受注者用

# よくわかる電子入札

## 電子入札操作マニュアル

## 条件付き一般競争入札

事前に利用環境にあった初期設定導入手順書で設定を終了し て下さい。

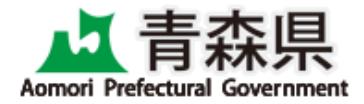

平成25年11月

## よくわかる電子入札

### 電子入札操作マニュアル(条件付き一般競争入札)

目次

### 第1章 概要編

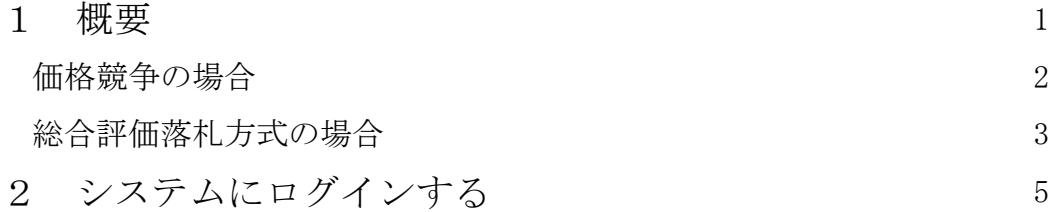

### 第2章 入札書提出前の作業編

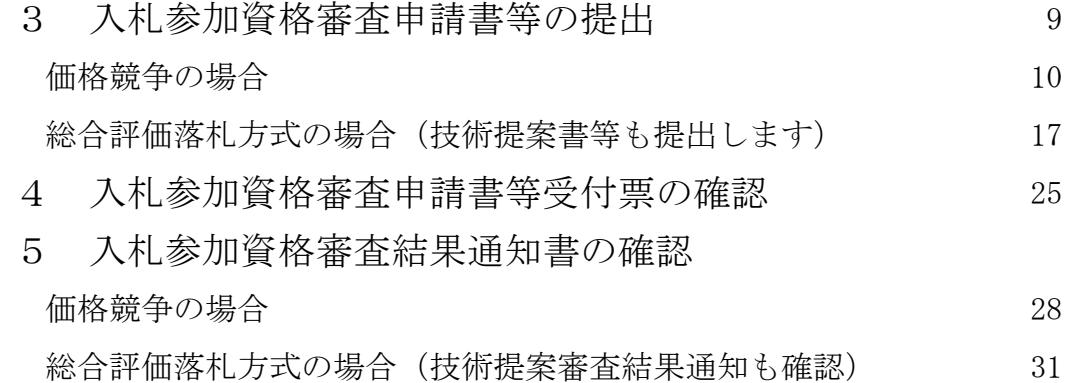

## 第3章 入札書提出以降の作業編

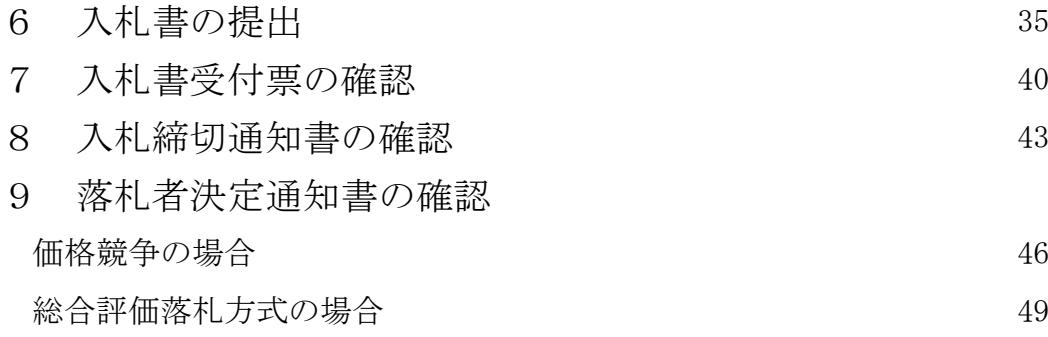

改訂履歴

平成25年10月

・内訳書について複数のファイルを添付することが可能となりました。 なお、ファイルサイズの合計で2MBまで添付可能です。

平成25年1月

・JRE1.3サポート終了による画面差し替え

・業者番号表示追加による画面差し替え(調達案件一覧、入札状況一覧)

・簡易調達検索メニュー追加による画面差し替え

・内訳書コメント文言変更による画面差し替え

平成23年12月 「お知らせメール」について、部局単位でメールフッタ等を設定 できることとなったことから、メールフッタ等の画像を修正しました。 平成23年3月 総合評価落札方式の場合、入札書提出時に表示された文言「提案値を 提出しないと無効になる・・」を表示しないこととしました。

(国の仕様に準拠していた固定文言でしたが、自治体ごとに設定できる ようになったため、誤解されないよう文言を削除することとしました。) 平成22年12月 平成23年1月4日より、電子入札システムがWindows7等の環境に 対応しました。ログイン画面及びログイン入り口に関する記述を修正しました。 平成21年10月 入札参加資格申請書、技術提案書、工事費(積算)内訳書の 添付ファイルサイズ上限値が1MBから2MBに変更になりました。

## 第1章 概要

ここでは、全体フロー及び操作全般の説明をいたします。

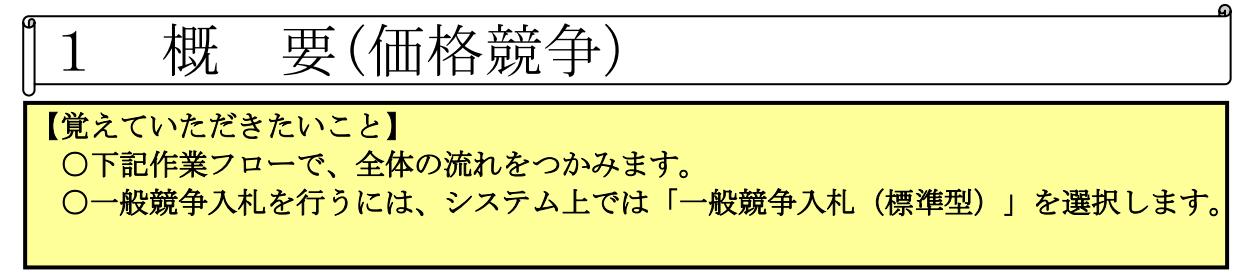

【作業フロー】

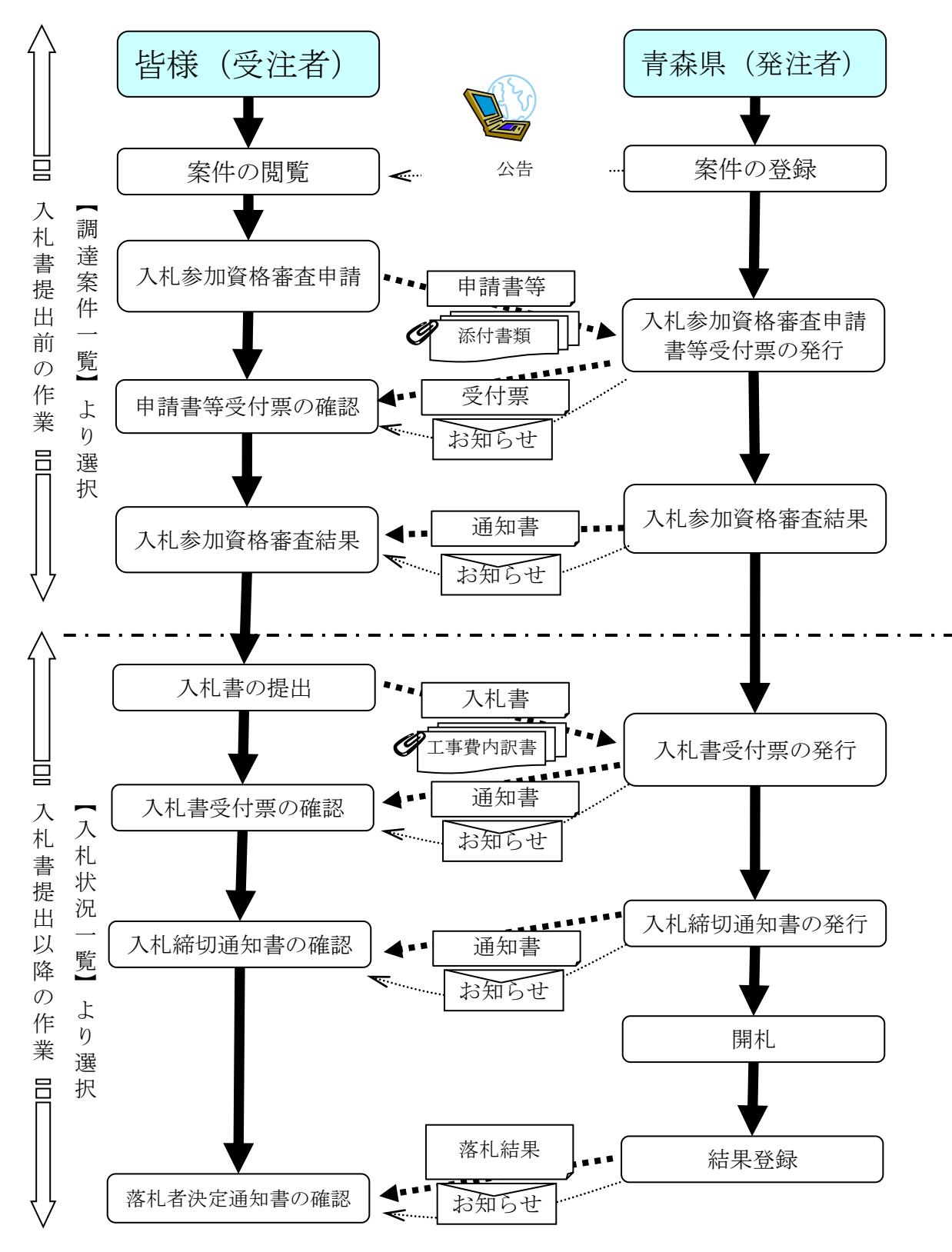

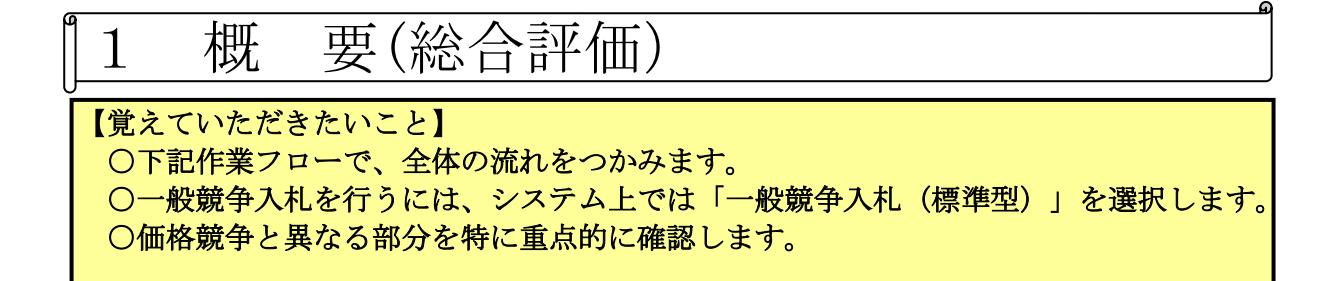

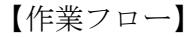

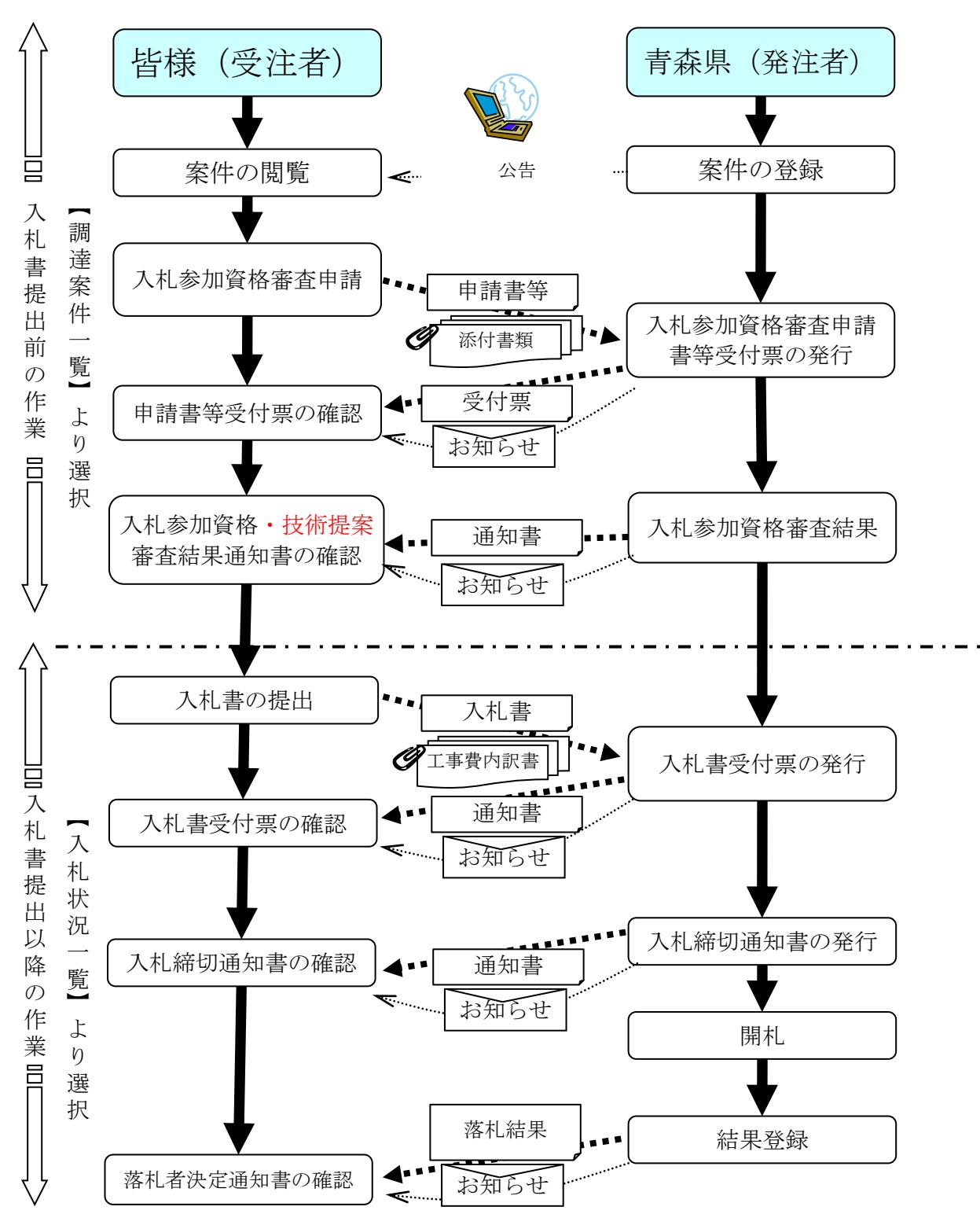

条件付き一般競争入札(総合評価)

【総合評価落札方式における注意事項】

1.電子入札システム上「VE提案」という言葉が出て来る場合がありますが、 「技術提案」に読み替えて運用します。

2.技術提案書の提出は、入札参加資格申請書提出同一画面上で行います。 添付項目欄が技術提案書提出の1項目追加され、2つになります。

3. 入札参加資格審査申請書等と、技術提案書等の添付ファイル上限はそ れぞれ2MBです。どちらかの提出資料が容量超過により提出できない場合は、 システム上では添付できない方には目録のみを添付して提出します。後日期 日までに持参又は郵送にて提出できなかった申請書等又は提案書等を提出し ます。

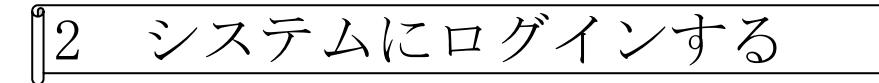

#### 【覚えていただきたいこと】 ○電子入札システムにログインする方法を確認します。

○事前準備

ICカードリーダを繋いだままパソコンの電源を入れて下さい。 利用者登録を終えたICカードを準備します。

○青森県電子入札ホームページを開きます。

[URL:http://www.pref.aomori.lg.jp/kotsu/build/e-nst\\_index.html](http://www.pref.aomori.lg.jp/kotsu/build/e-nst_index.html)

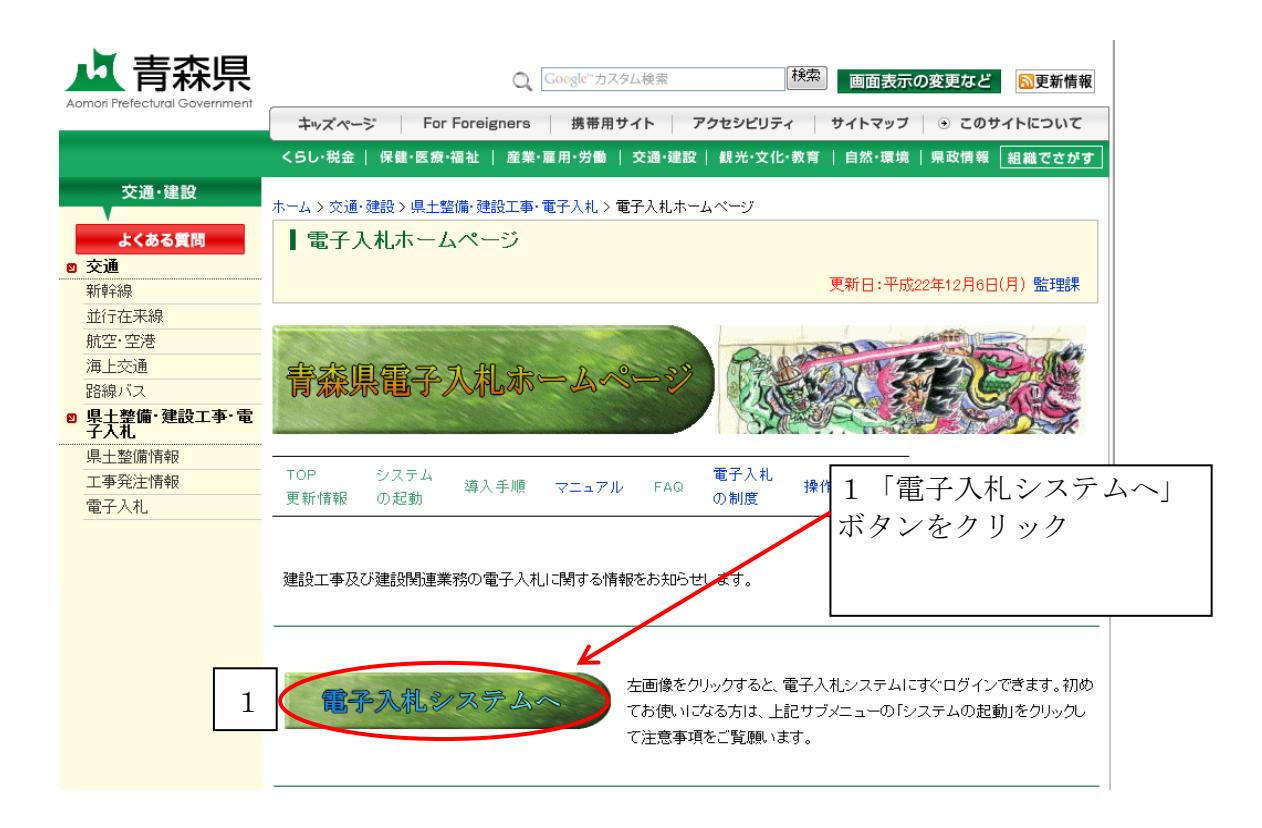

#### ○電子入札システムが開きます。

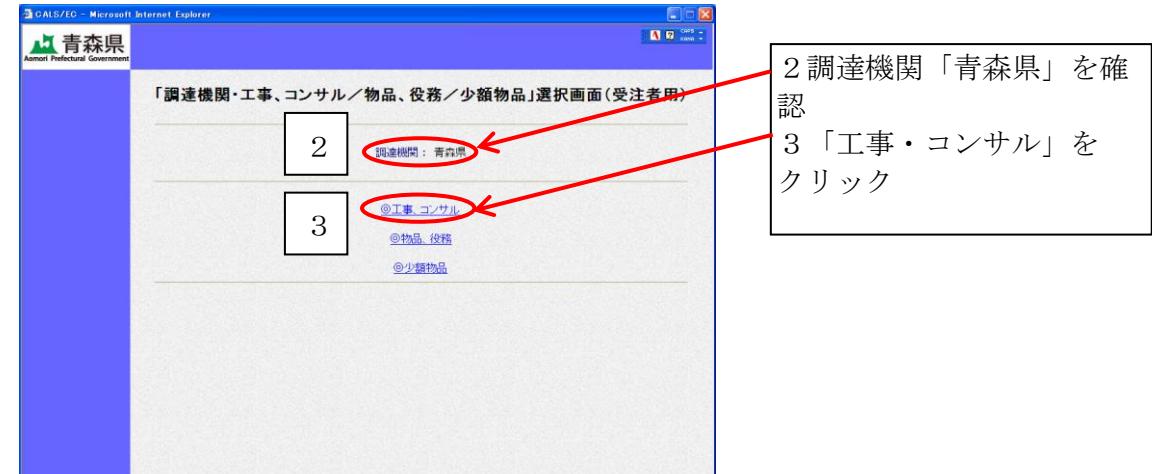

○画面が遷移します。

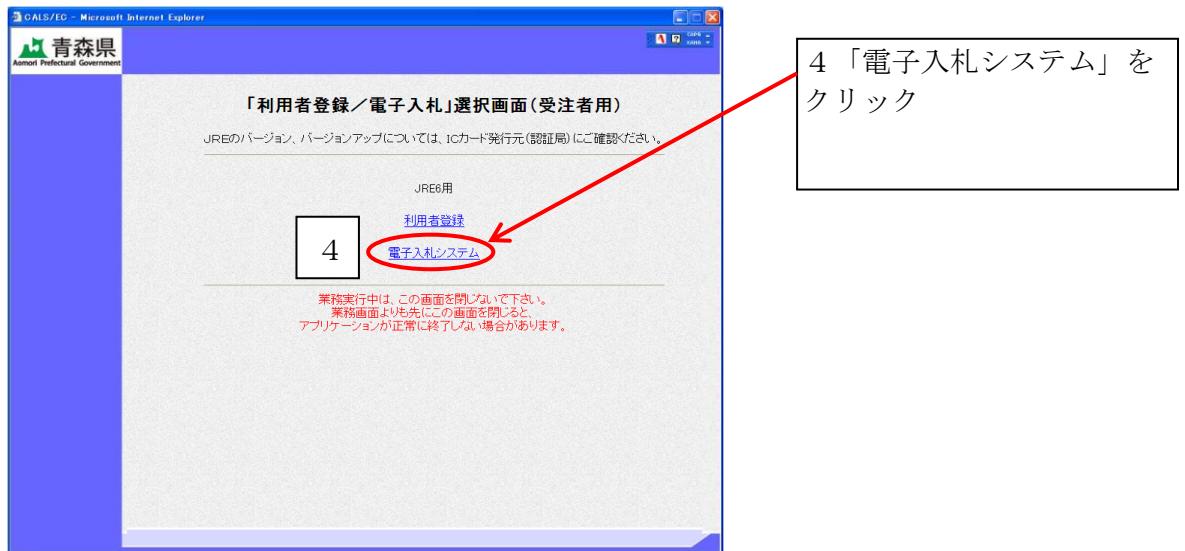

※セキュリティ情報が表示されることがあるが、そのまま「はい」をクリック。

○別ウインドウが開きます。

※上記⑤における画面は、この時点で、絶対に閉じないで下さい(最小化推奨)。

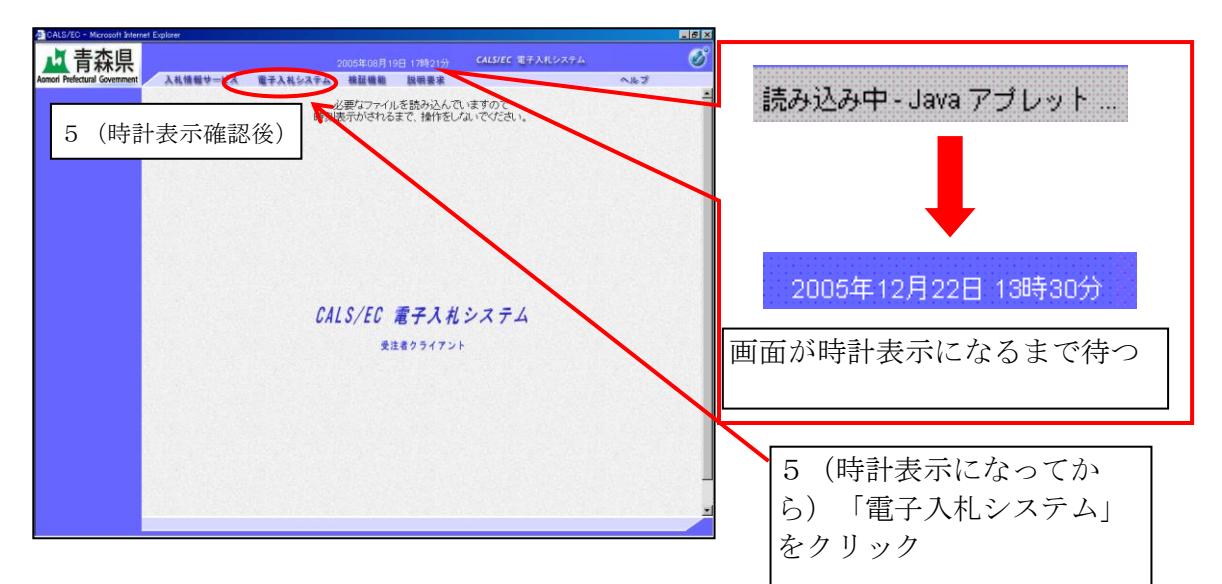

○ICカードリーダにICカードを挿入します。

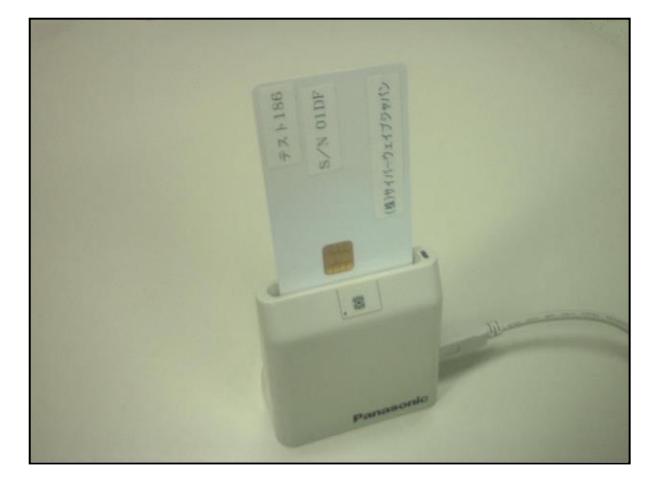

○PIN番号入力画面が表示されます。

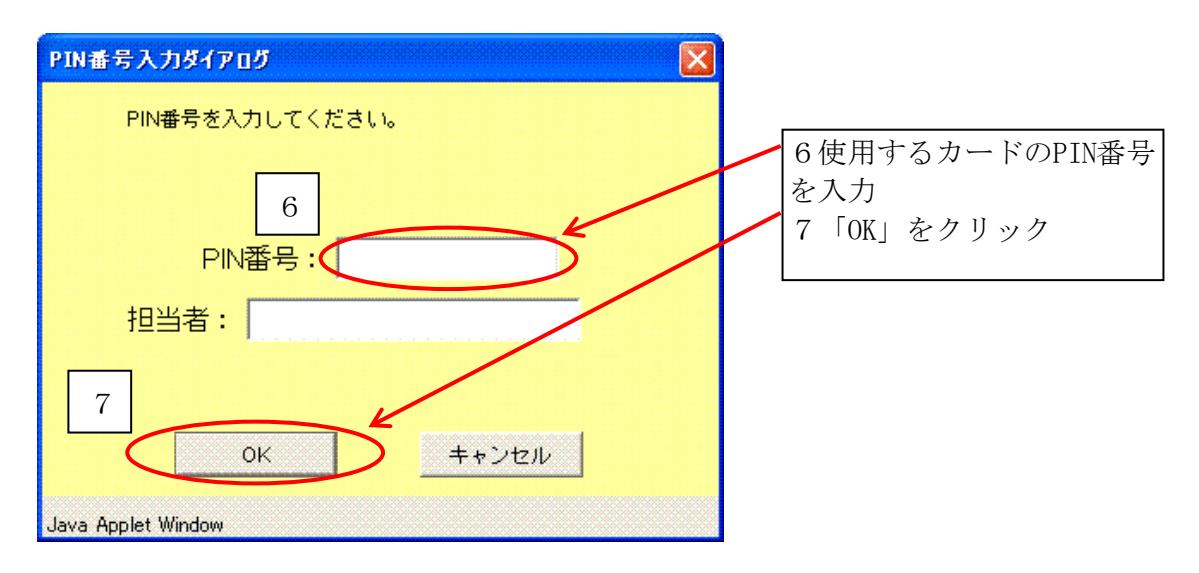

※「担当者」への入力は不要です。

※PIN番号は大文字小文字も区別します。「Caps Lock」「Num Lock」キー等の入力状態を 確認しておきましょう。

○案件検索画面が表示されます。

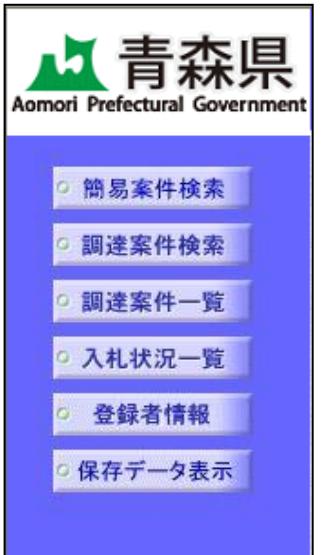

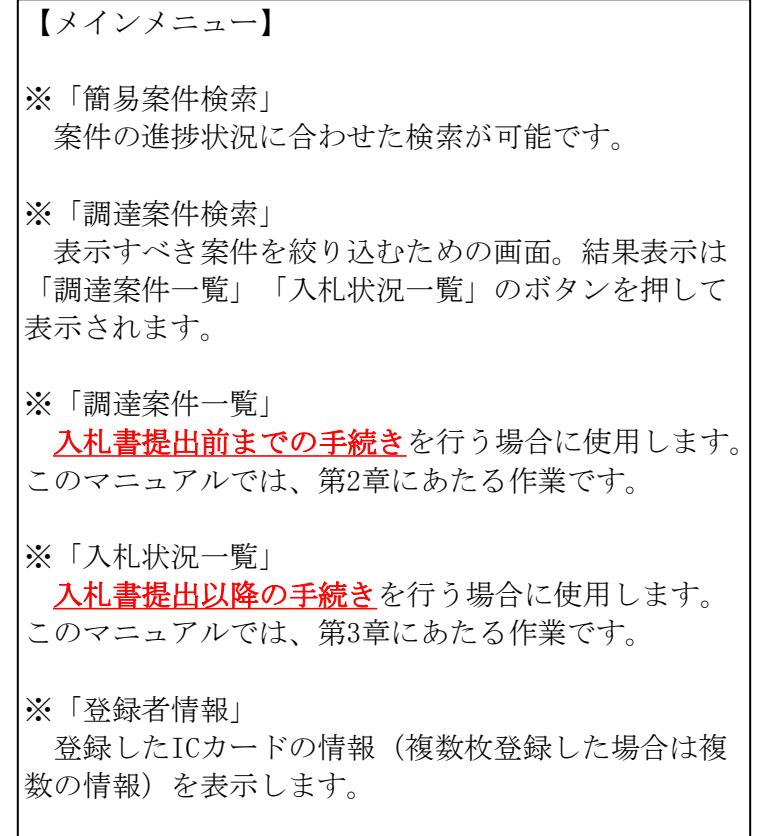

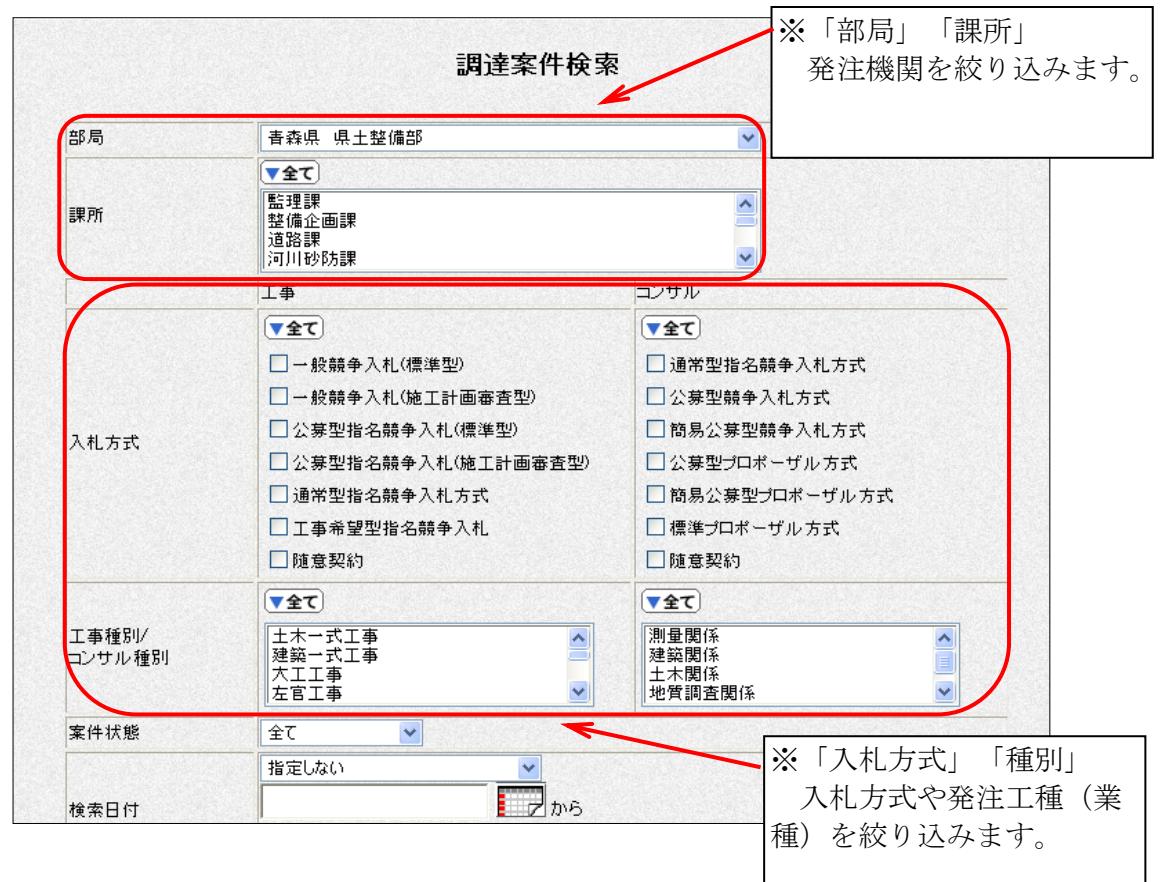

※調達案件検索画面は、絞り込む条件を設定する画面です。結果を表示させるには「調達 案件一覧」「入札状況一覧」のボタンをクリックします。

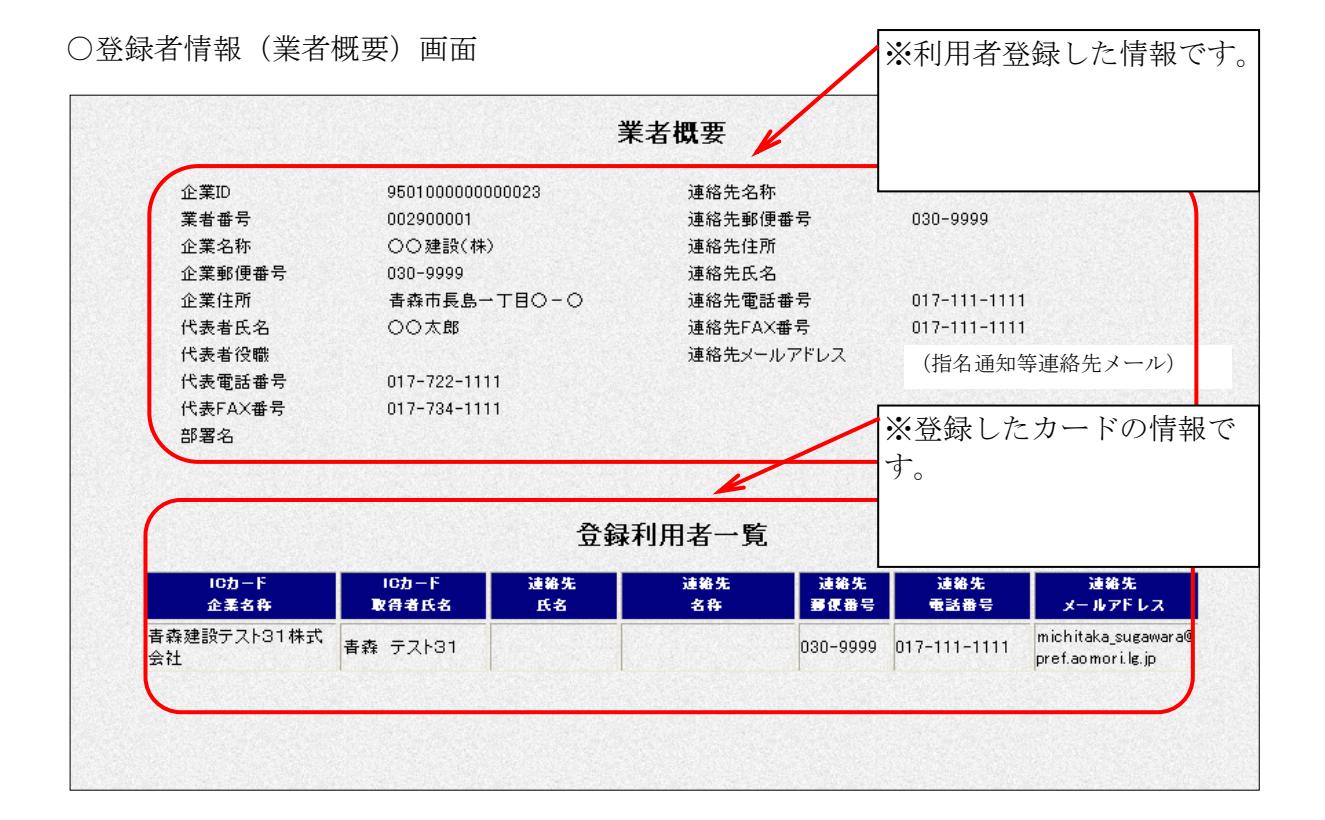

条件付き一般競争入札

## 第2章 入札書提出前の作業

入札書提出前の手続きは、「調達案件一覧」ボタンから行います。

### 3 申請書等を提出する(価格競争)

【このページでは、次のように表現しています。】 申請書等:一般競争入札参加資格審査申請書及び当該添付書類の総称。 提案書等:技術提案書及び当該添付書類の総称。

【覚えていただきたいこと】 ○公告文は、青森県建設業ポータルサイト上等で確認します。 ○その案件に参加する場合は、申請書等を準備し、PDF等の電子ファイルにします。 ○電子入札システム上で、申請書等を提出します。

【申請書等提出までの流れ】

○公告文に記載されている入札参加資格·条件を確認します。

【青森県建設業ポータルサイト】

http://pub.pref.aomori.lg.jp/kouji

○申請書等の提出期限を確認します(極めて重要)。

○申請書等を作成・準備します。

○申請書等を、スキャナ、デジタルカメラ等を利用し、電子ファイルにします。

→電子ファイル形式は、PDF形式が基本です。詳細は運用基準をご覧下さい。

○電子ファイルが規定容量(2MB)を超えた場合は、システムにて提出することができ ません。この場合は、目録等を記載したファイルを添付し、書類は郵送することとなり ます。詳細は、運用基準をご覧下さい。

※一般競争入札参加資格審査申請書の様式は、青森県建設業ポータルサイトより ダウンロードできます。

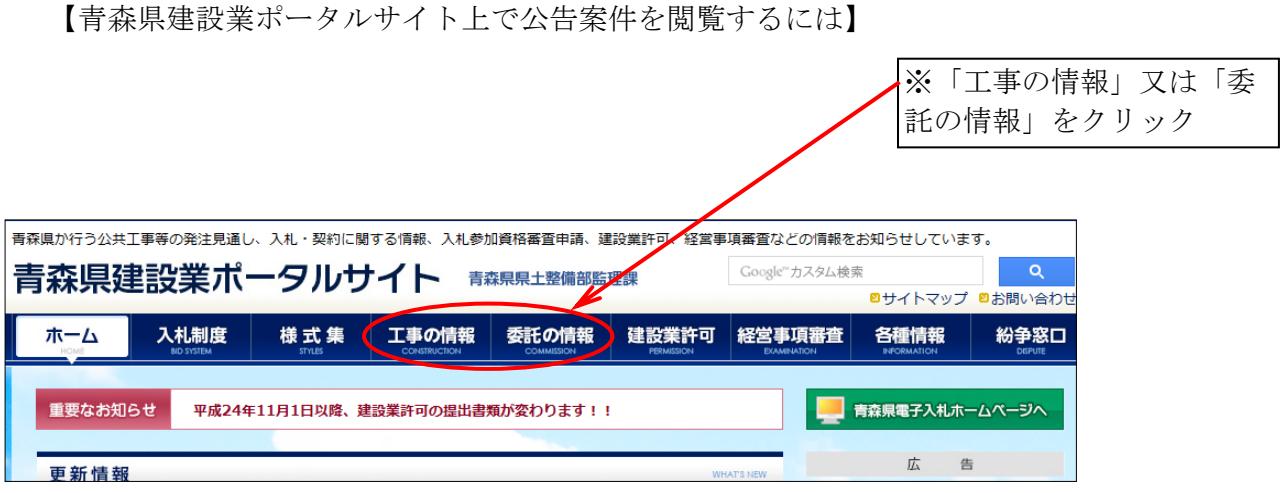

条件付き一般競争入札(価格競争)

ଇ

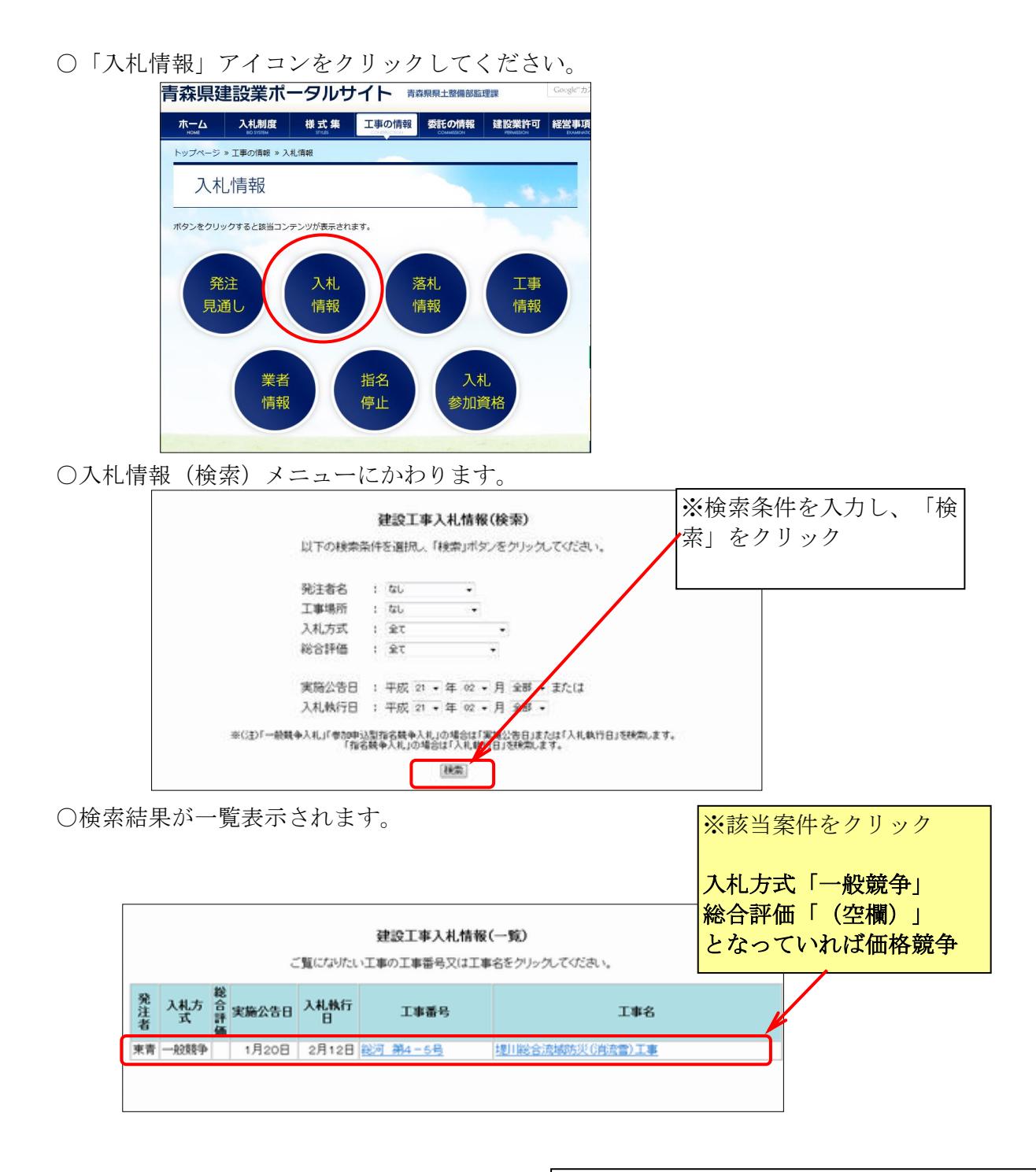

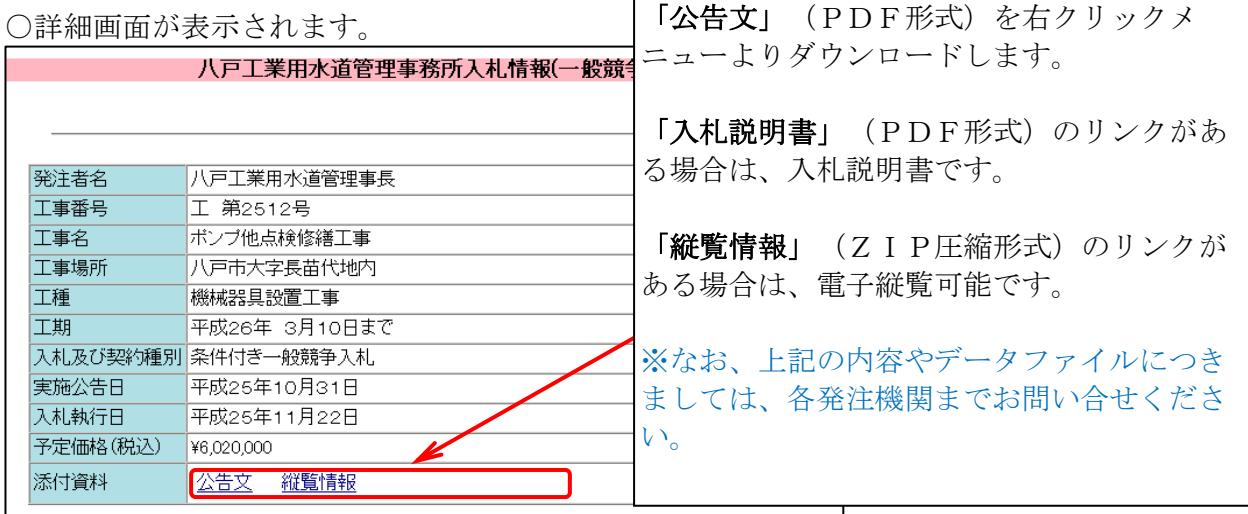

このマニュアルでは、青森県建設業ポータルサイトにて、次の公告がなされ、その入札に参 加する方法を例にして説明します。 【発注機関】東青地域県民局(地域整備部) 【工事番号】研01第01号 【工事名】 (研修)D地区河川トンネル工事

○電子入札システムにログインし、「調達案件一覧」ボタンをクリックします。

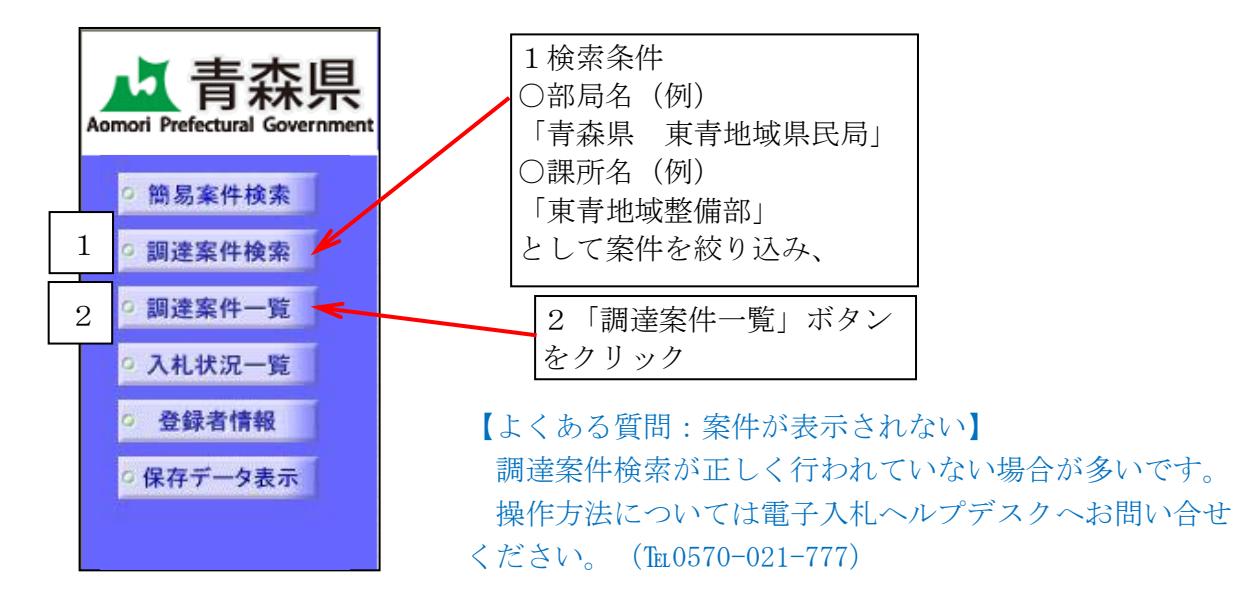

○調達案件一覧画面が表示されます。

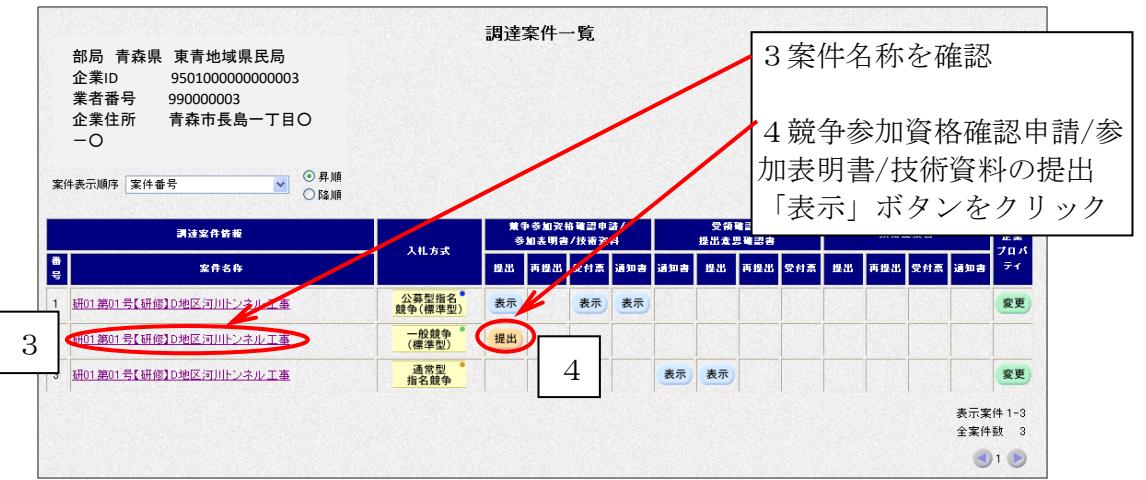

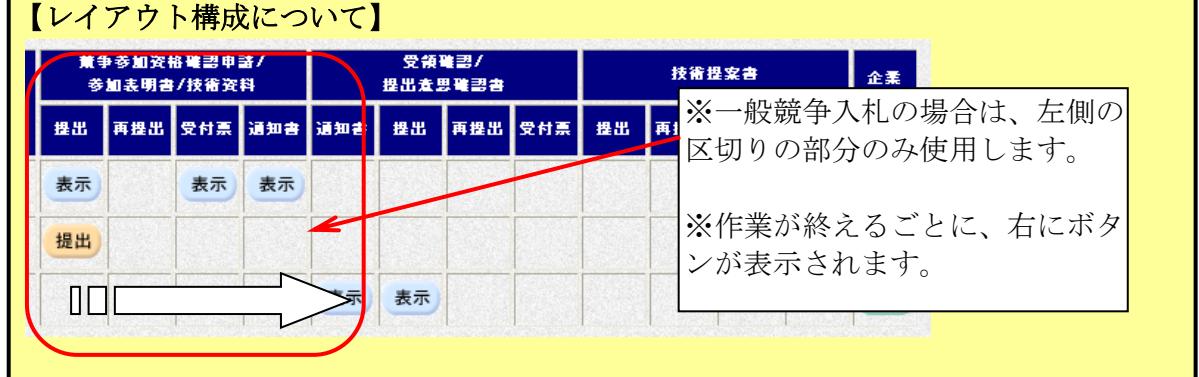

○申請書等提出画面が表示されます。

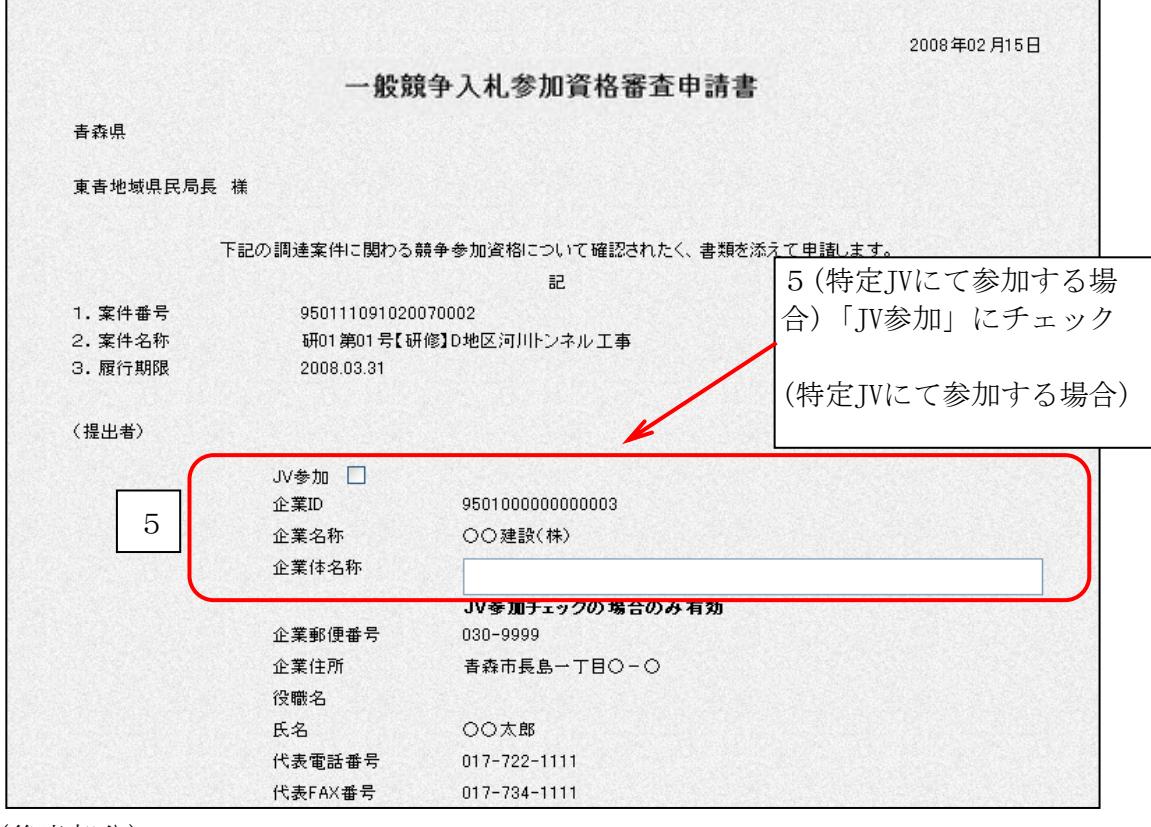

(後半部分)

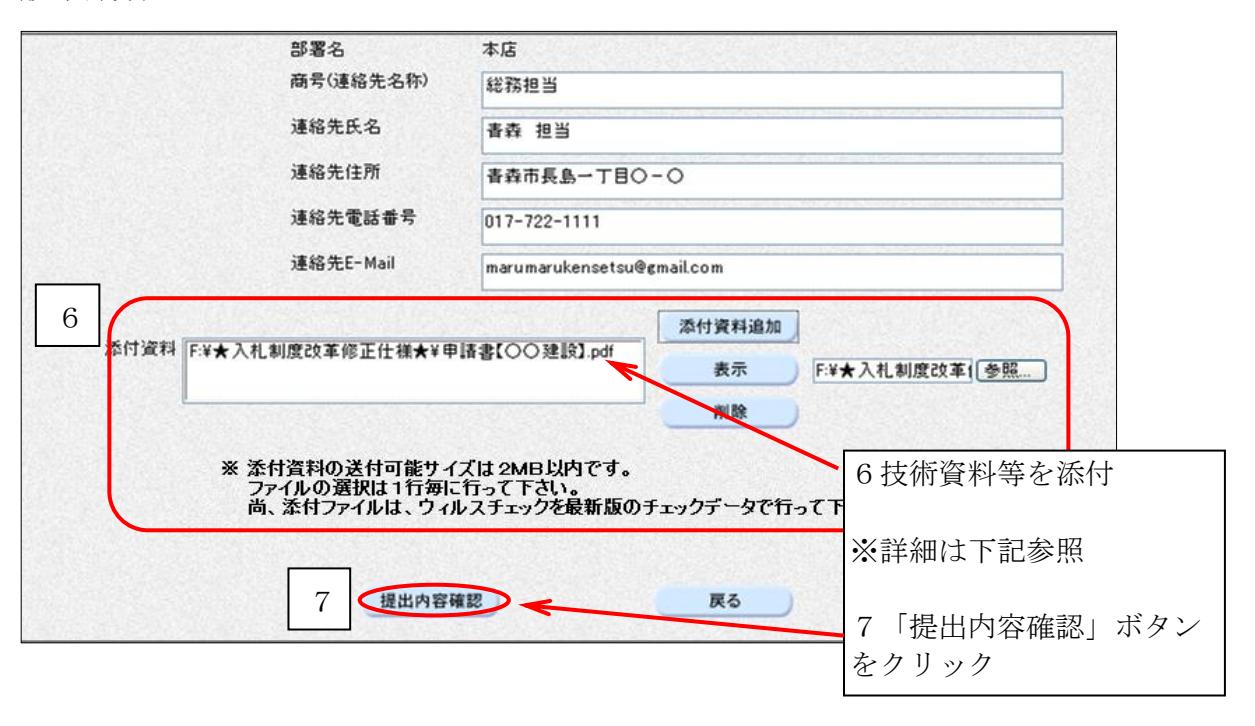

○入力画面補足

※技術資料等を添付するには、「参照..」ボタンをクリックしてから、

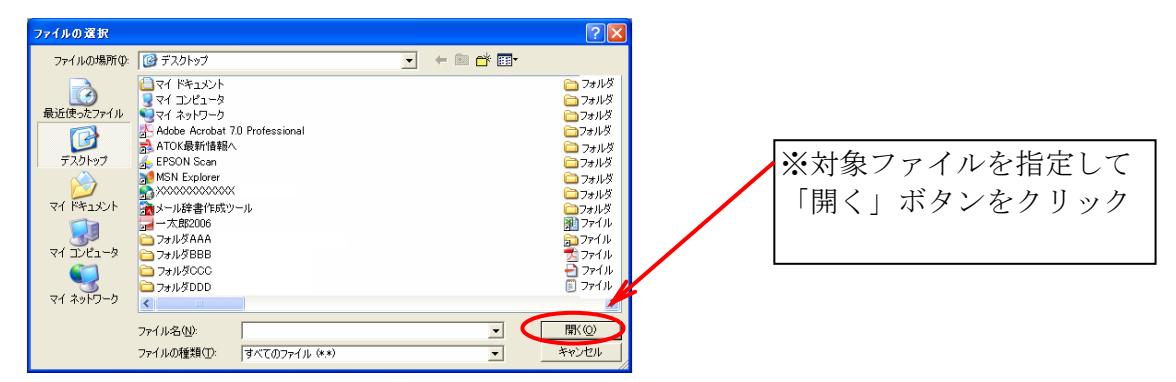

「添付資料追加」ボタンをクリックします。

○申請書等提出前に内容を確認する画面が表示されます。

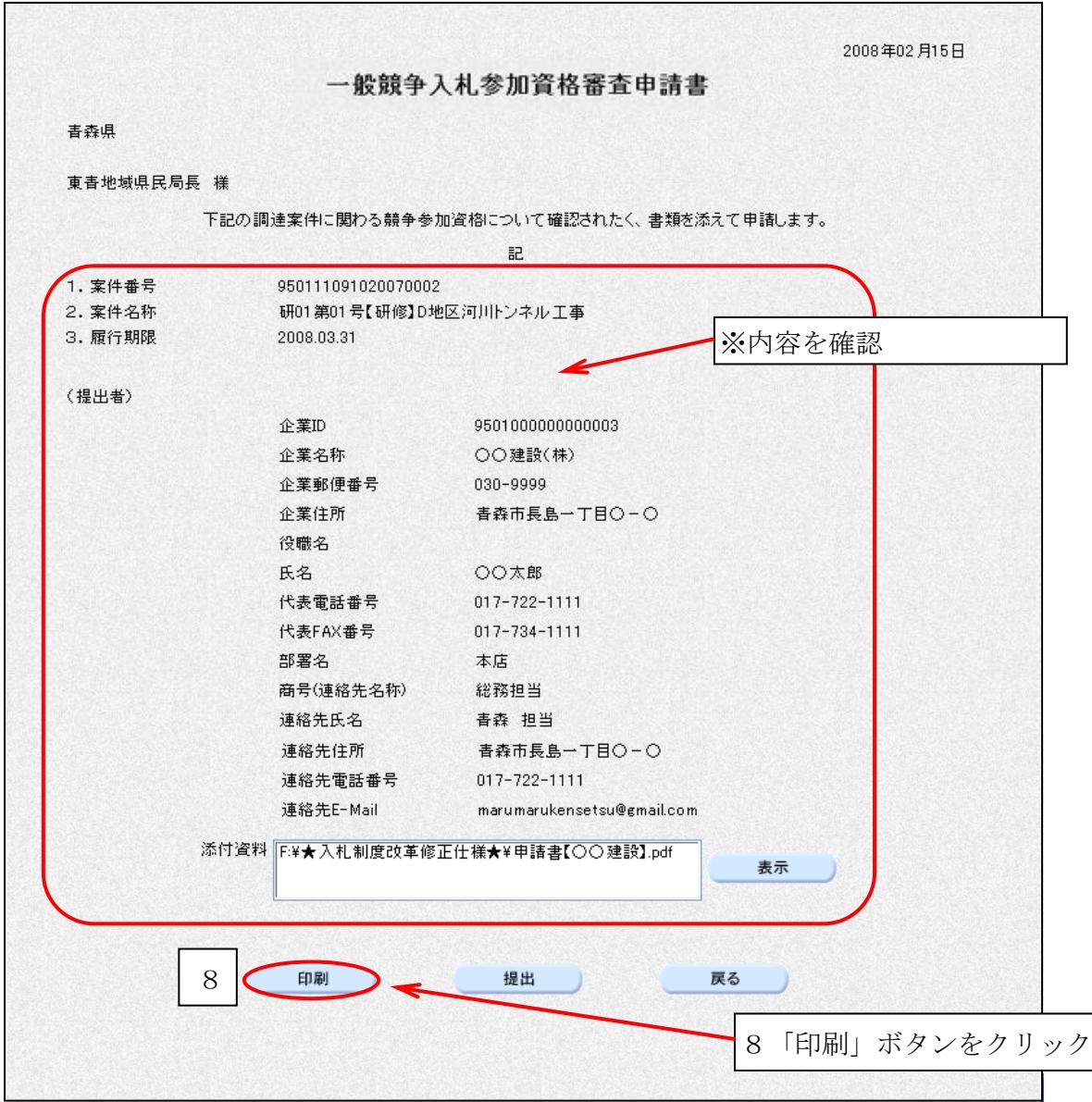

○ブラウザの「印刷」ボタンをクリックし、印刷します。

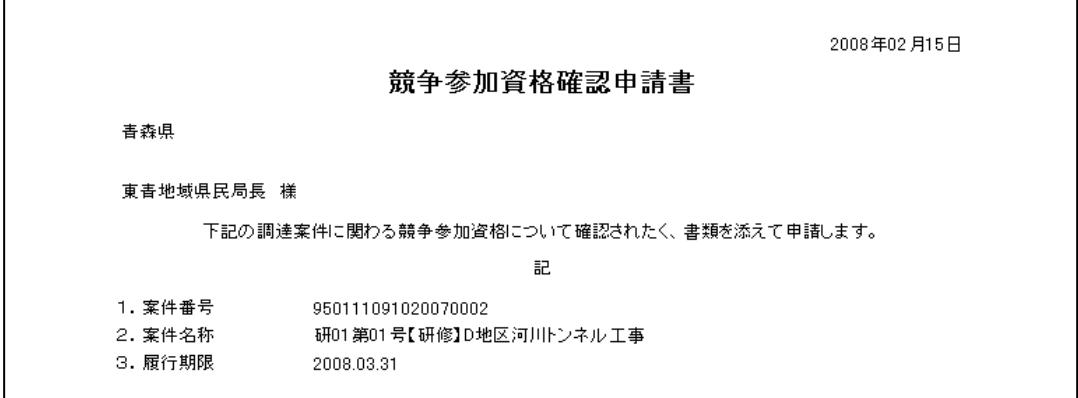

○印刷したら、画面右上の「×」(閉じる)ボタンをクリックします。

○申請書等提出画面に戻ります。それでは、提出しましょう。

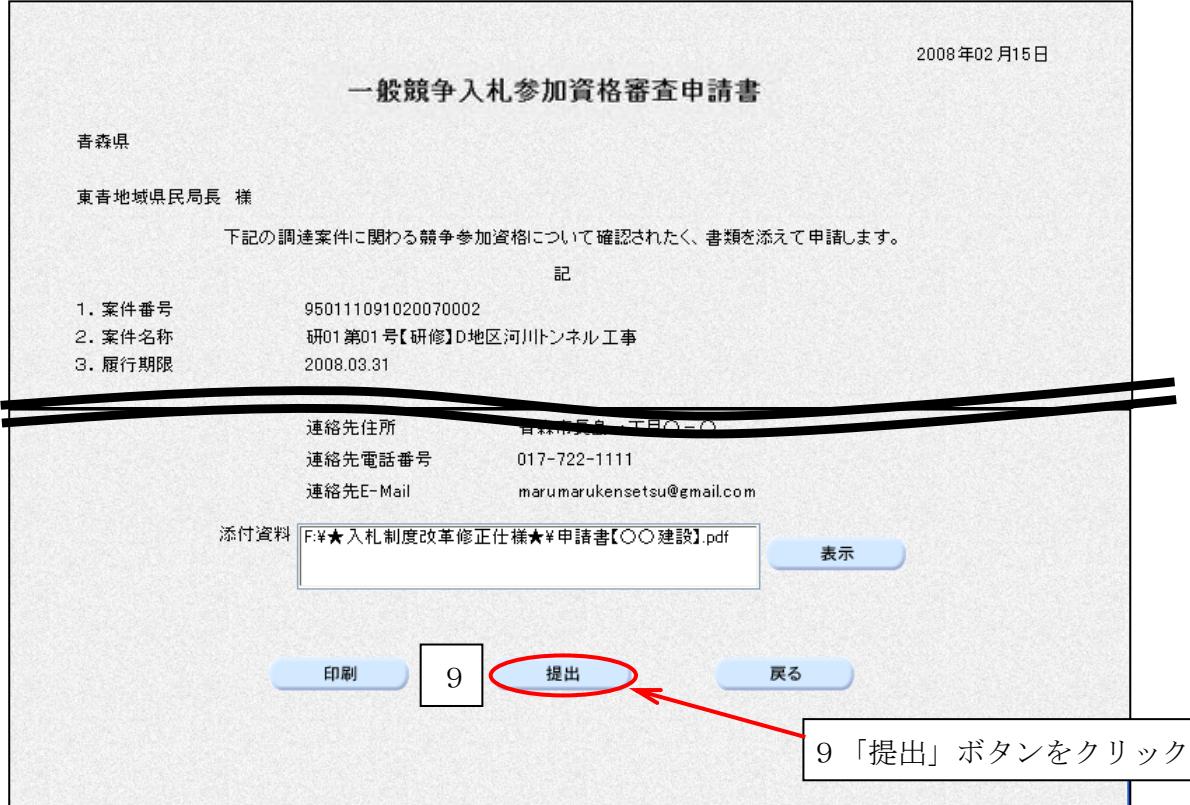

○申請書等が正常に送信されると、申請書受信確認通知画面が開きます。

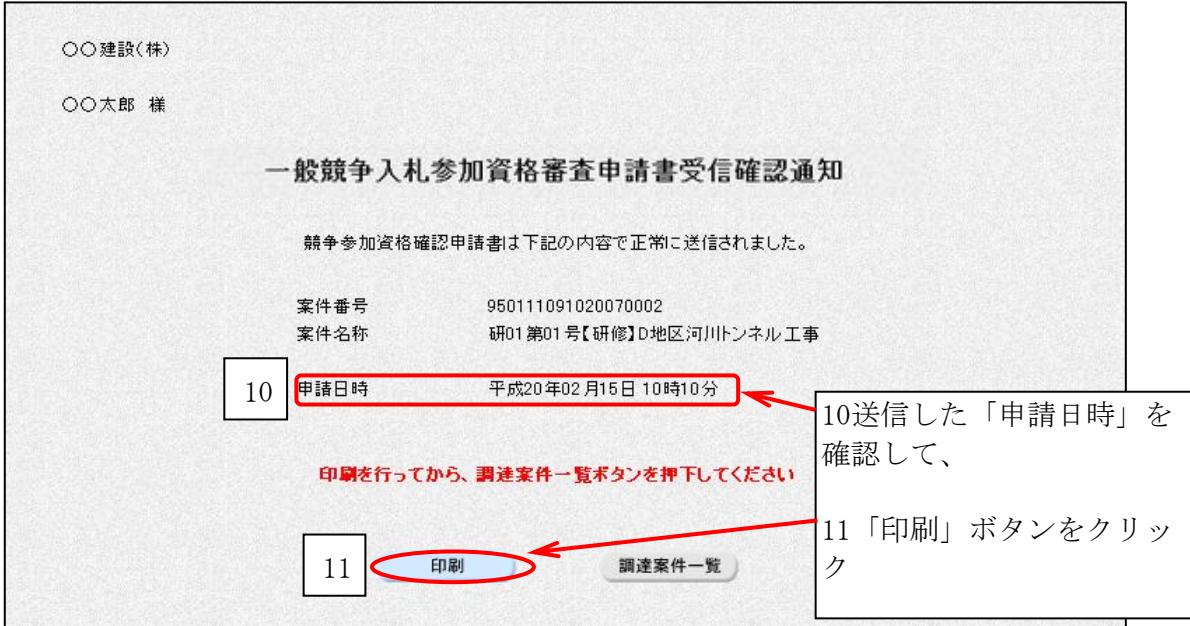

○ブラウザの「印刷」ボタンをクリックし、印刷します。

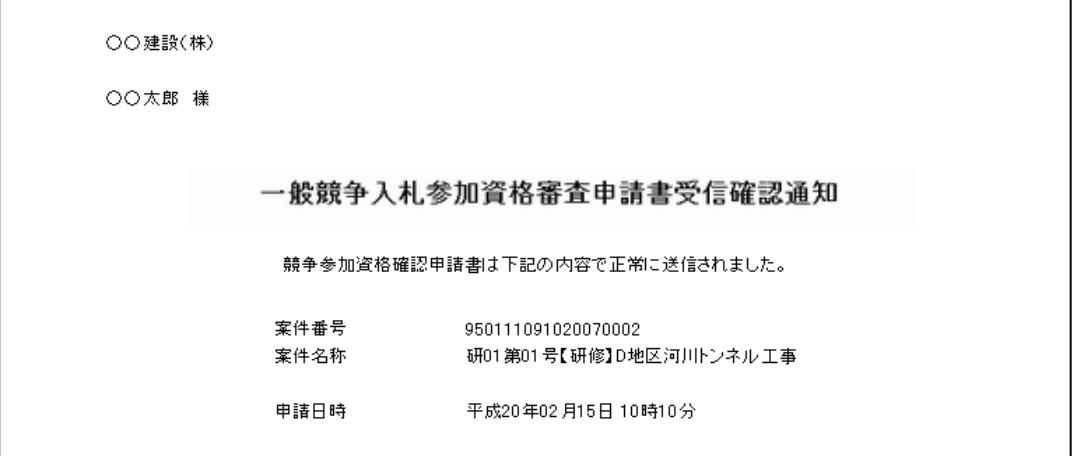

○印刷したら、画面右上の「×」(閉じる)ボタンをクリックします。

### 3 申請書等及び提案書等を提出する(総合評価)

【このページでは、次のように表現しています。】 申請書等:一般競争入札参加資格審査申請書及び当該添付書類の総称。 提案書等:技術提案書及び当該添付書類の総称。

#### 【覚えていただきたいこと】

○公告文は、青森県建設業ポータルサイト上等で確認します。 ○その案件が価格競争によるものか、総合評価によるものかも、ポータルサイト上で確 認できます。 ○その案件に参加する場合は、申請書等及び提案書等を準備し、PDF等の電子ファイ ルにします。

○電子入札システム上で、申請書等及び提案書等を提出します。

【申請書等及び提案書等提出までの流れ】

○公告文に記載されている入札参加資格・条件を確認します。

#### 【青森県建設業ポータルサイト】

http://pub.pref.aomori.lg.jp/kouji

○申請書等及び提案書等の提出期限を確認します(極めて重要)。

(青森県の場合は、申請書等と提案書等の提出は同じです。)

○申請書等及び提案書等を作成・準備します。

○申請書等及び提案書等を、スキャナ、デジタルカメラ等を利用し、電子ファイル にします。

→電子ファイル形式は、PDF形式が基本です。詳細は運用基準をご覧下さい。

○電子ファイルは、申請書等と提案書等がそれぞれ2MBまで提出できます。

○添付容量超過により提出てきない場合、次の方法により提出します。

#### ア)申請書等は2MBでおさまるが、提案書等が2MBを超えた。

→申請書等はそのまま提出。提案書等は目録のみ提出。

イ)申請書等が2MBを超えた。提案書等は2MBでおさまる。

→申請書等は目録のみ提出。提案書等はそのまま提出。

#### ウ)申請書等が2MBを超えた。提案書等も2MBを超えた。

→申請書等は目録のみ提出。提案書等も目録のみ提出。

 ※いずれの場合も、目録のみ提出した場合は、当該資料は期日までに持参又は 郵送(必着)のこと。詳細は運用基準をご覧下さい。

※一般競争入札参加資格審査申請書の様式は、青森県建設業ポータルサイトより ダウンロードできます。

※技術提案書の様式は、公告文に公開場所が明示されていない場合は、発注機関 にて用意しております。

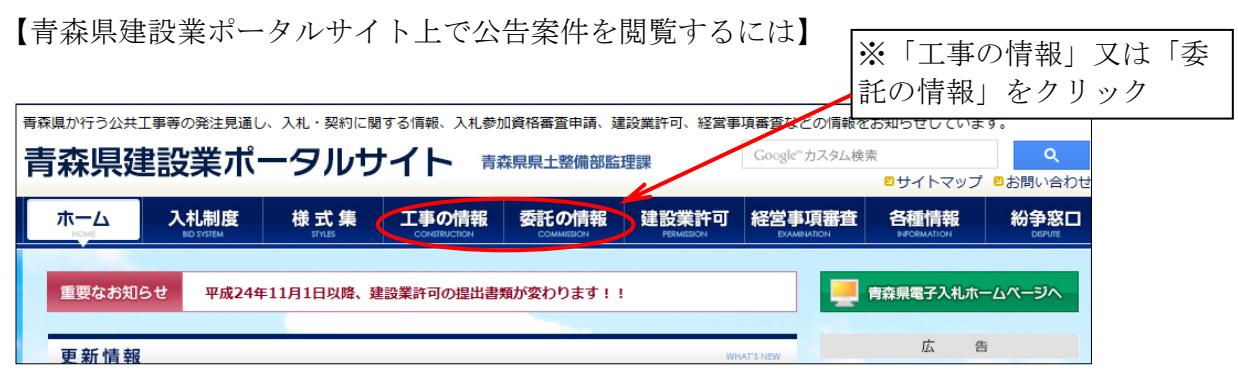

○「入札情報」アイコンをクリックしてください。

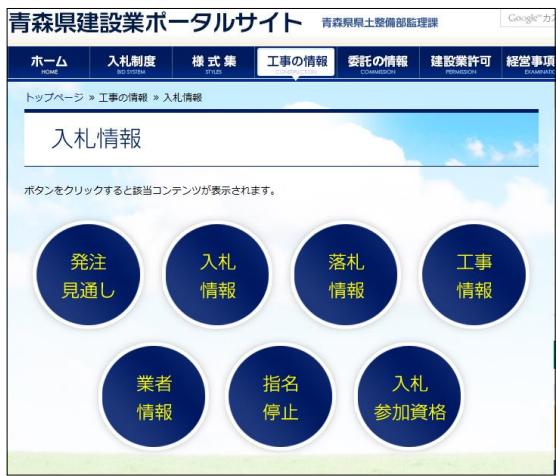

○入札情報(検索)メニューにかわります。

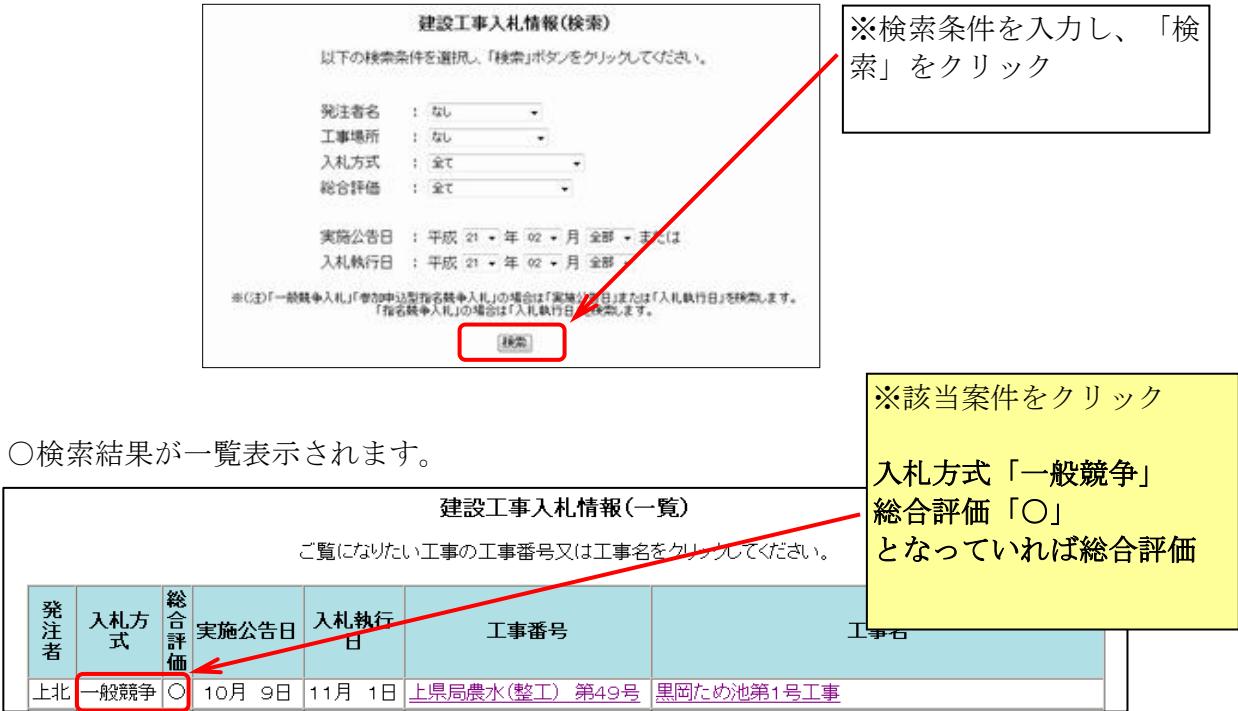

条件付き一般競争入札(総合評価)

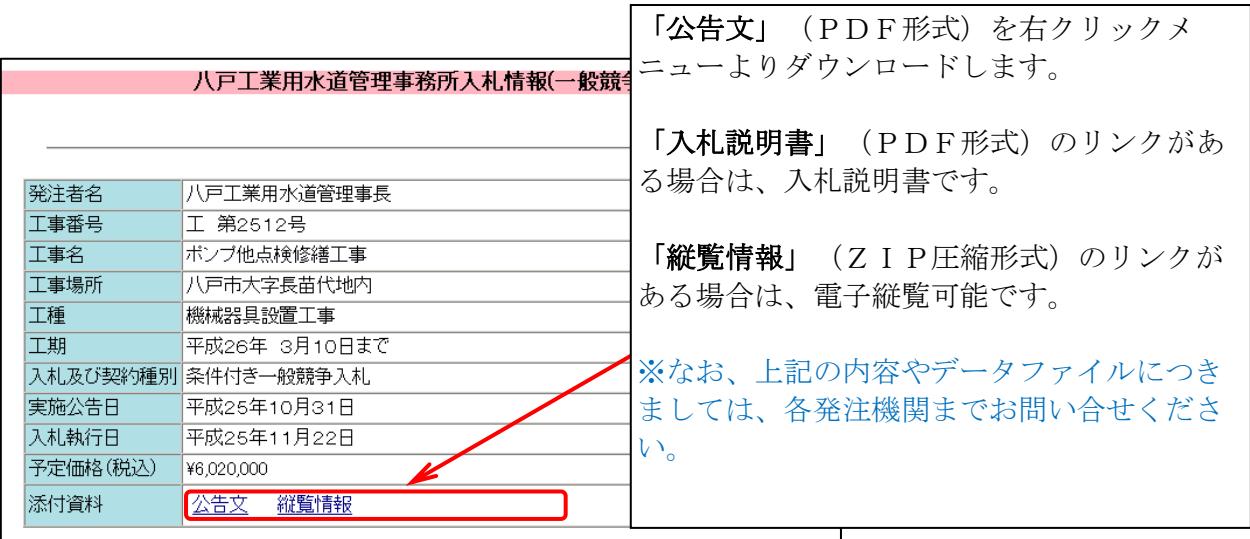

このマニュアルでは、青森県建設業ポータルサイトにて、次の公告がなされ、その入札に参 加する方法を例にして説明します。 【発注機関】東青地域県民局(地域整備部) 【工事番号】研01第01号 【工事名】 (研修)D地区河川トンネル工事

○電子入札システムにログインし、「調達案件一覧」ボタンをクリックします。

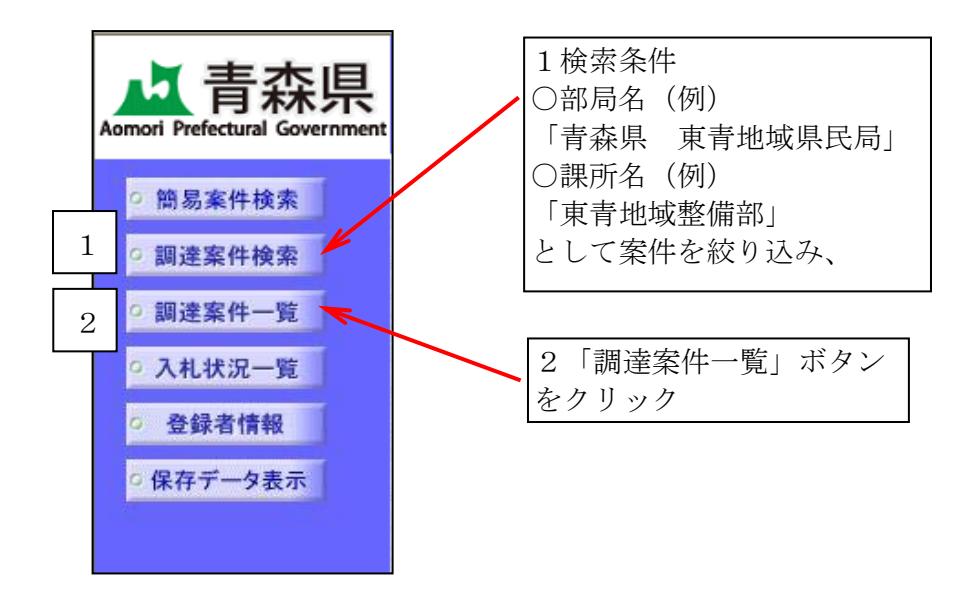

【よくある質問:案件が表示されない】

 調達案件検索が正しく行われていない場合が多いです。操作方法については電子入札ヘルプデス ク(℡0570-021-777)へお問い合わせください。

○調達案件一覧画面が表示されます。

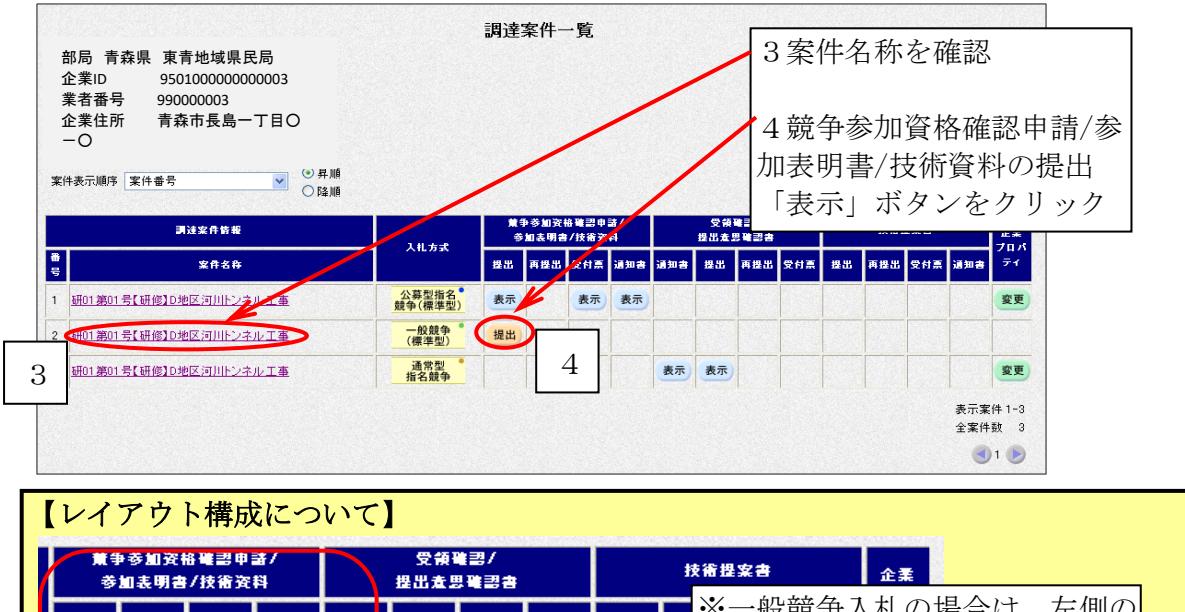

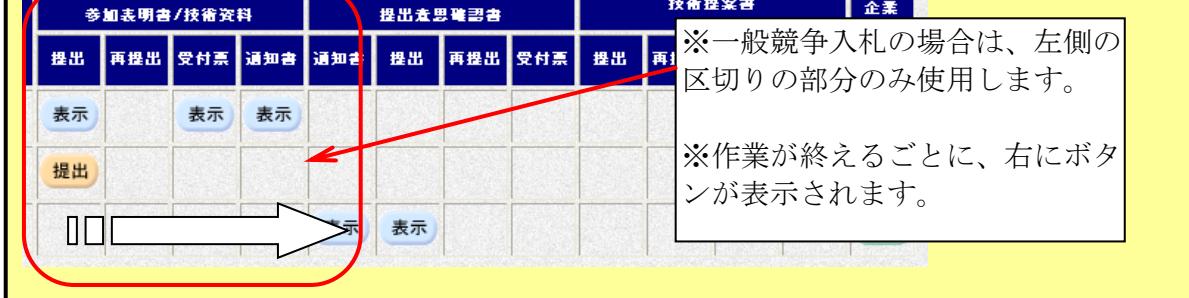

○申請書等提出画面が表示されます。

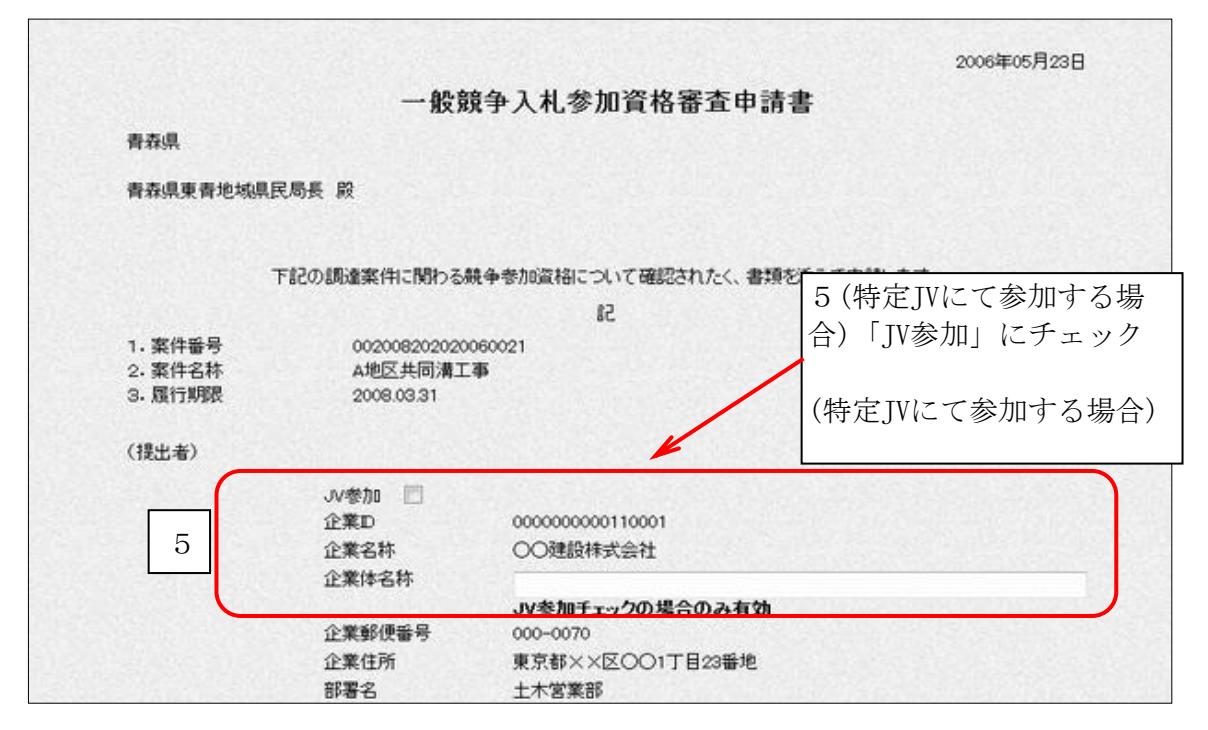

(後半部分)

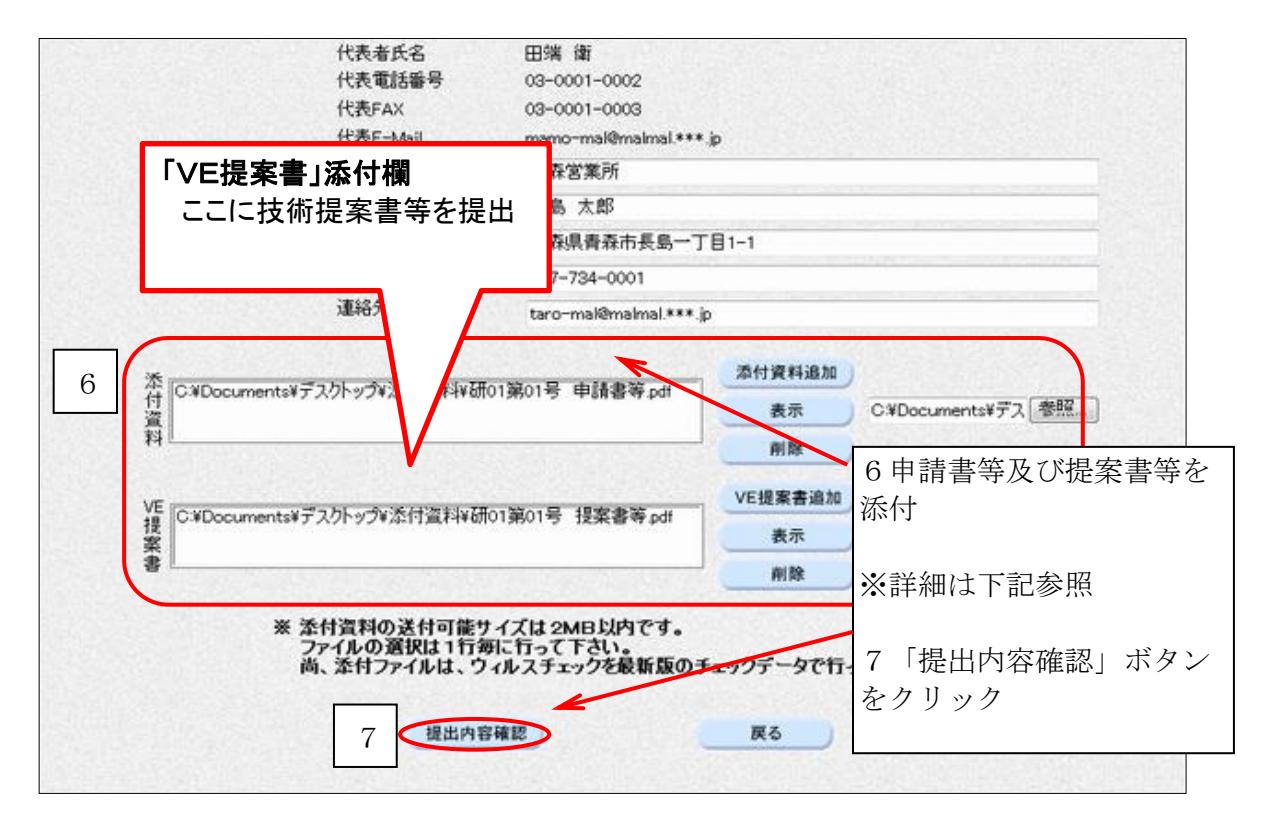

#### ○入力画面補足

※資料を添付するには、「参照..」ボタンをクリックしてから、

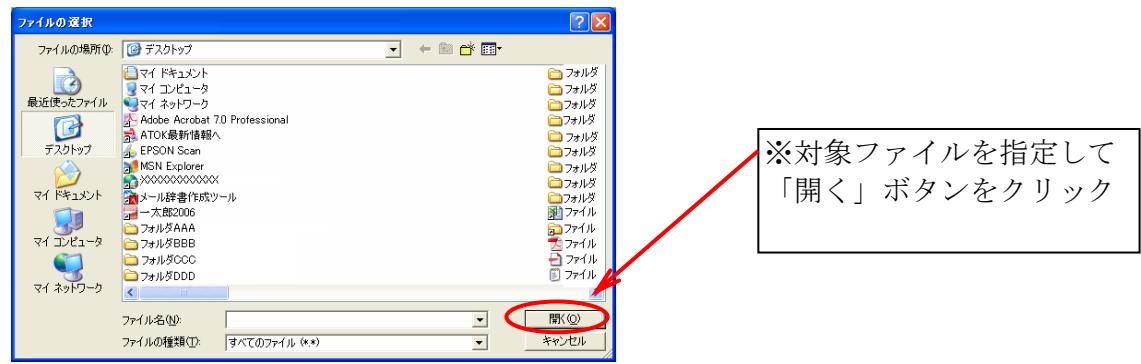

「添付資料追加」ボタンをクリックします。

○申請書等提出前に内容を確認する画面が表示されます。

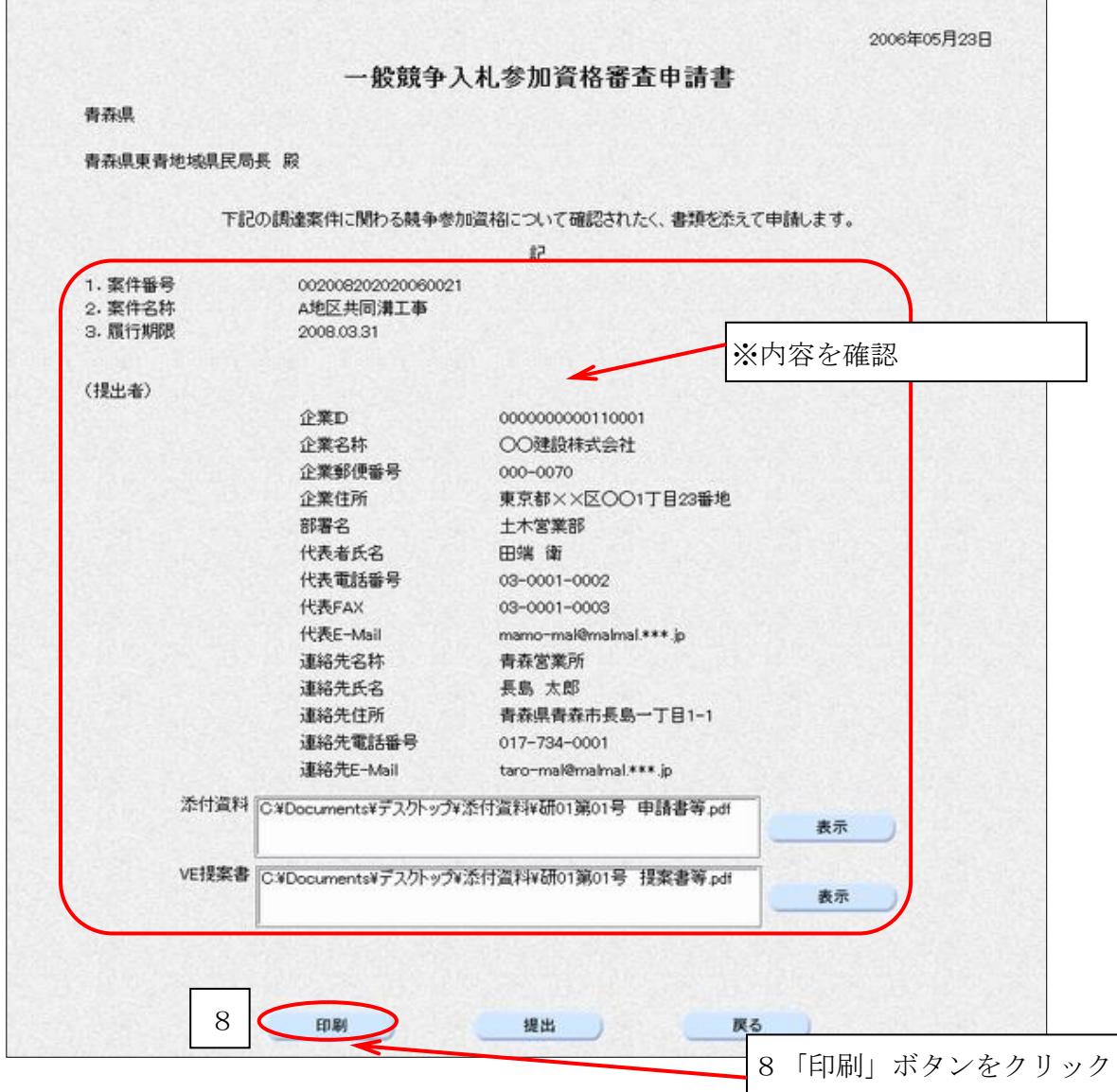

○ブラウザの「印刷」ボタンをクリックし、印刷します。

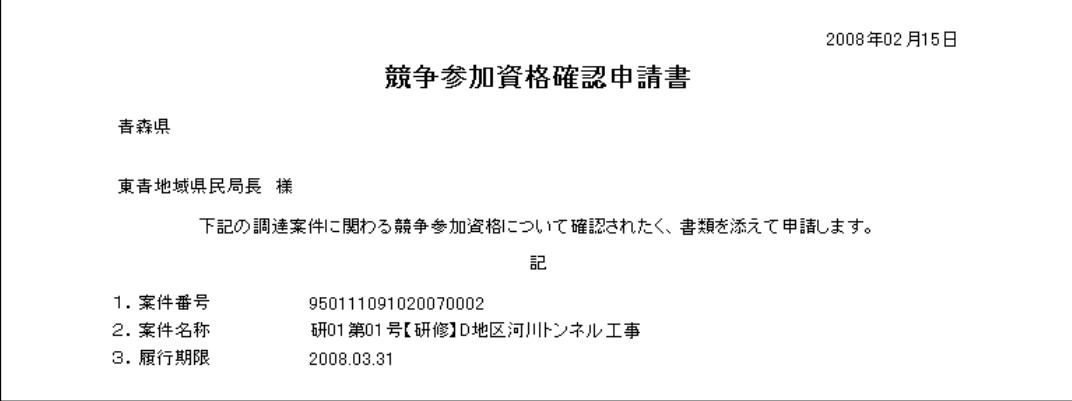

○印刷したら、画面右上の「×」(閉じる)ボタンをクリックします。

○申請書等提出画面に戻ります。それでは、提出しましょう。

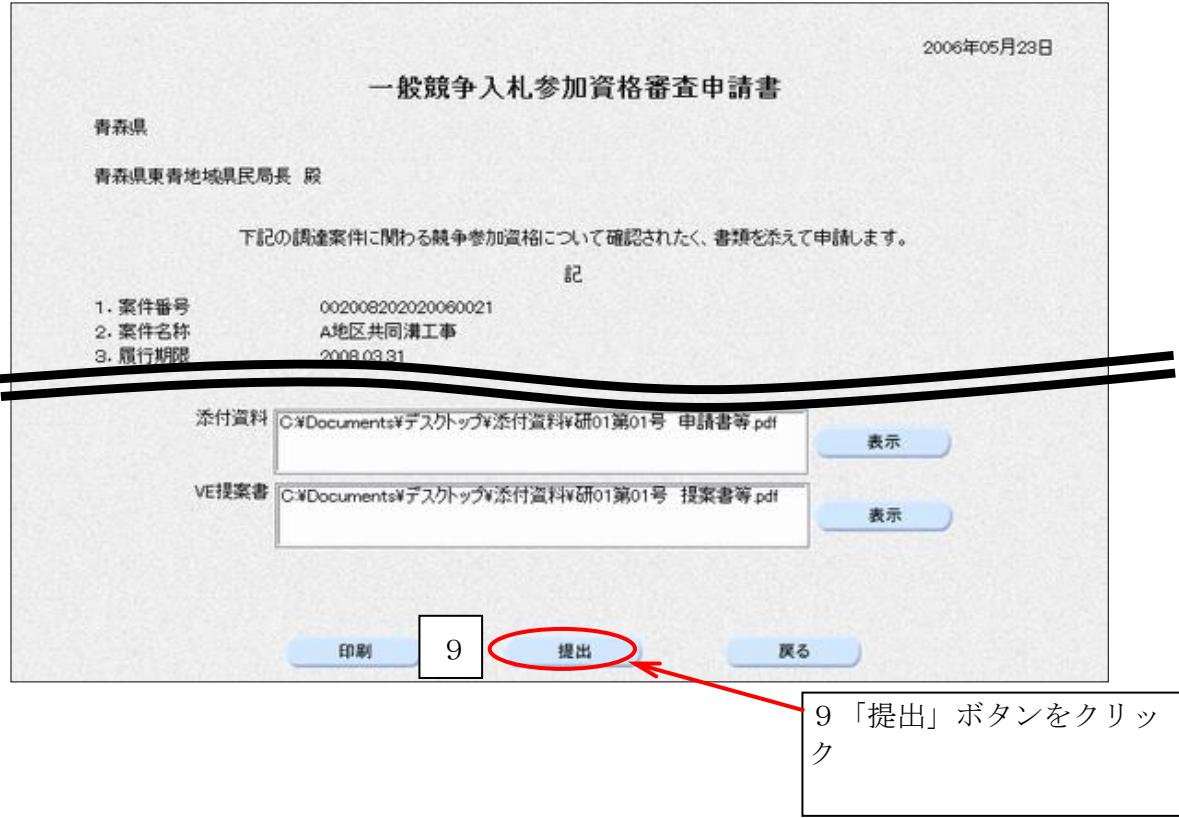

○申請書等が正常に送信されると、申請書受信確認通知画面が開きます。

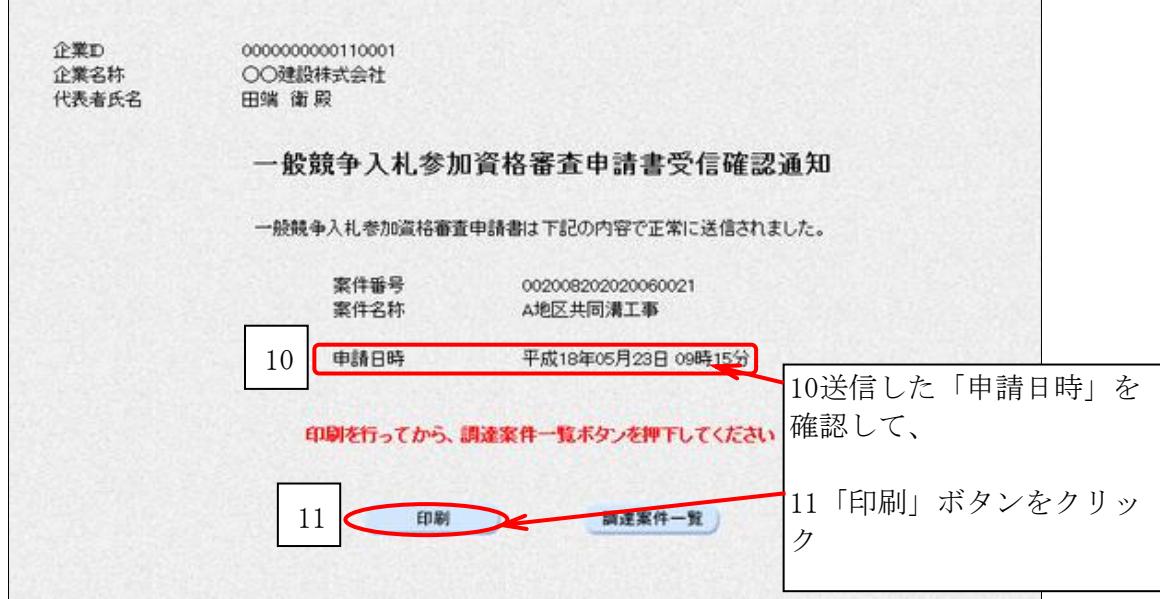

○ブラウザの「印刷」ボタンをクリックし、印刷します。

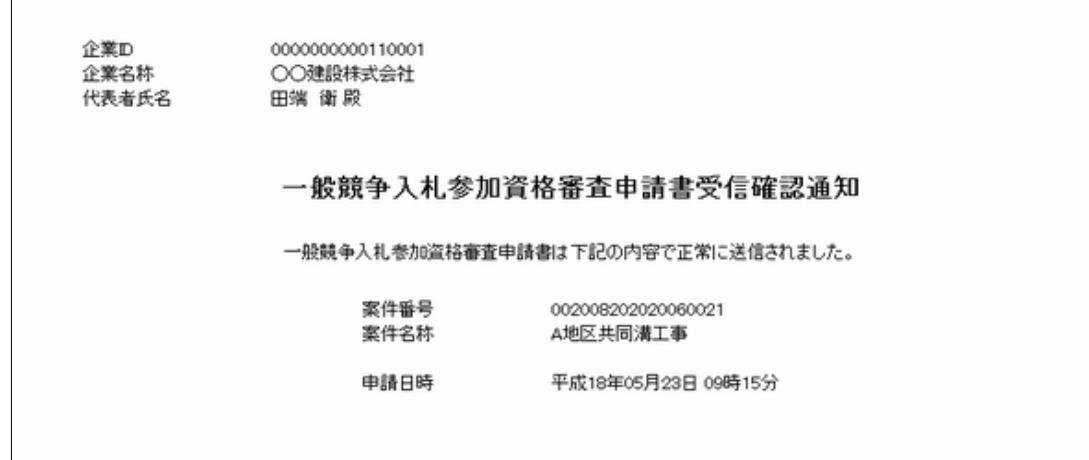

○印刷したら、画面右上の「×」(閉じる)ボタンをクリックします。

## 4 申請書等受付票の確認

#### 【覚えていただきたいこと】 ○青森県が皆様に対して指名通知を行うと、「お知らせメール」が届きます。 ○指名通知文書はシステム画面上で確認します。

○申請書等受付票発行のお知らせメールが届きます。

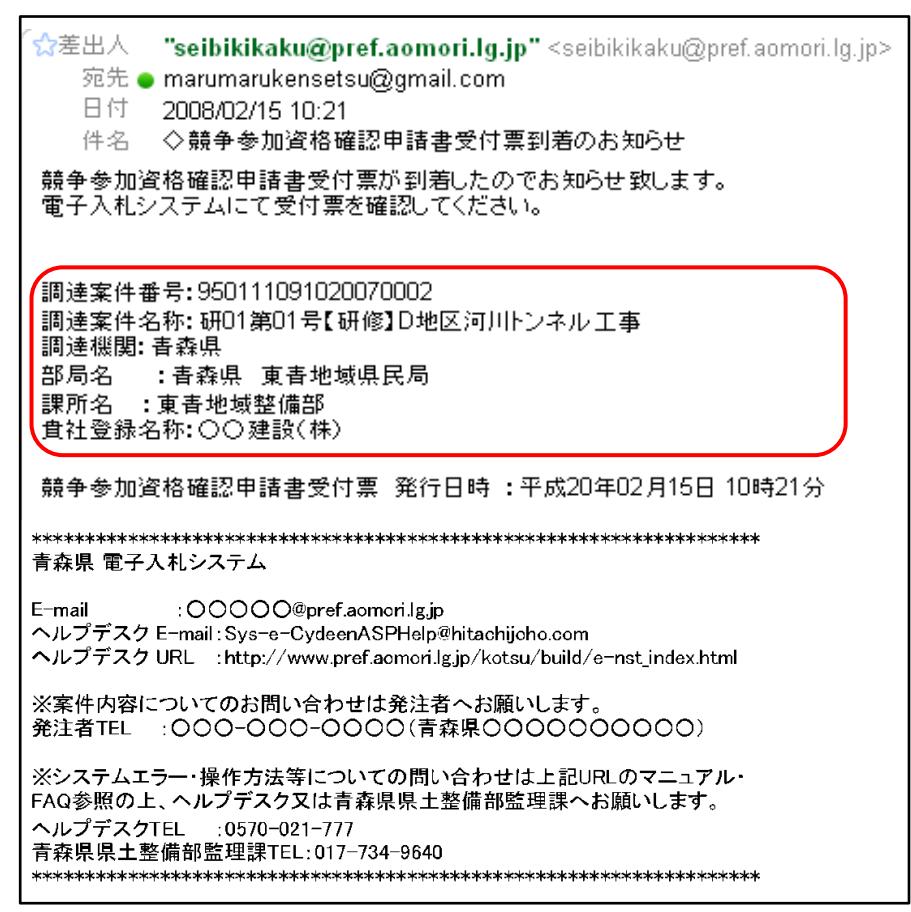

○電子入札システムにログインし、メインメニュー「調達案件一覧」ボタンをクリックします。

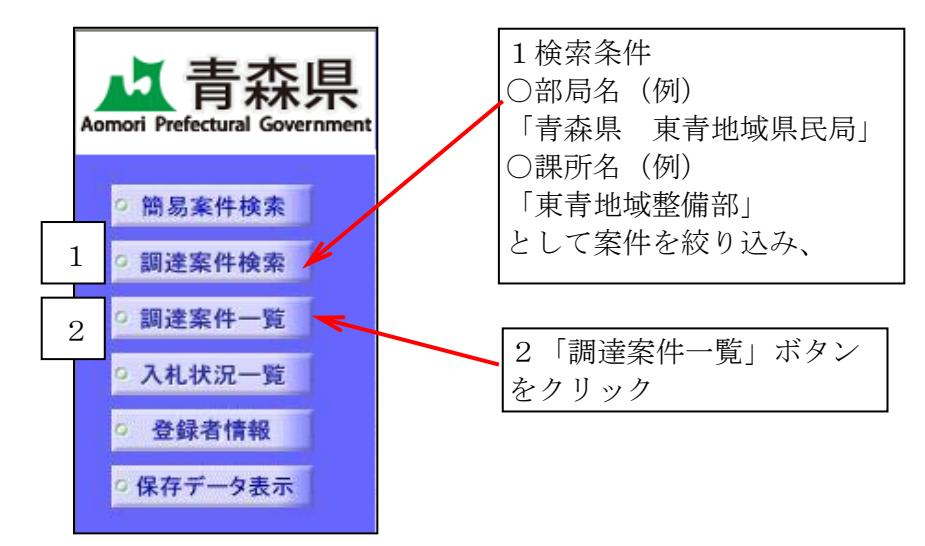

※通常は再ログインせずに、「3一般競争入札参加資格審査申請書等を提出する」 作業に引き続いて行います。

○調達案件一覧画面が表示されます。

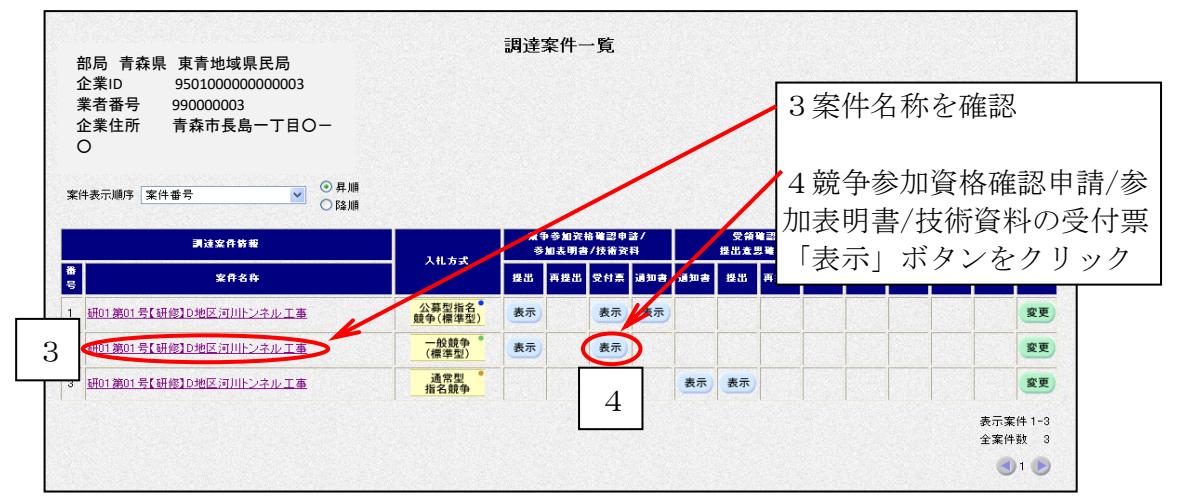

○申請書等受付票画面が表示されます。

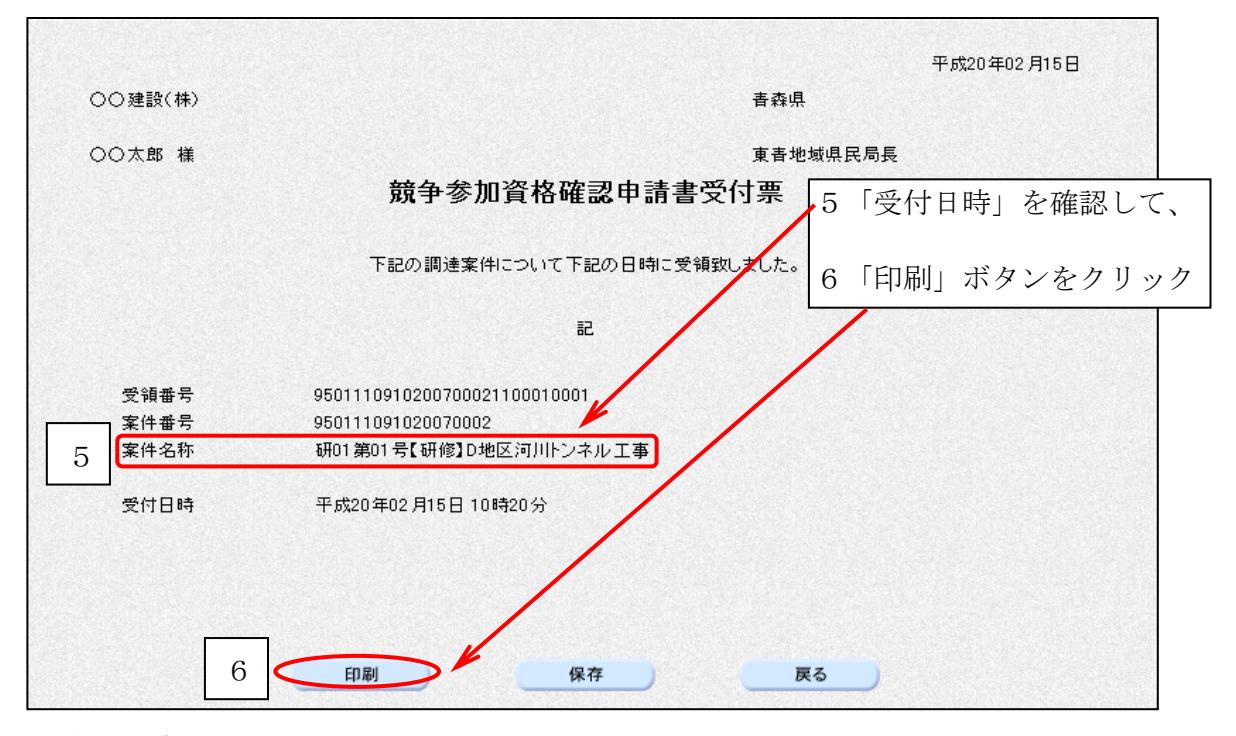

○ブラウザの「印刷」ボタンをクリックし、印刷します。

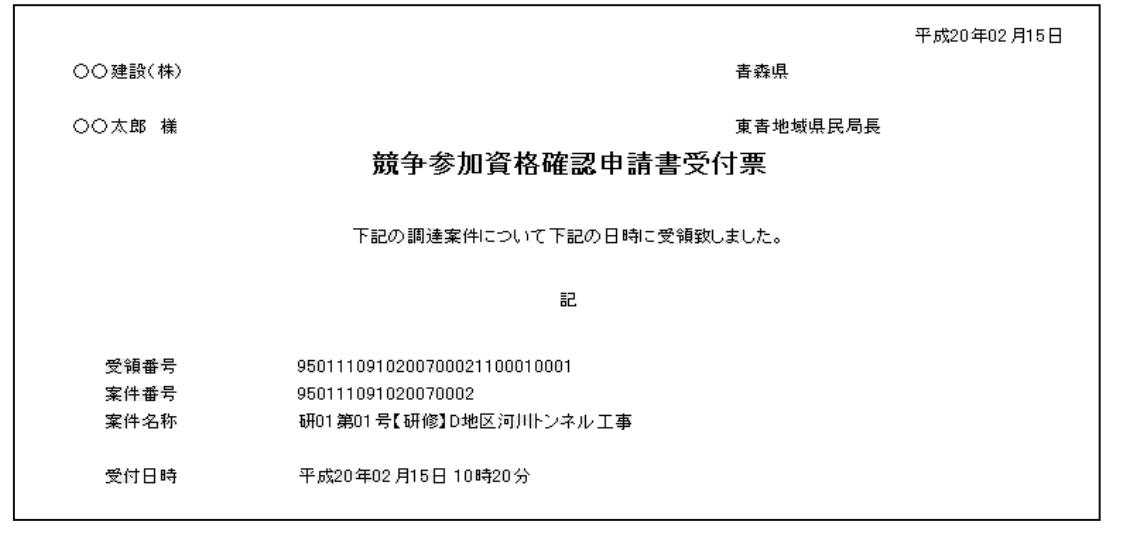

○印刷したら、画面右上の「×」(閉じる)ボタンをクリックします。

○技術資料受付票画面に戻ります。

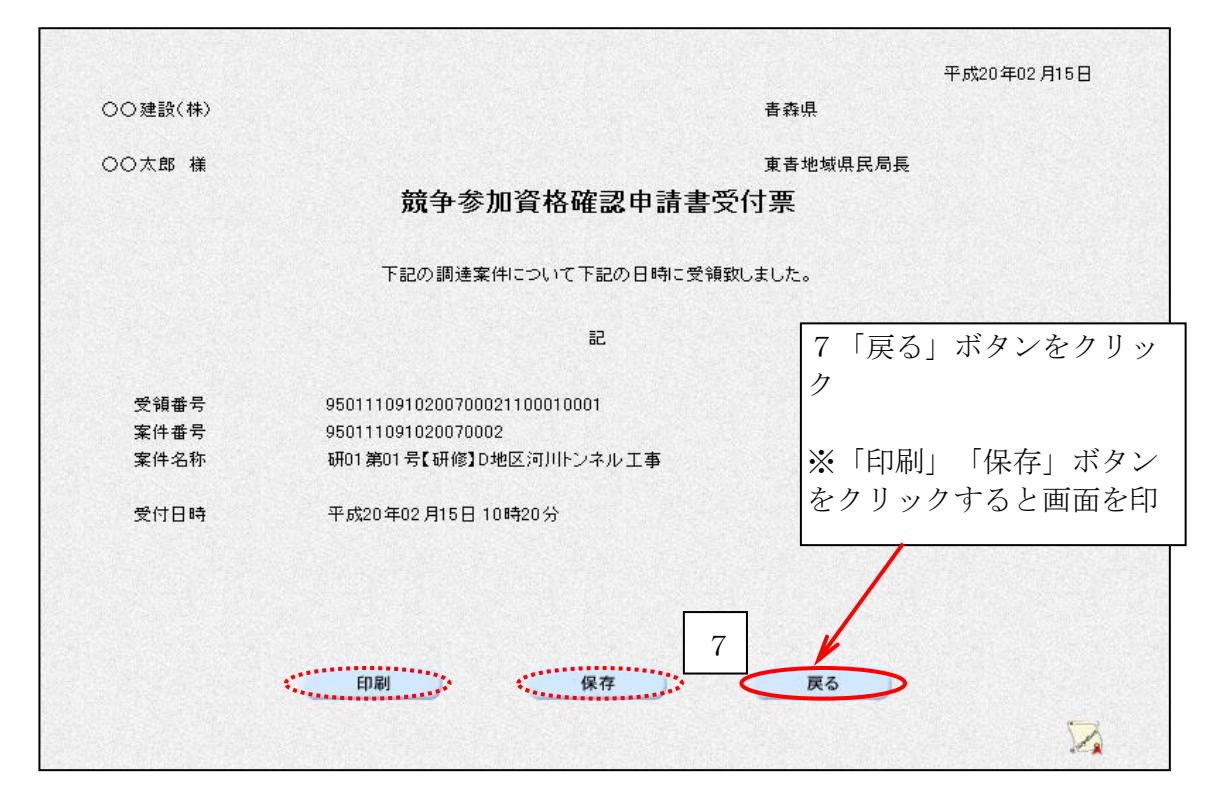

 【よくある質問:入札を辞退したいが辞退届を提出できない(ボタンが表示されない)】 電子入札システム上では、辞退届は入札書提出受付開始日時より提出可能となります。 (P35参照)

入札書提出受付開始日時以前の提出については、各発注機関までお問い合せください。

## 5 審査結果通知書の確認(価格競争)

#### 【覚えていただきたいこと】 ○青森県が皆様に対して審査結果通知を行うと、「お知らせメール」が届きます。 ○審査結果通知はシステム画面上で確認します。

○審査結果通知書発行のお知らせメールが届きます。

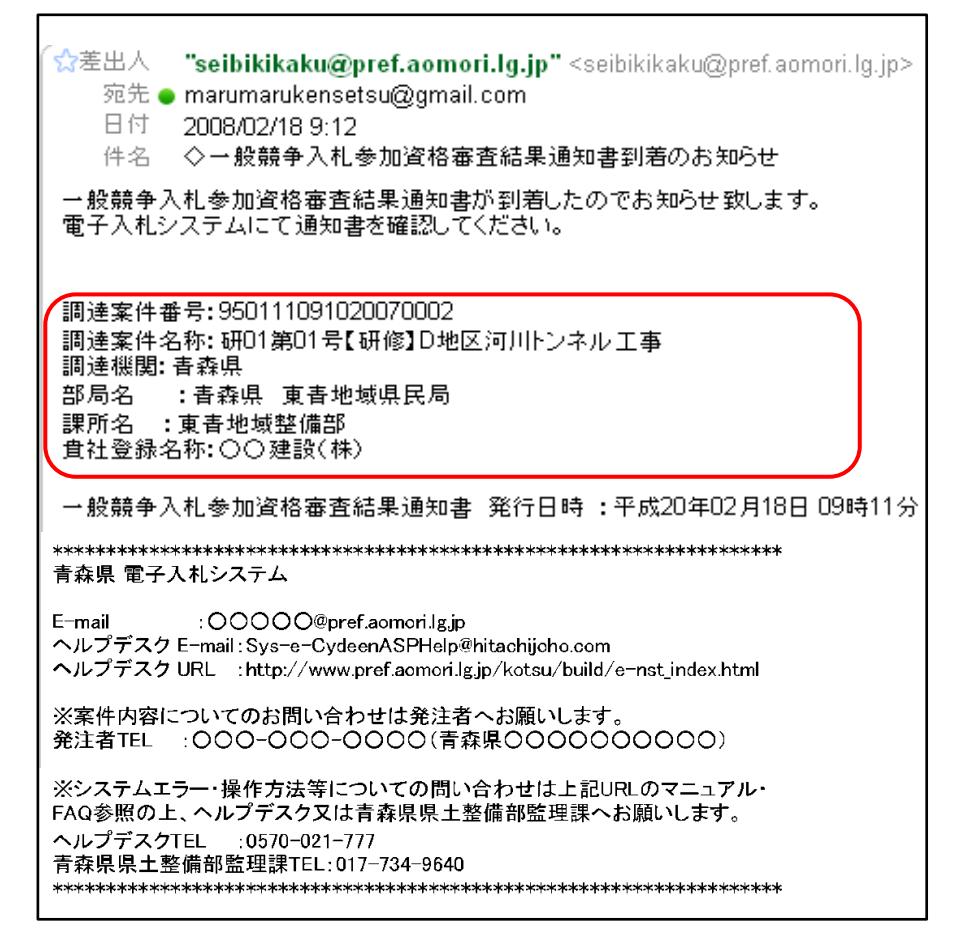

○電子入札システムにログインし、メインメニュー「調達案件一覧」ボタンをクリックします。

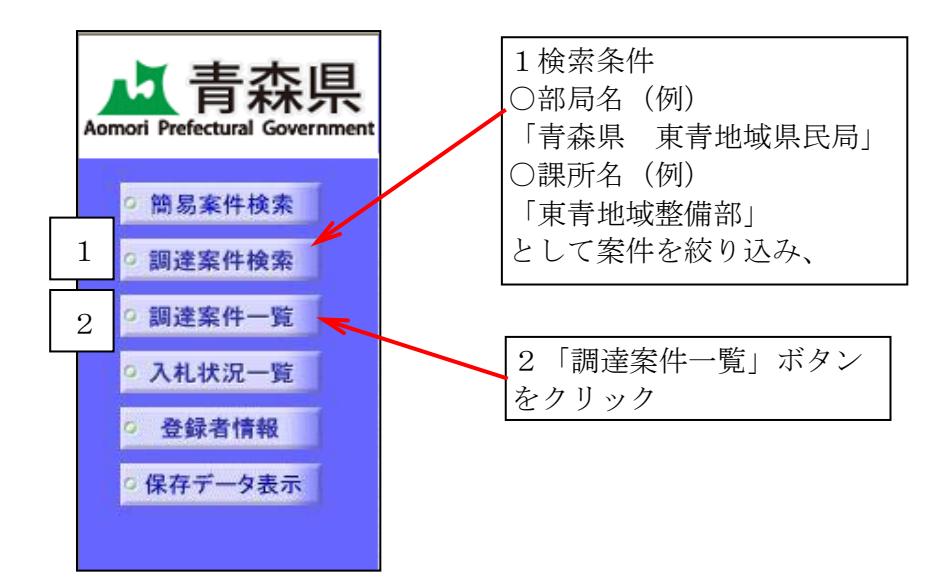

○調達案件一覧画面が表示されます。

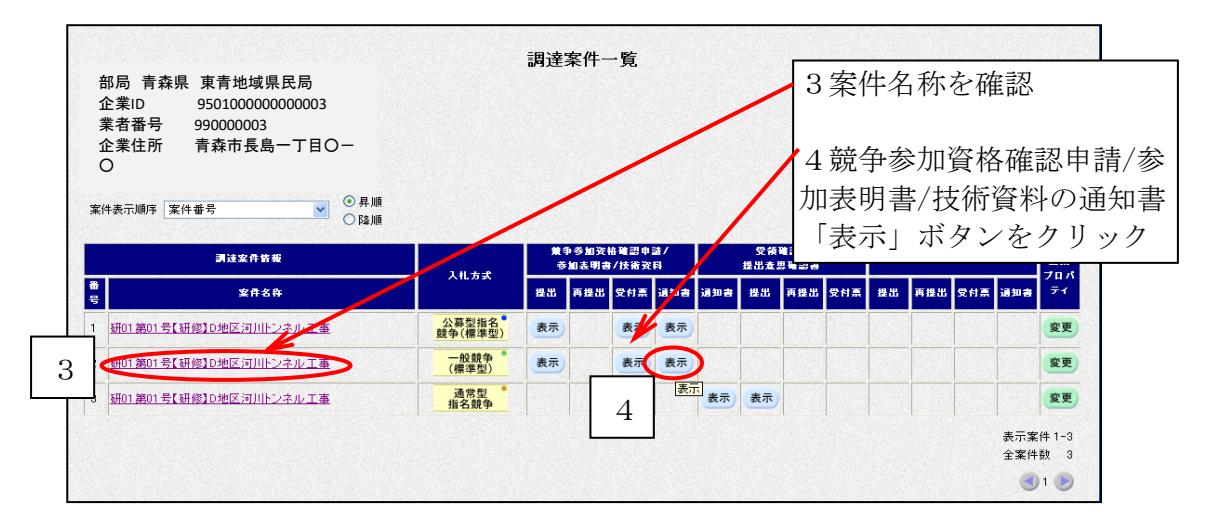

○審査結果通知画面が表示されます。

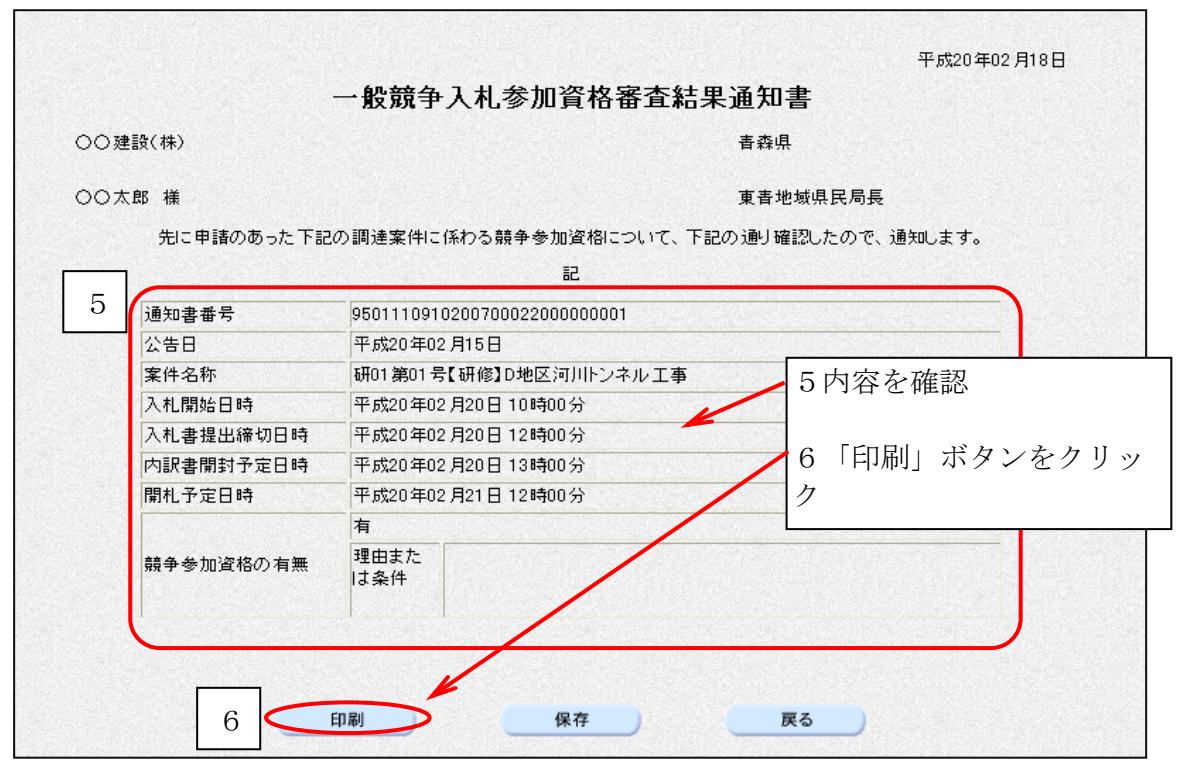

※審査結果が「無」の場合は、「理由又は条件」欄に、その理由が記載されています。

○ブラウザの「印刷」ボタンをクリックし、印刷します。

 $\mathbf{r}$ 

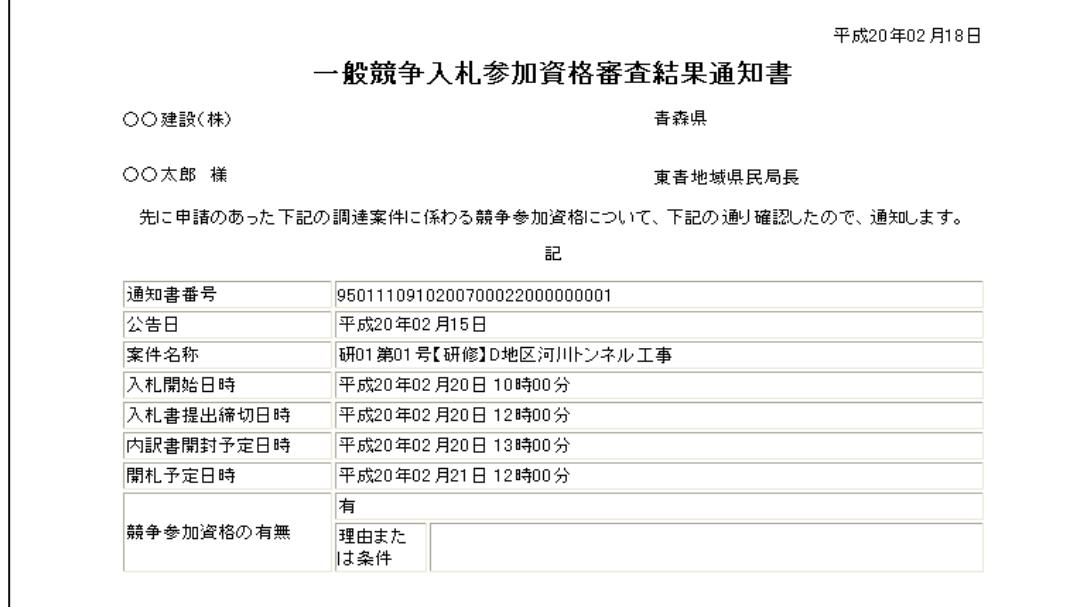

○印刷したら、画面右上の「×」(閉じる)ボタンをクリックします。 ○審査結果通知画面が表示されます。

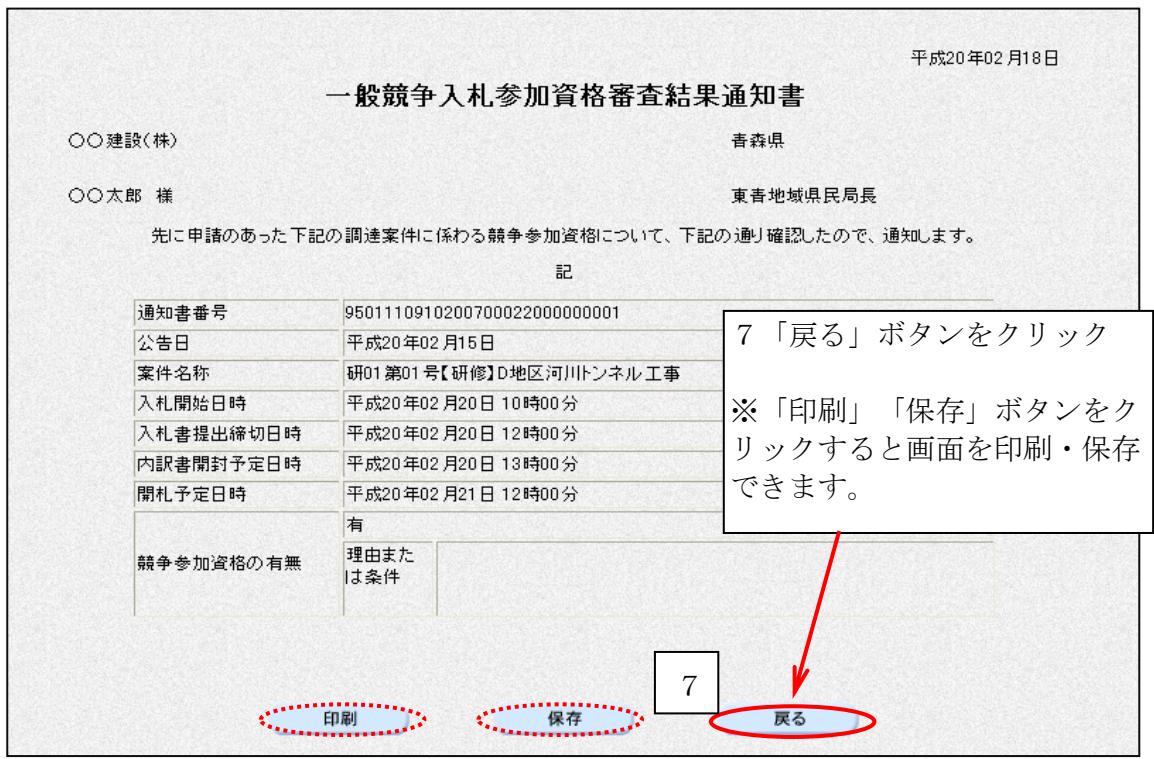

※それでは、入札書提出までに、工事費(積算)内訳書の作成を行い、電子データにして おきます。

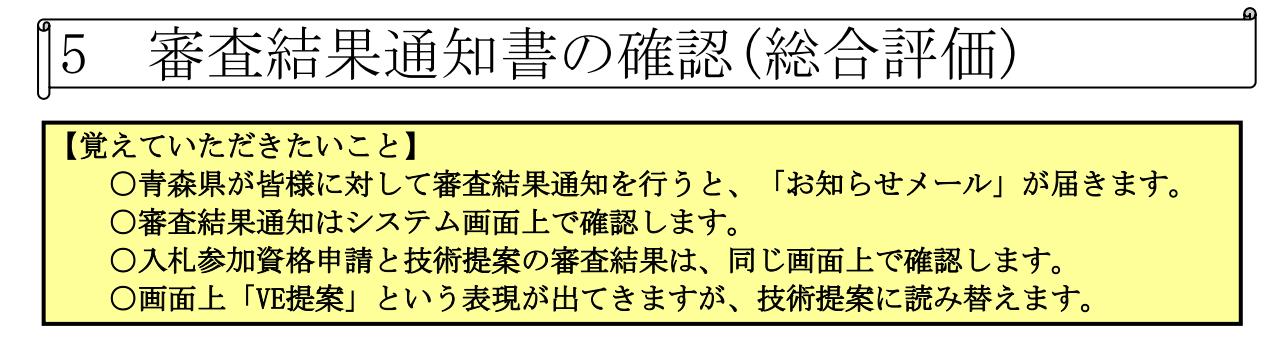

○審査結果通知書発行のお知らせメールが届きます。

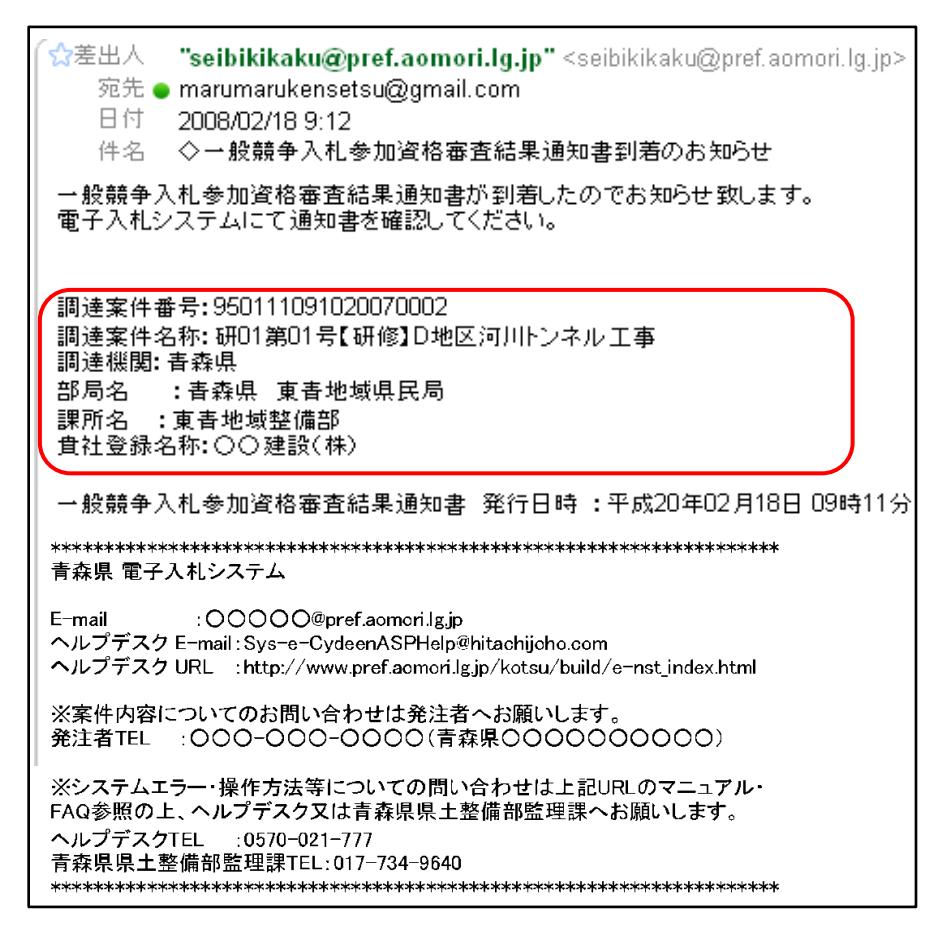

○電子入札システムにログインし、メインメニュー「調達案件一覧」ボタンをクリックします。

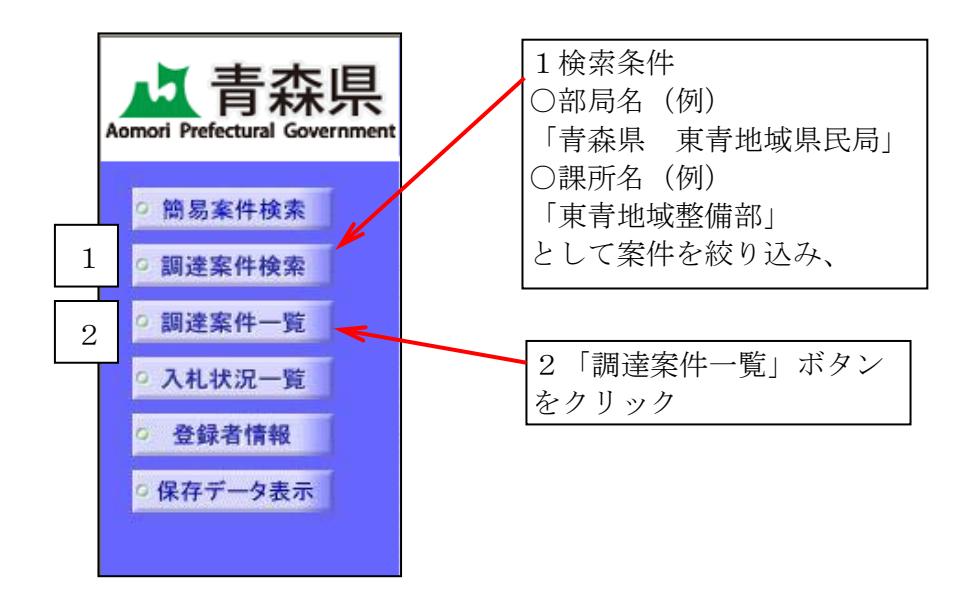

○調達案件一覧画面が表示されます。

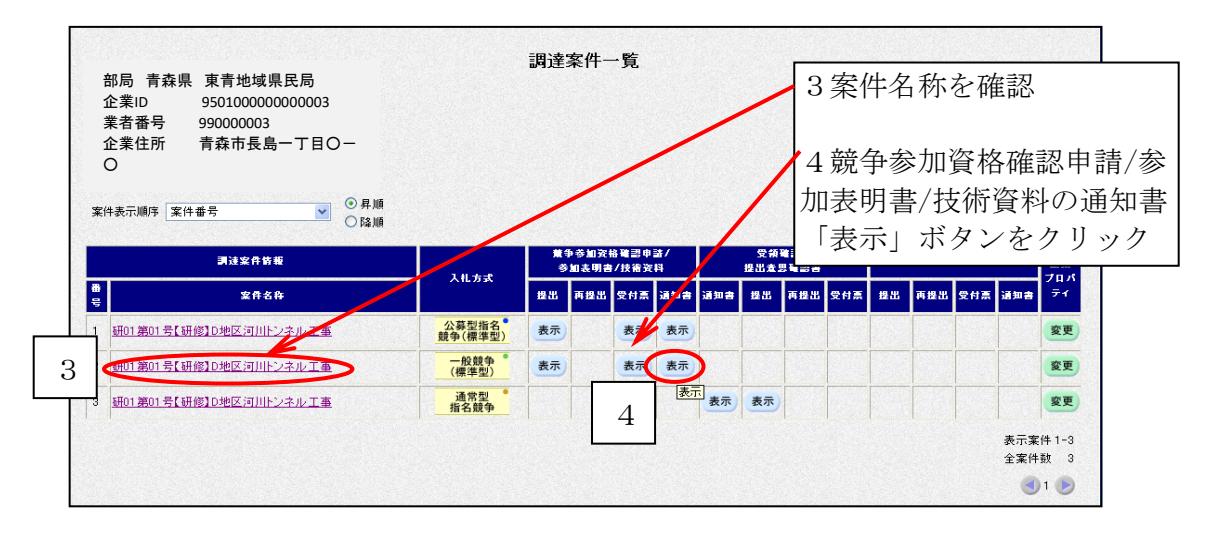

○審査結果通知画面が表示されます。

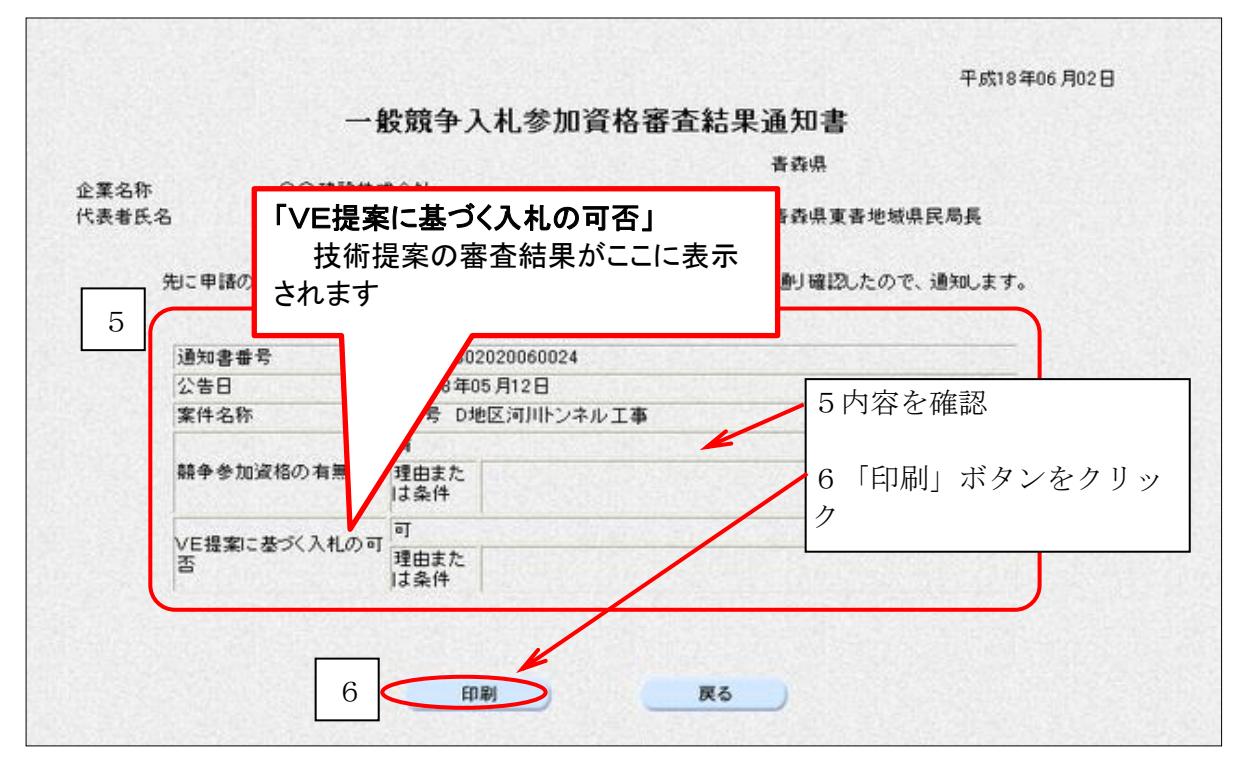

※審査結果が「無」の場合は、「理由又は条件」欄に、その理由が記載されています。

○ブラウザの「印刷」ボタンをクリックし、印刷します。

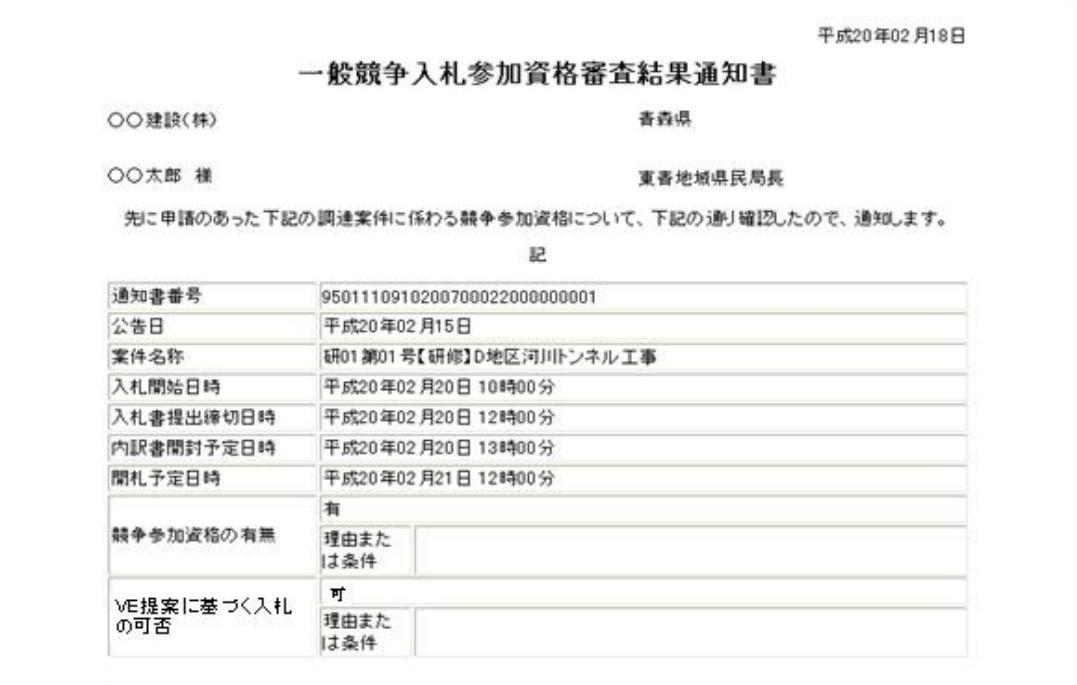

○印刷したら、画面右上の「×」(閉じる)ボタンをクリックします。 ○審査結果通知画面が表示されます。

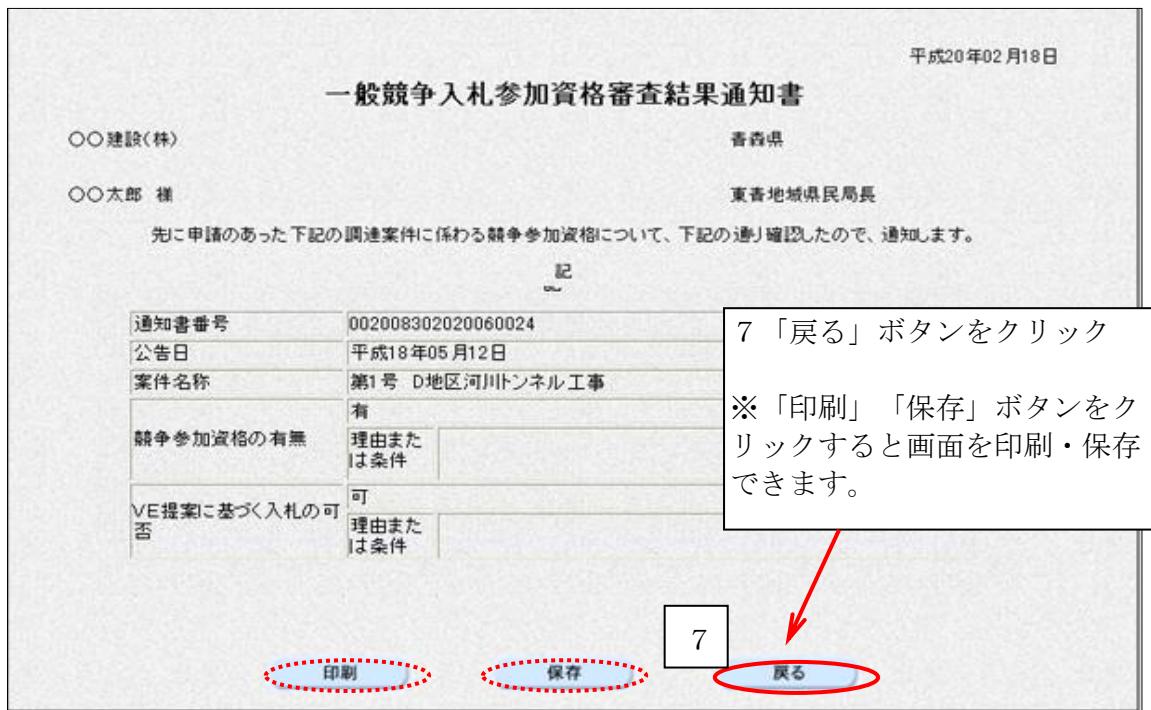

※それでは、入札書提出までに、工事費(積算)内訳書の作成を行い、電子データにして おきます。

## 第3章 入札書提出後の作業

入札書提出以降の手続きは、「入札状況一覧」ボタンから行います。

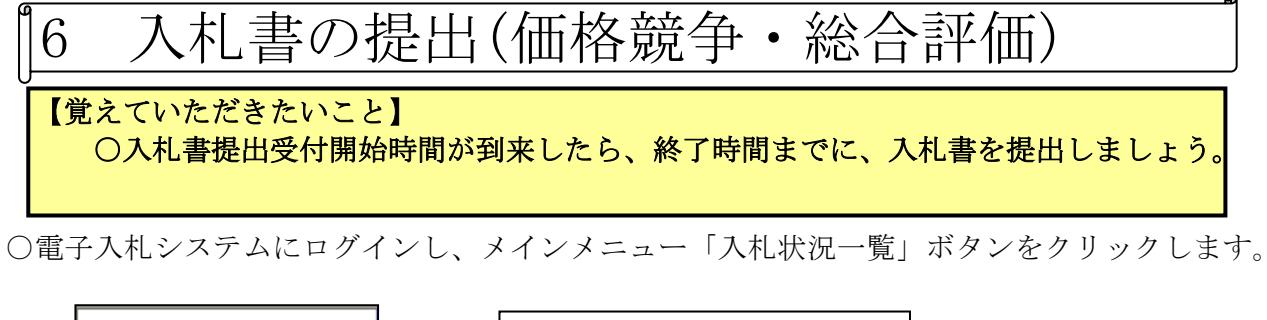

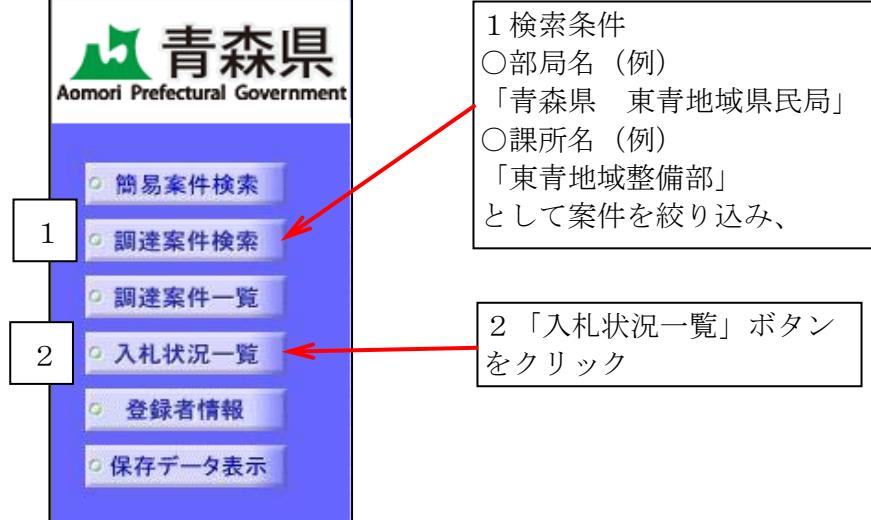

#### ○入札状況一覧画面が表示されます。

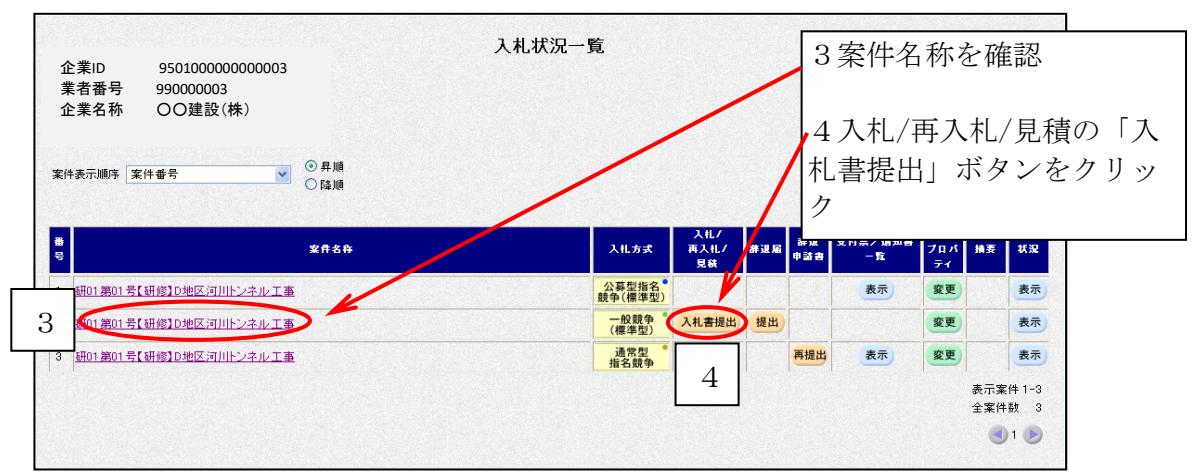

※入札を辞退する場合は、この画面上で「辞退届」を提出します。(P27もご参照ください) ※青森県では、建設工事及び関連業務においては、予定価格を事前公表していますので、 再入札はありません。

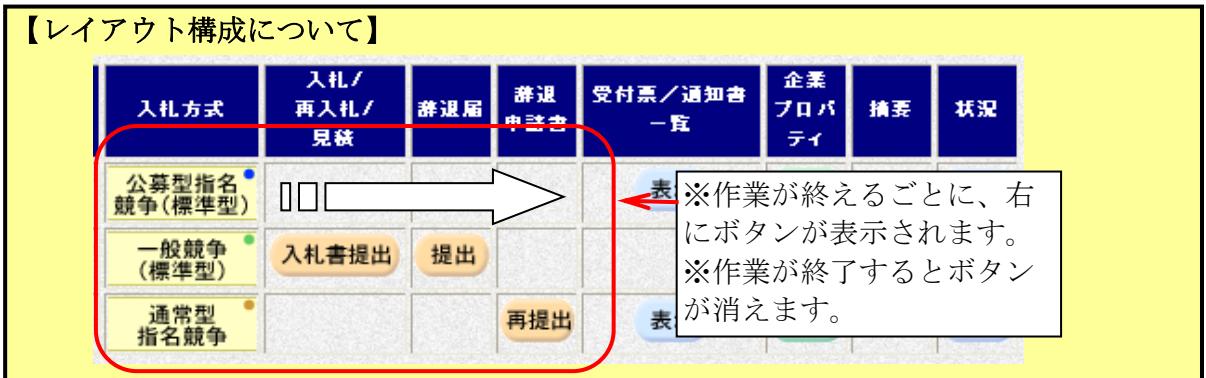

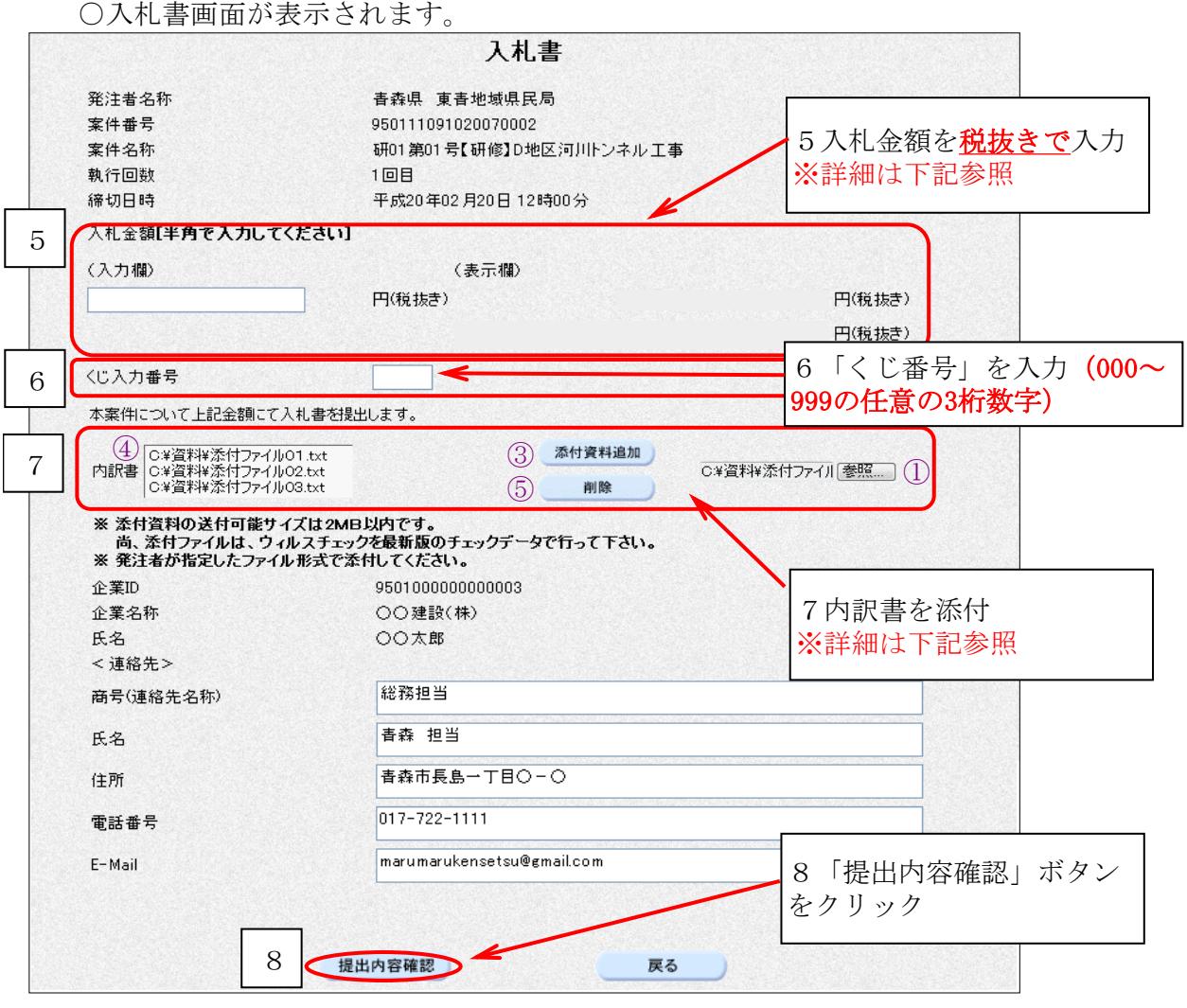

#### 【入札書画面補足】

※入札金額入力後、誤入力を確認するため、入札金額右側に「コンマ区切り金額」「億、万、 千等の記入された金額」が自動的に表示されます。

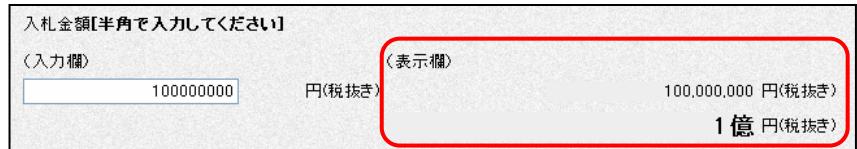

【内訳書の添付について】 内訳書を添付するには、 ①「参照..」ボタンをクリック、 ②右画面が表示されるので、ファイルを指定し、 「開く」ボタンをクリック

③「添付資料追加」ボタンをクリックし内訳書を 確定します。

④確定した内訳書が表示されます。

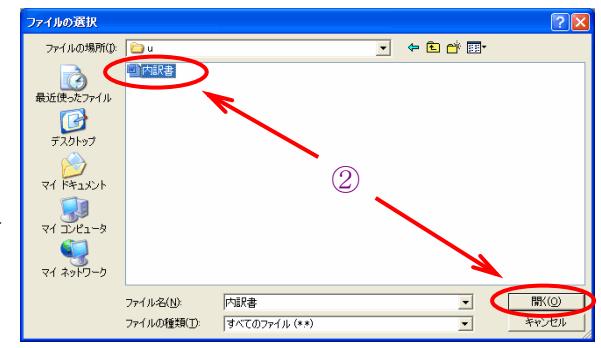

⑤確定した内訳書を削除する際に使用します。

※内訳書ファイルは複数ファイル、合計2MBまで添付可能です。合計2MBに収まらない場 合は、ZIP形式にてファイルを圧縮するなどの方法で容量を抑えるか、発注機関の指示に従 って下さい。

※内訳書の添付について不明な点はヘルプデスクまでお問い合せください。(℡0570-021-777)

○入札書提出前に内容を確認する画面が表示されます。

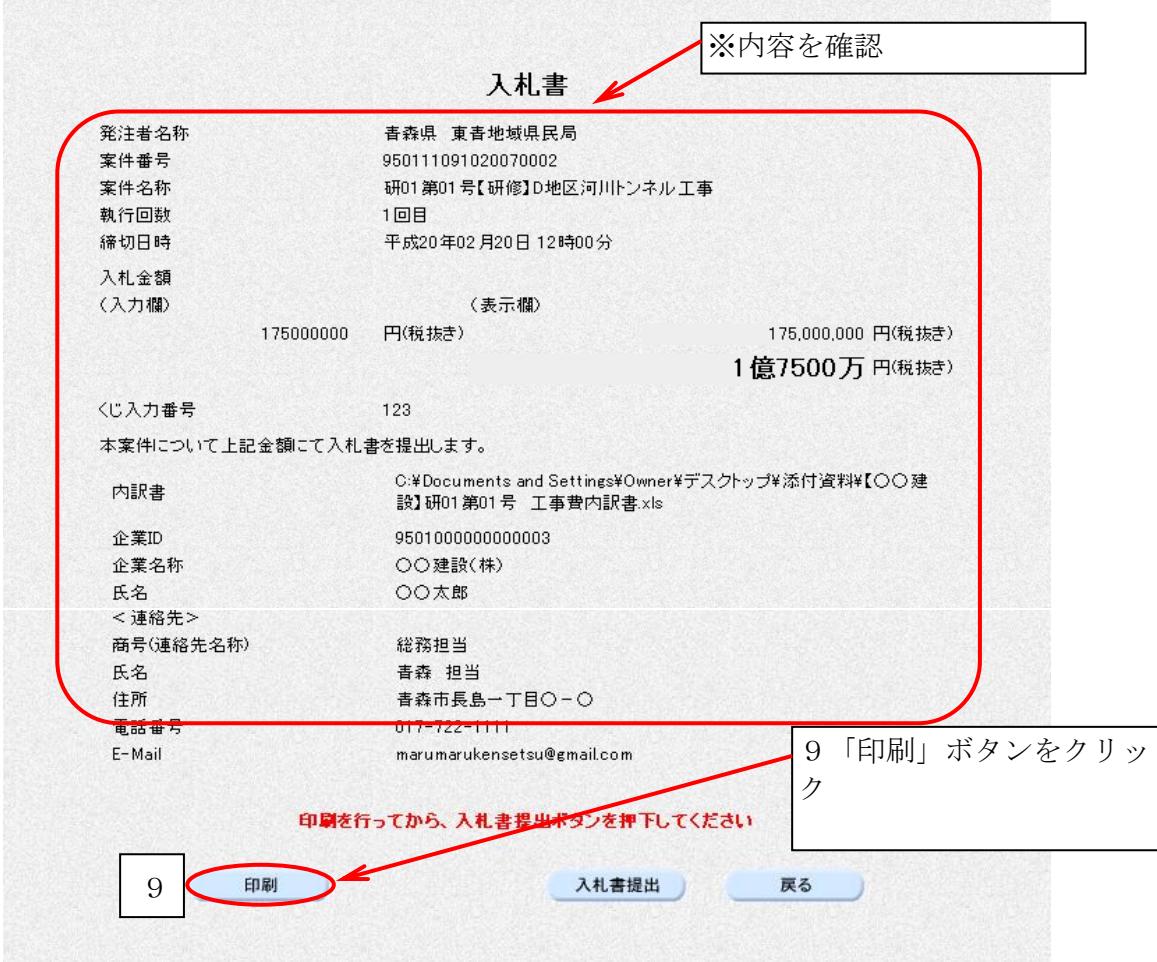

○ブラウザの「印刷」ボタンをクリックし、印刷します。

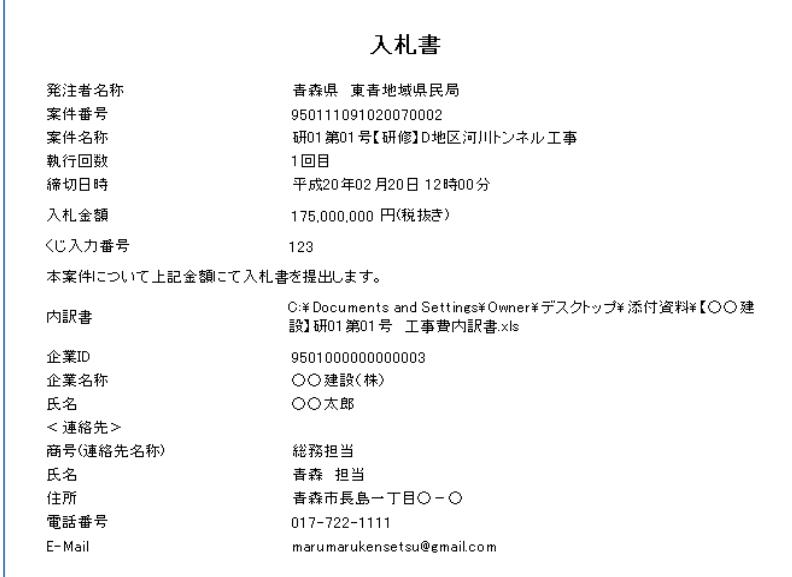

○印刷したら、画面右上の「×」(閉じる)ボタンをクリックします。

#### ○入札書画面に戻ります。

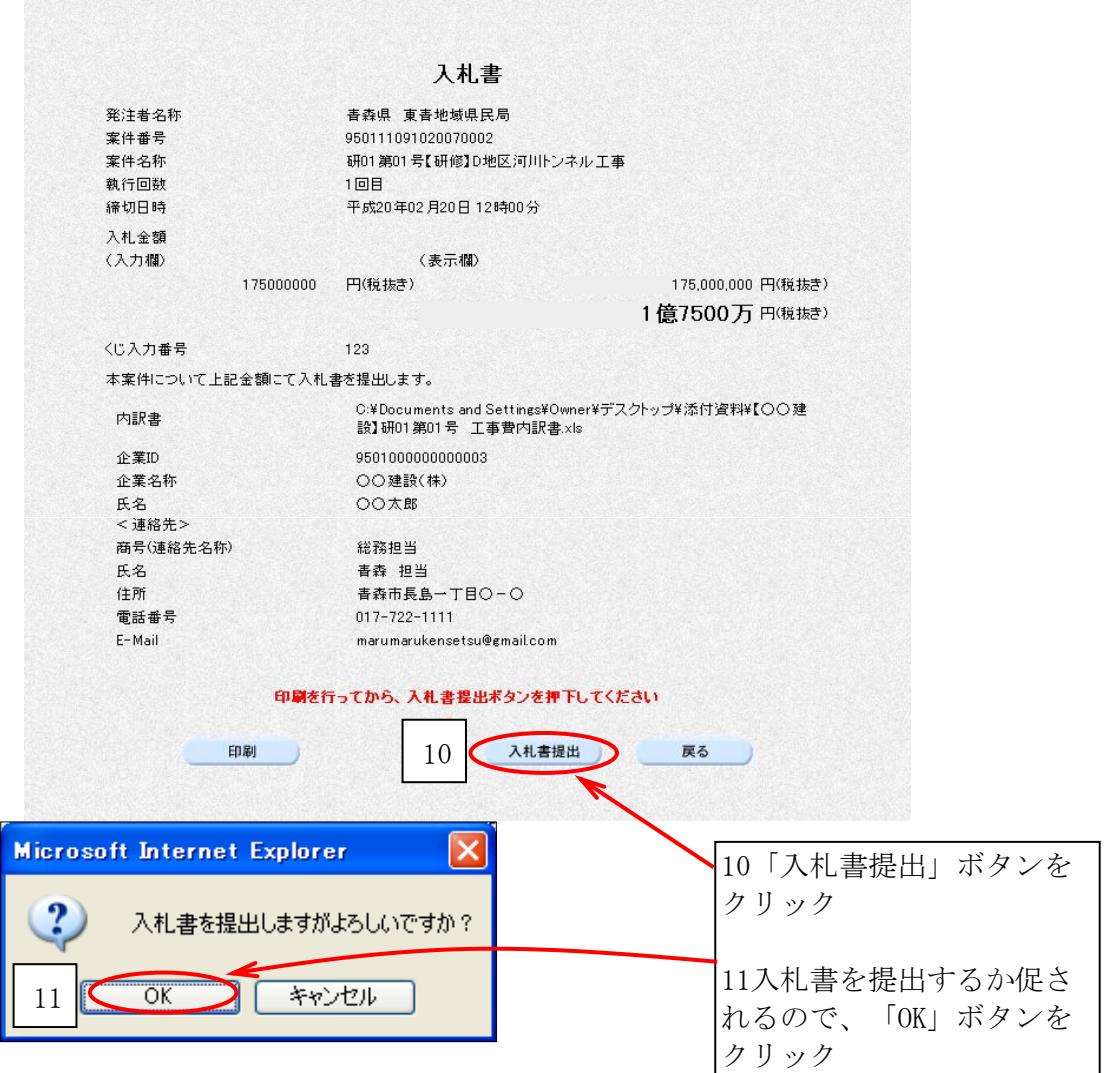

○入札書が正常に送信されると、入札書受信確認通知という画面が開きます。

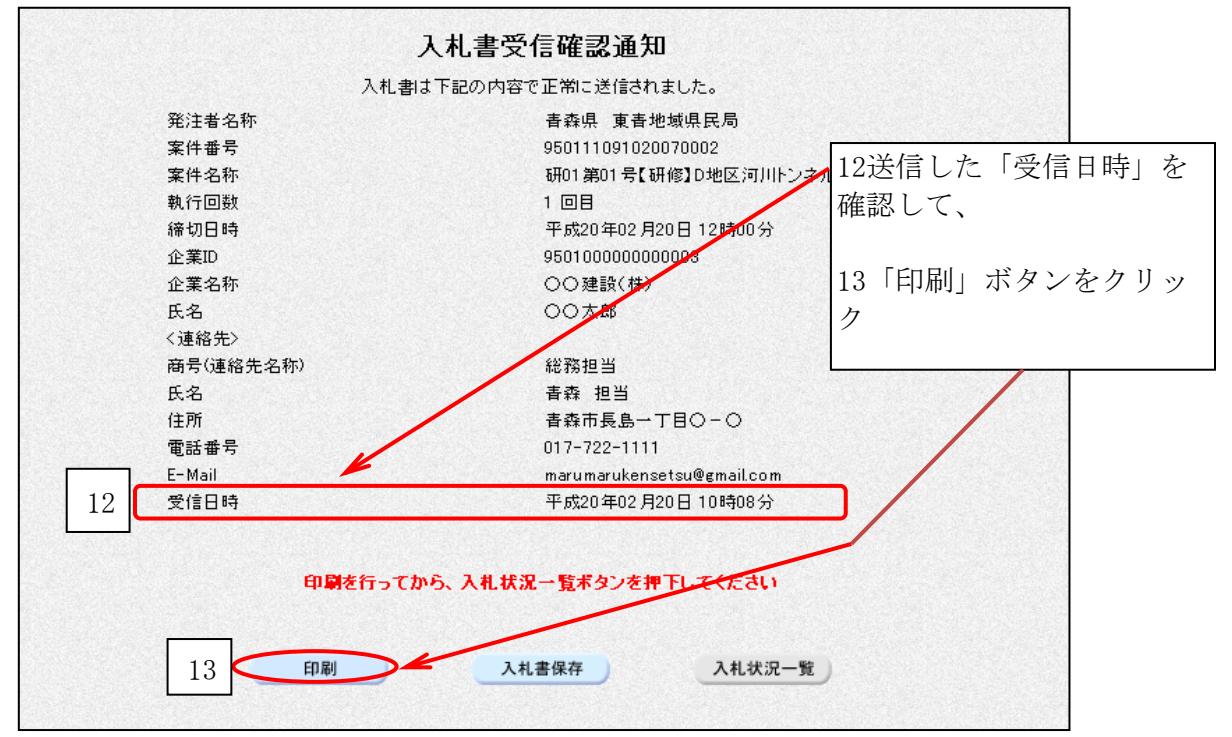

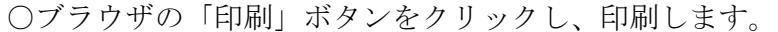

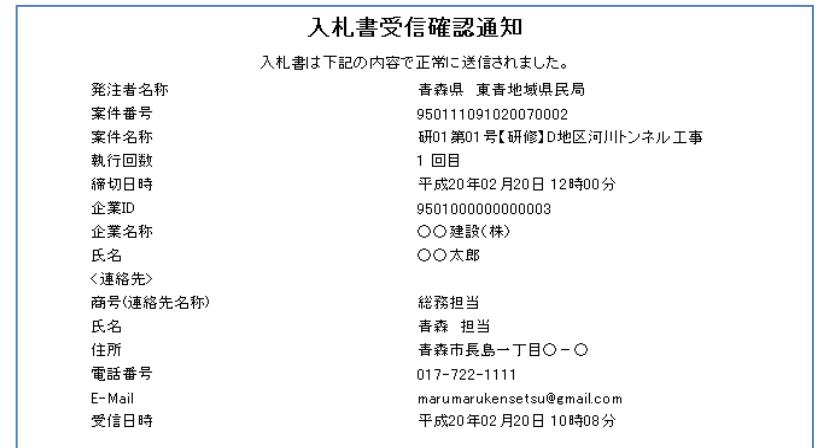

○印刷したら、画面右上の「×」(閉じる)ボタンをクリックします。

○入札書受信確認通知画面に戻ります。

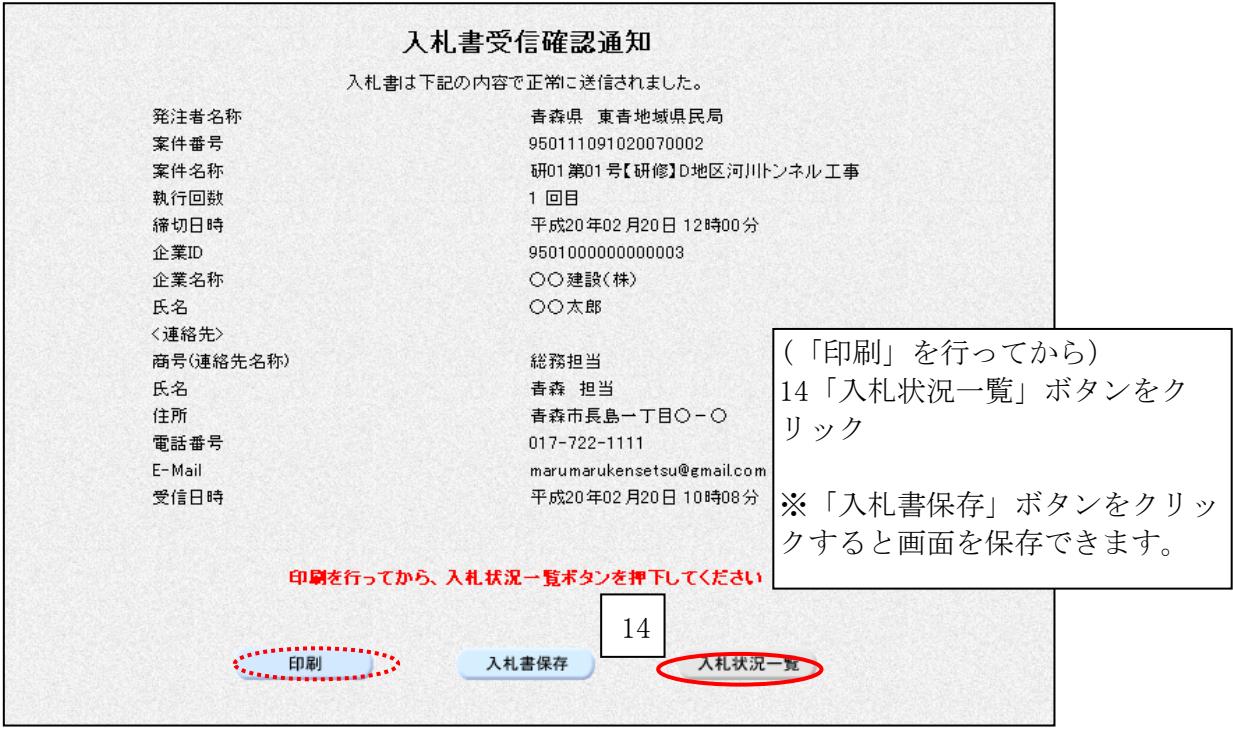

※続いて、入札書受付票の確認を行いましょう。

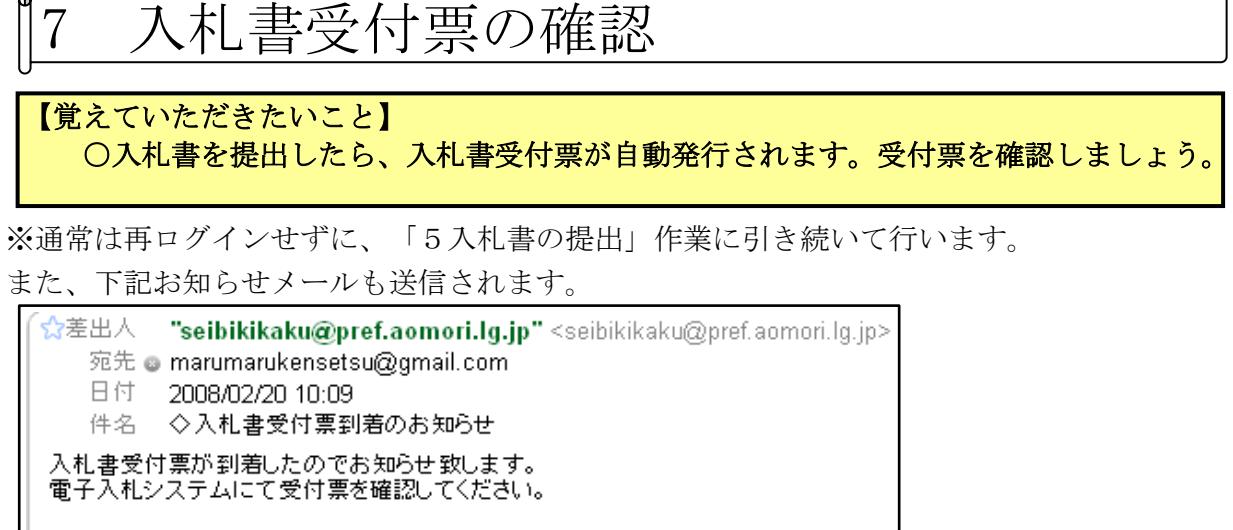

調達案件番号: 950111091020070002 調達案件名称:研01第01号【研修】D地区河川トンネル工事 調達機関: 青森県 部局名 :青森県 東青地域県民局 課所名 :東青地域整備部 **貴社登録名称:○○建設(株)** 入札書受付票 発行日時 :平成20年02月20日 10時09分 青森県 電子入札システム : OOOOO@pref.aomori.lg.jp E-mail ヘルプデスク E-mail: Svs-e-CydeenASPHelp@hitachiicho.com ヘルプデスク URL : http://www.pref.aomori.lg.jp/kotsu/build/e-nst\_index.html ※案件内容についてのお問い合わせは発注者へお願いします。 発注者TEL : 000-000-0000(青森県0000000000) ※システムエラー·操作方法等についての問い合わせは上記URLのマニュアル· FAQ参照の上、ヘルプデスク又は青森県県土整備部監理課へお願いします。 ヘルプデスクTFL 0570-021-777 ・、ルファベンTEL 1.0570-021-777<br>青森県県土整備部監理課TEL:017−734−9640 

○電子入札システムにログインし、メインメニュー「入札状況一覧」ボタンをクリックします。

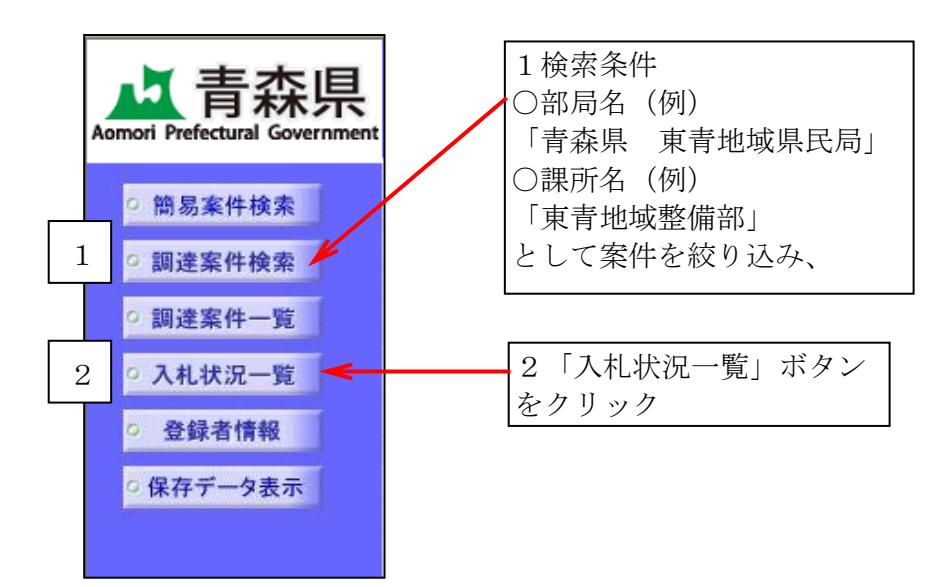

○入札状況一覧画面が表示されます。

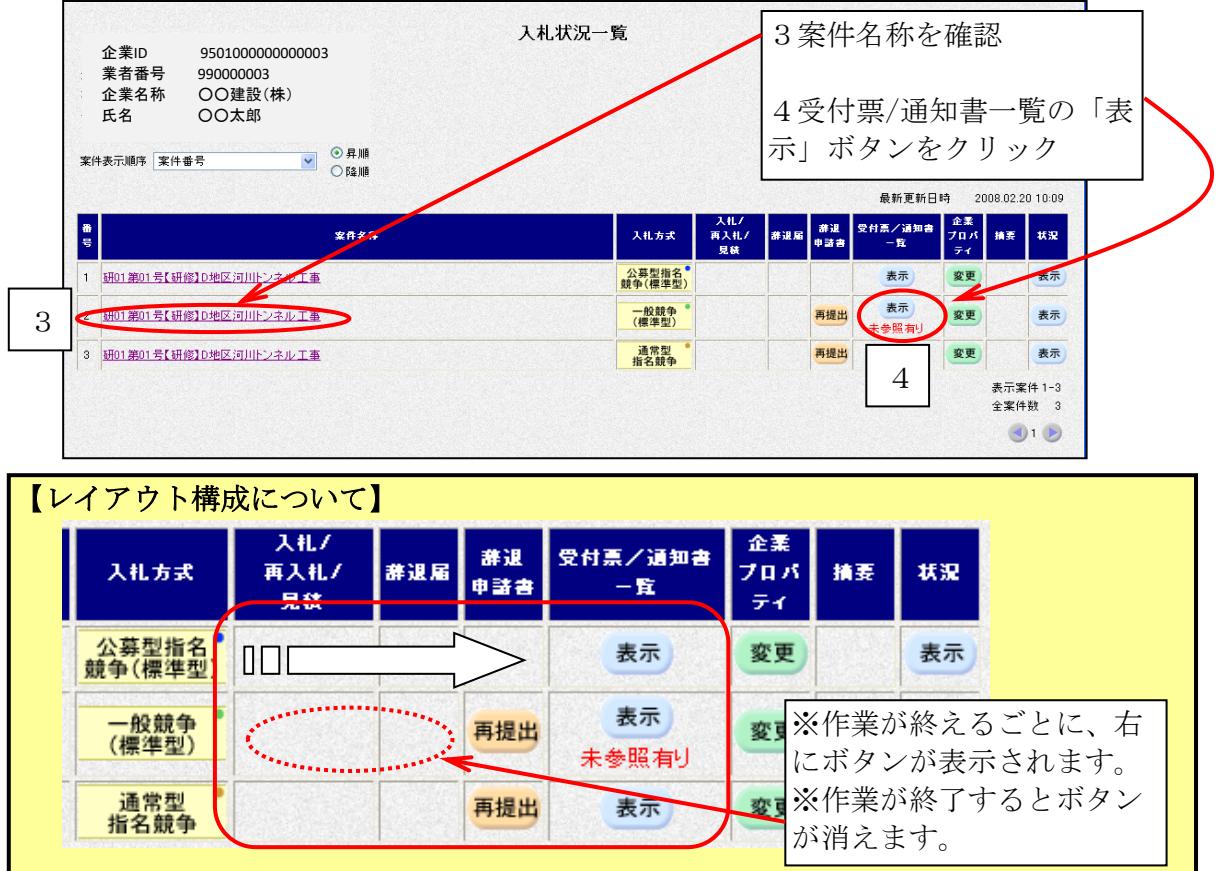

○入札状況通知書一覧画面が表示されます。

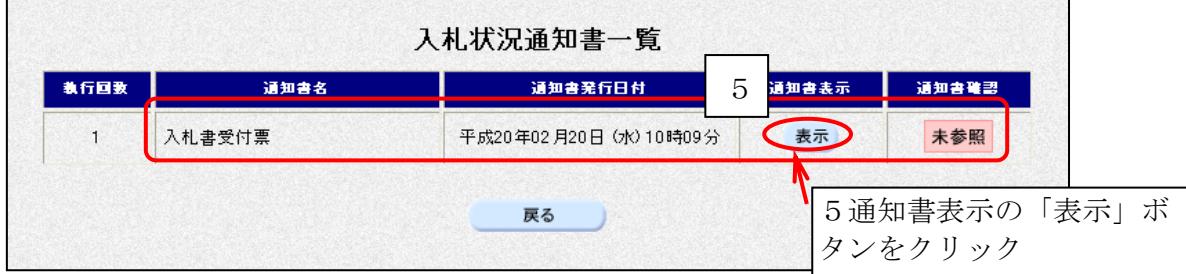

#### ○入札書受付票が表示されます。

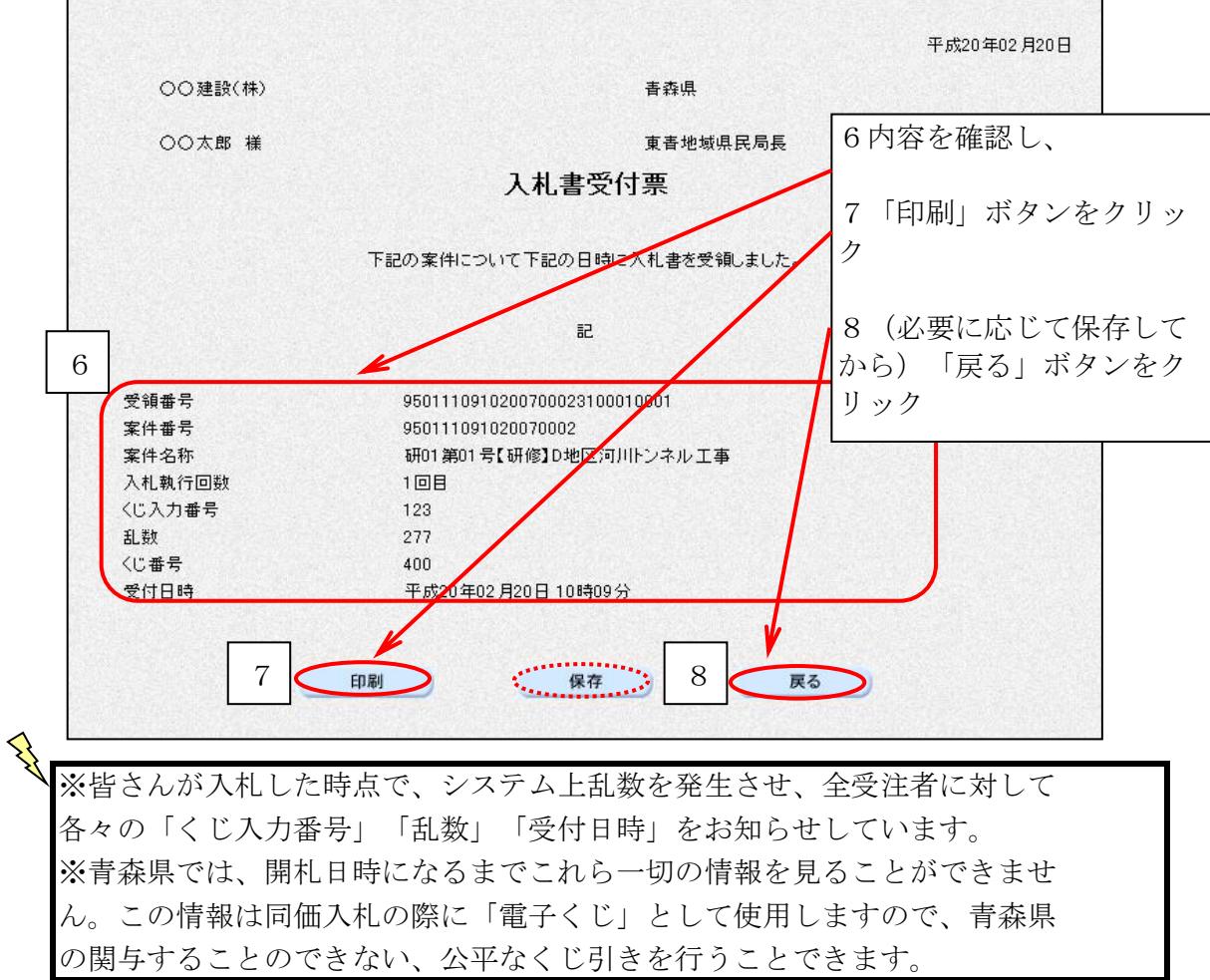

○入札状況通知書一覧画面が表示されます。

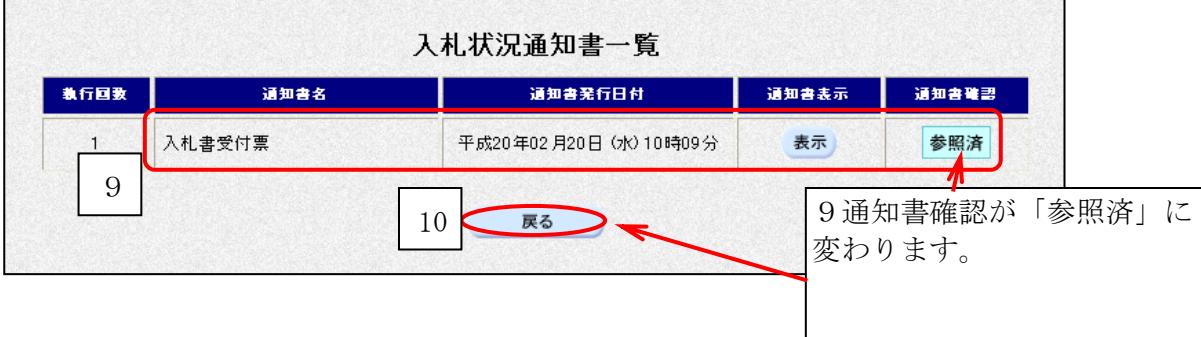

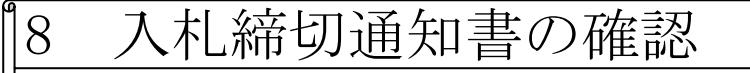

#### 【覚えていただきたいこと】 ○入札書締め切り時間が到来しました。 入札締め切り通知書が発行されますので、内容を確認しましょう。

入札を締め切った旨を知らせるメールが届きます。

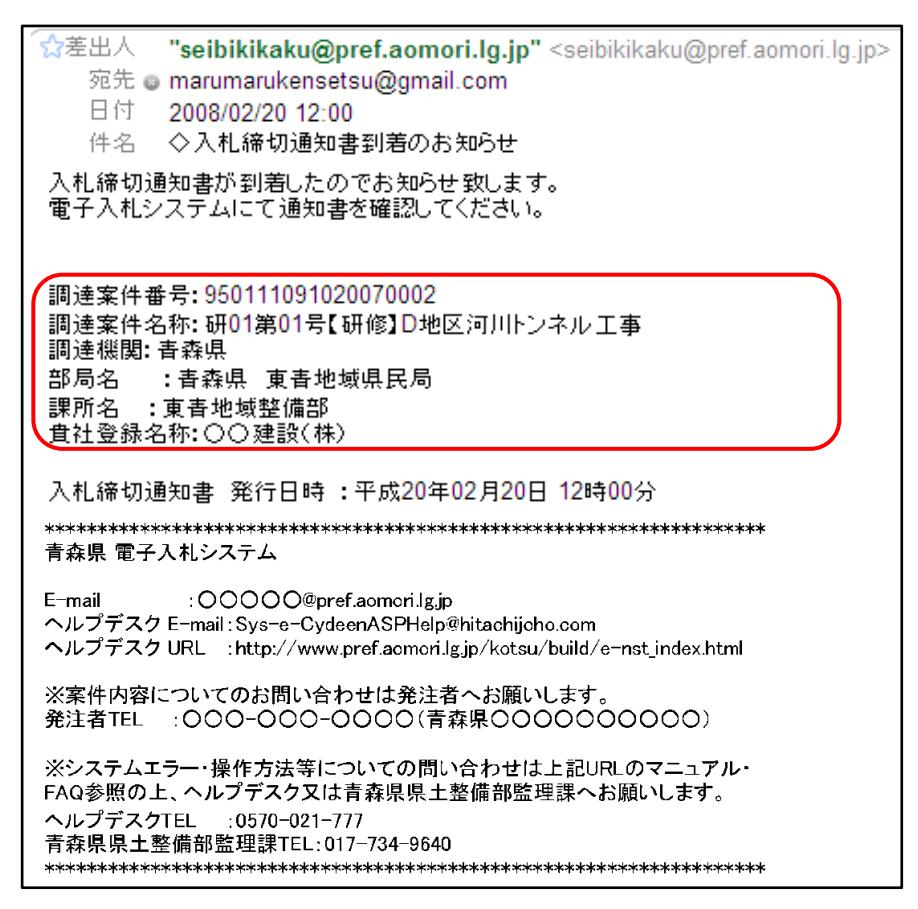

#### 通知書を確認しましょう。 ○電子入札システムにログインし、メインメニュー「入札状況一覧」ボタンをクリックします。

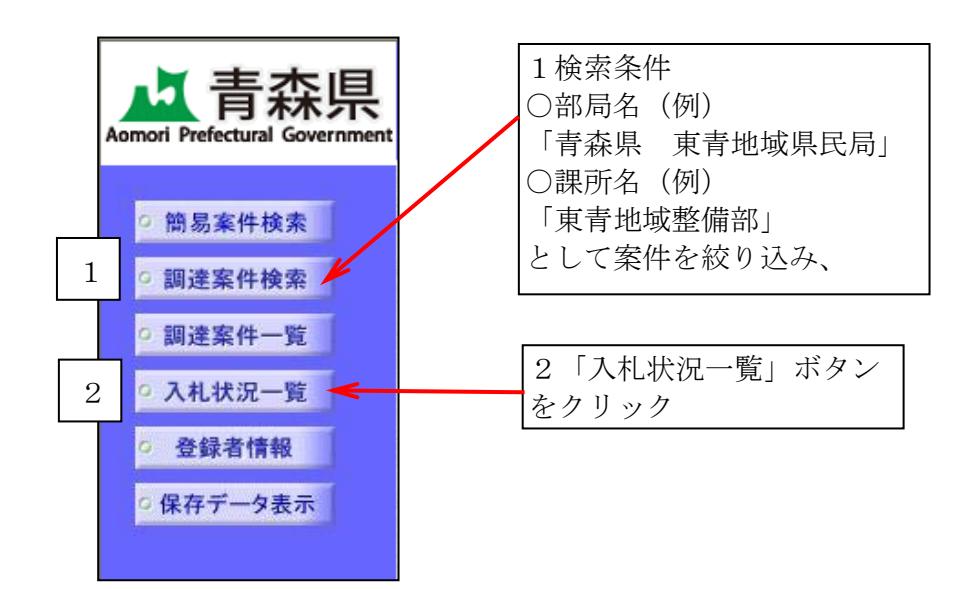

#### ○入札状況一覧画面が表示されます。 3案件名称を確認 入札状況一覧 企業ID 9501000000000003<br>業者番号 990000003<br>企業名称 〇〇建設(株) 業者番号 990000003<br>企業名称 〇〇建設(株) 4受付票/通知書一覧の「表 示」ボタンをクリック **▼ ◎昇順**<br>○降順 案件表示順序 案件番号 最新更新日時 2008.02.20 12:14 入札/<br>再入札/<br>見続 a<br>B  $27.68$ <br>入札方式 1 <mark>研01第01号【研修】D地区河川 メイル工事</mark> 公募型指名<sup>。</sup><br>競争(標準型) 表示 表示 変更 表示 一般競争<br>(標準型) 再提出 変更 表示 3 |胡叶第01号(研修)|0地区河川 3 | 明01第01号【研修】D地区河川トンネル工事 変更 表示 通常型<br>指名競争 表示 4 表示案件 1-3<br>全案件数 3  $9.9$

○入札状況通知書一覧画面が表示されます。

| 教行回致 | 通知書名        | 通知書発行日付                | 通知書表示 | 通知書職語 |  |
|------|-------------|------------------------|-------|-------|--|
|      | 入札締切通知書     | 平成20年02月20日 (水) 12時00分 | 表示    | 未参照   |  |
|      | 入札書受付票<br>5 | 平成20年02月20日 (水) 10時09分 | 表示    | 参照済   |  |

○入札締切通知書が表示されます。

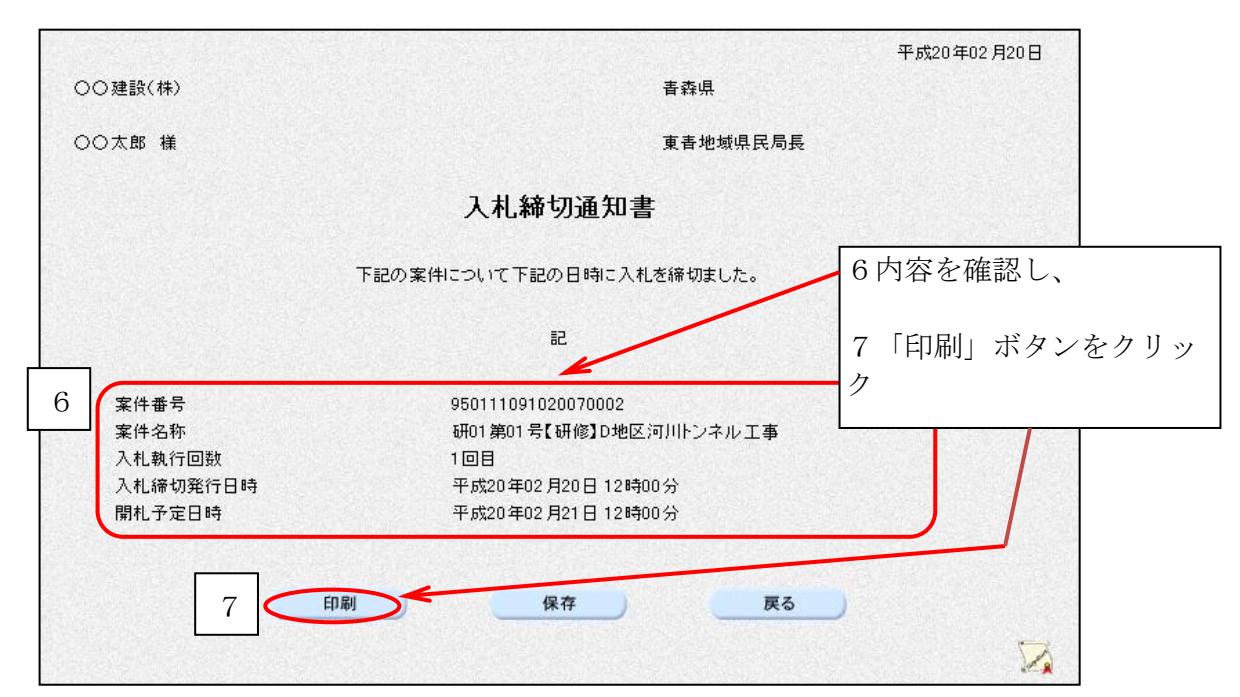

○ブラウザの「印刷」ボタンをクリックし、印刷します。

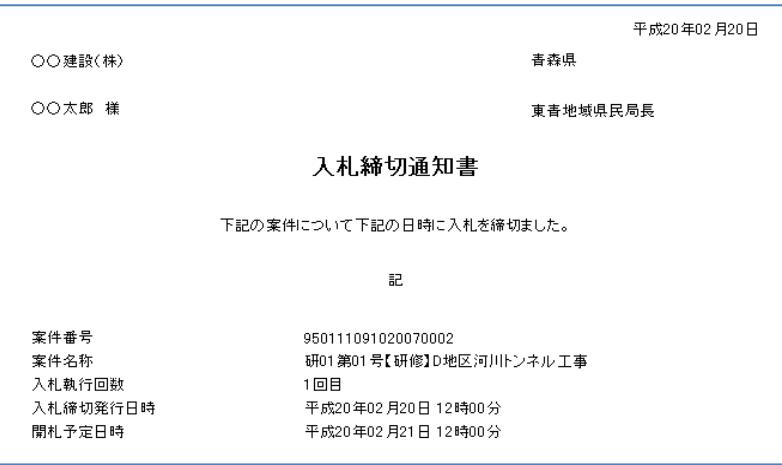

○印刷したら、画面右上の「×」(閉じる)ボタンをクリックします。

○入札状況通知書一覧画面が表示されます。

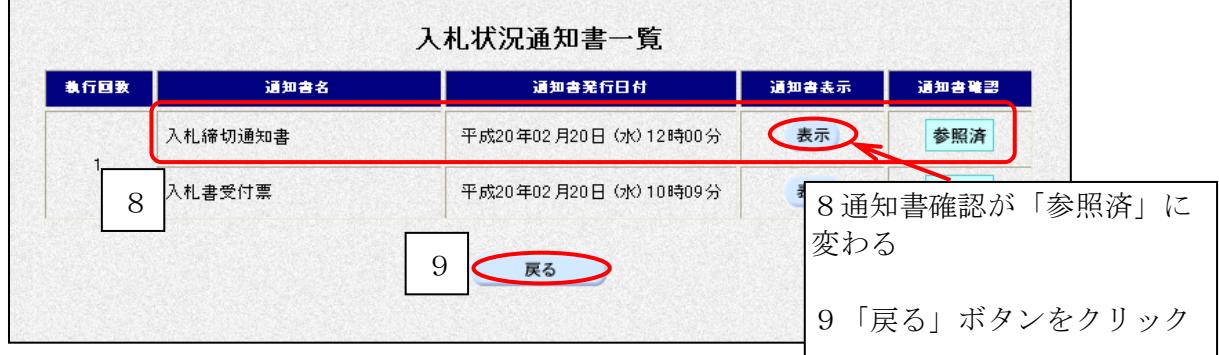

## 9 落札者決定通知書の確認(価格競争)

#### 【覚えていただきたいこと】 ○落札者が決定しました。落札決定通知書で落札者、落札金額を確認しましょう。 ※全入札参加業者の金額等は、数時間後に「建設業ポータルサイト」で確認できます。

○落札者決定通知発行のお知らせメールが届きます。

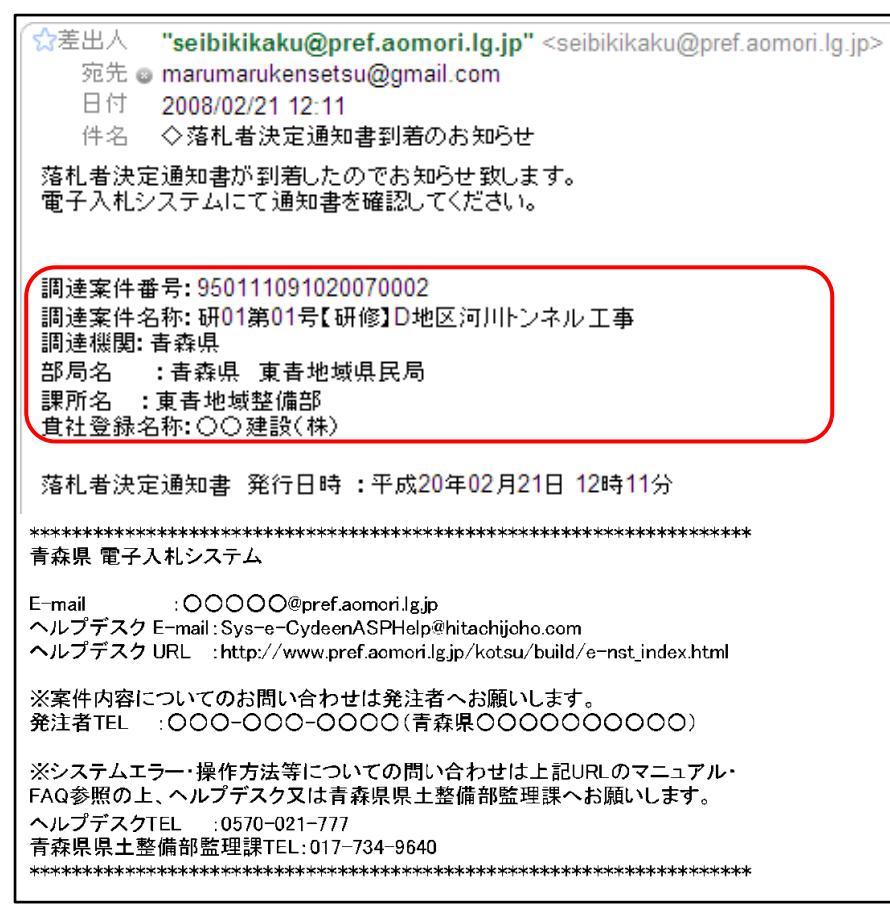

○電子入札システムにログインし、メインメニュー「入札状況一覧」ボタンをクリックします。

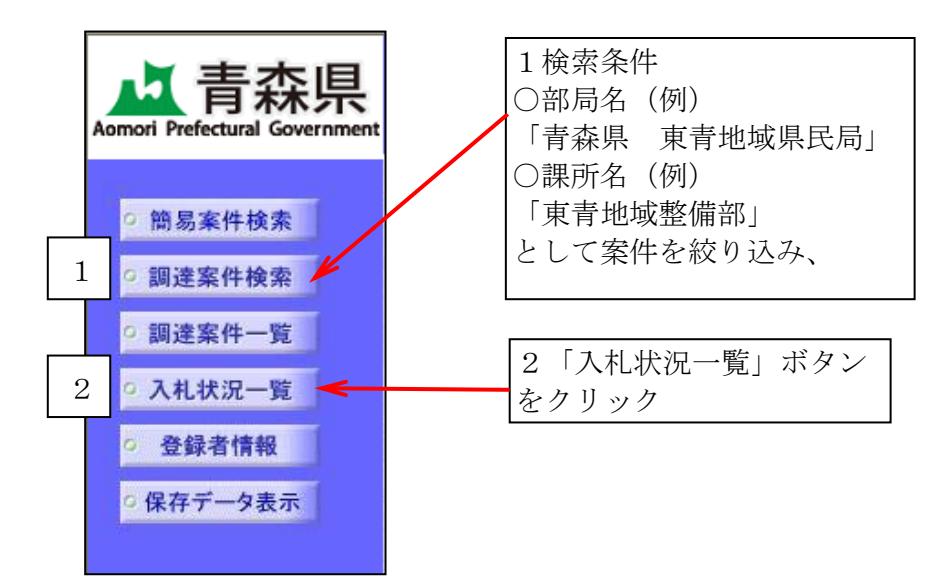

○入札状況一覧画面が表示されます。

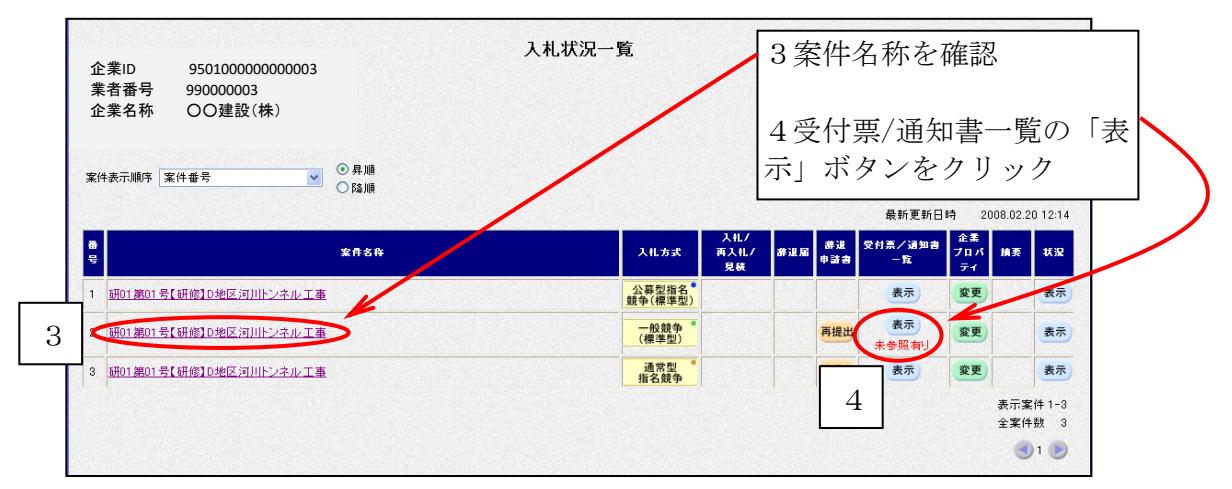

○入札状況通知書一覧画面が表示されます。

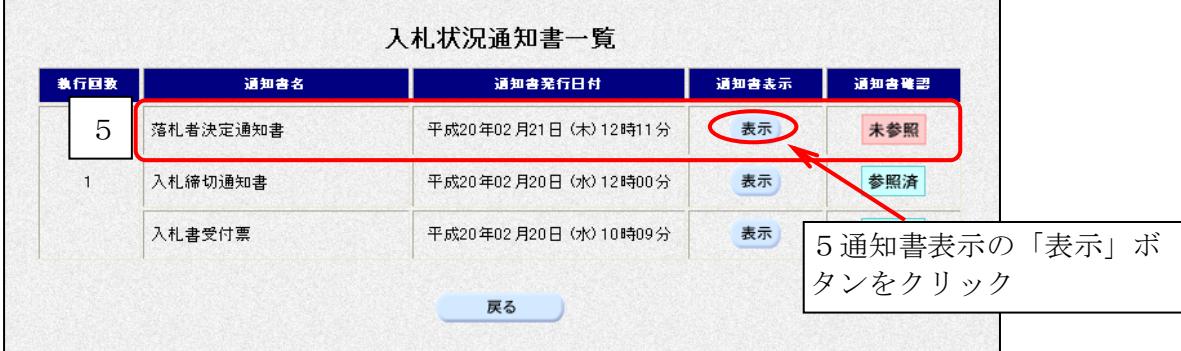

○落札者決定通知書が表示されます。

 $\mathsf{r}$ 

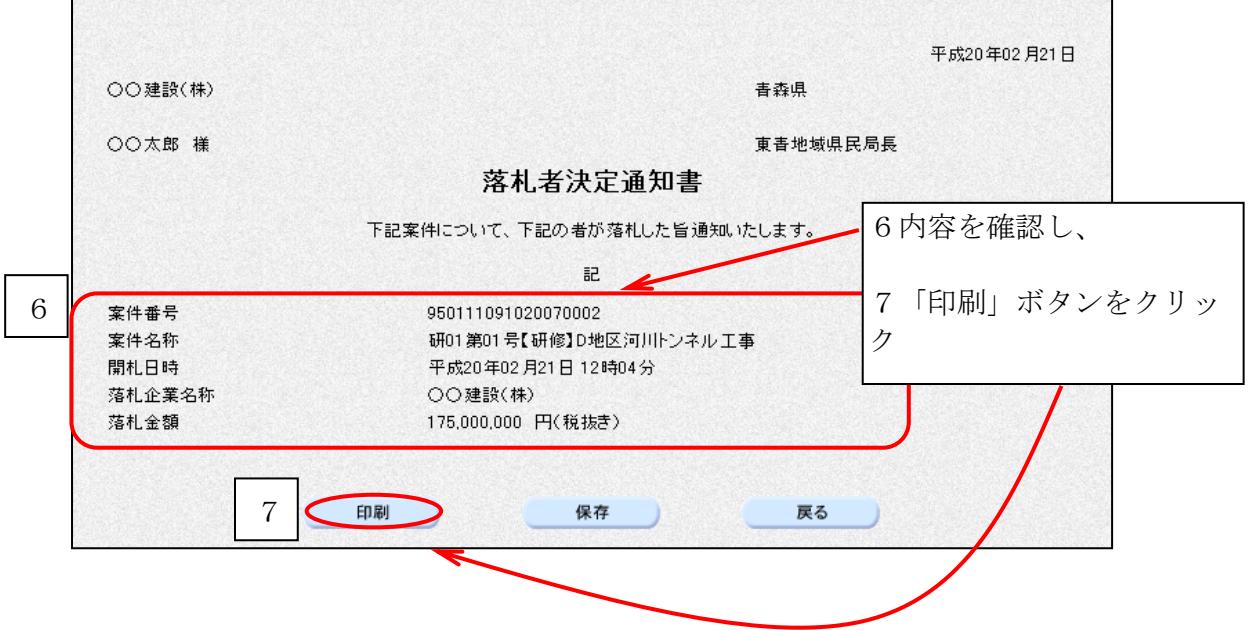

○ブラウザの「印刷」ボタンをクリックし、印刷します。

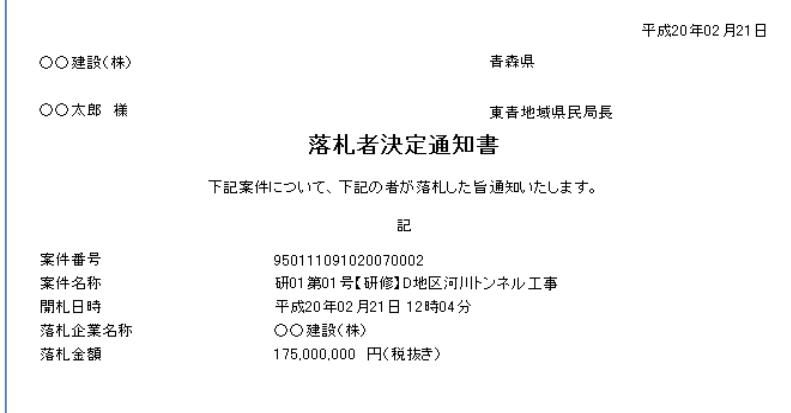

○印刷したら、画面右上の「×」(閉じる)ボタンをクリックします。

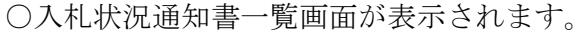

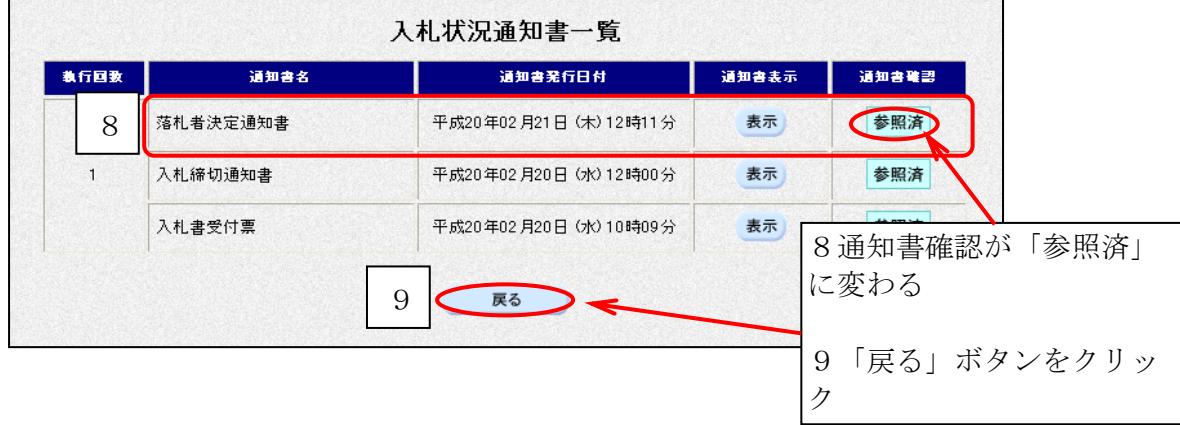

※お疲れ様でした。以上で指名競争入札方式での電子入札の流れは終了となります。

【参考】

 ○入開札一覧→青森県建設業ポータルサイト「工事の情報」「委託の情報」より検索できます。 ○契約書等の様式→青森県建設業ポータルサイト「様式集」よりダウンロードできます。 [URL:http://pub.pref.aomori.lg.jp/kouji/](http://pub.pref.aomori.lg.jp/kouji/)

○年間委任状→各発注機関に提出する書類です。各発注機関へお問い合せください。 ○電子入札システムの操作について不明な点は電子入札システムヘルプデスクまでお問い合せく ださい。 (TEL0570-021-777)

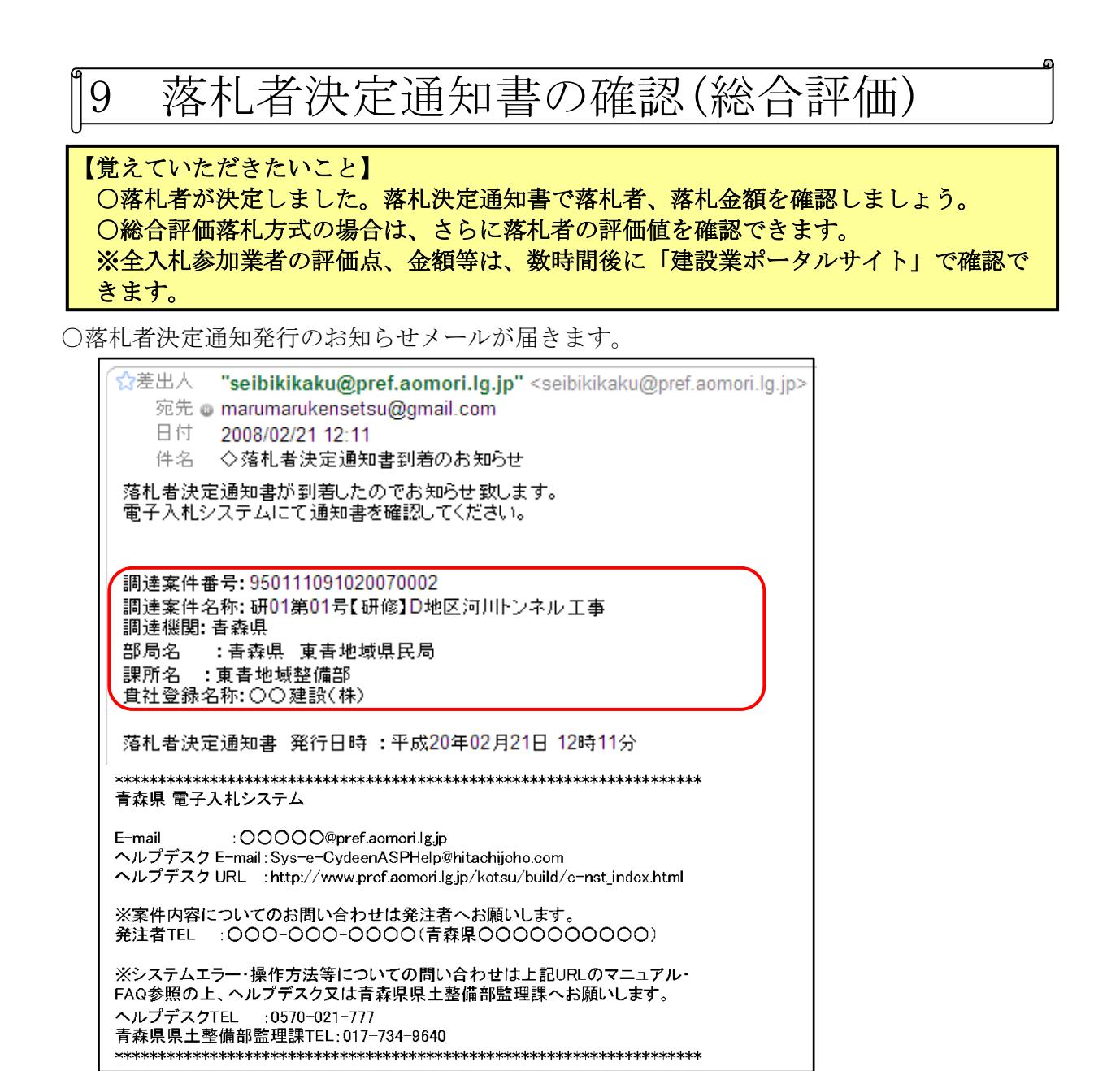

○電子入札システムにログインし、メインメニュー「入札状況一覧」ボタンをクリックします。

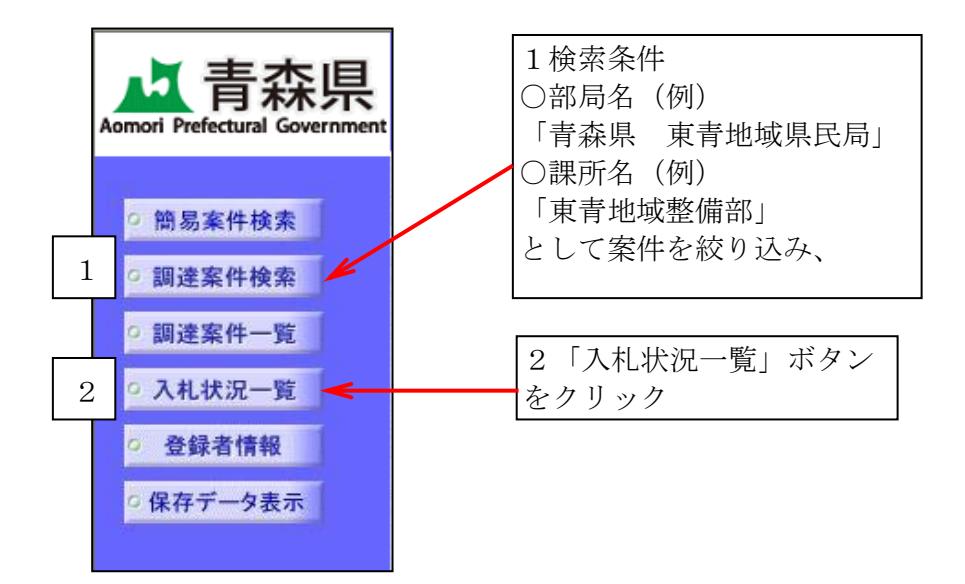

○入札状況一覧画面が表示されます。

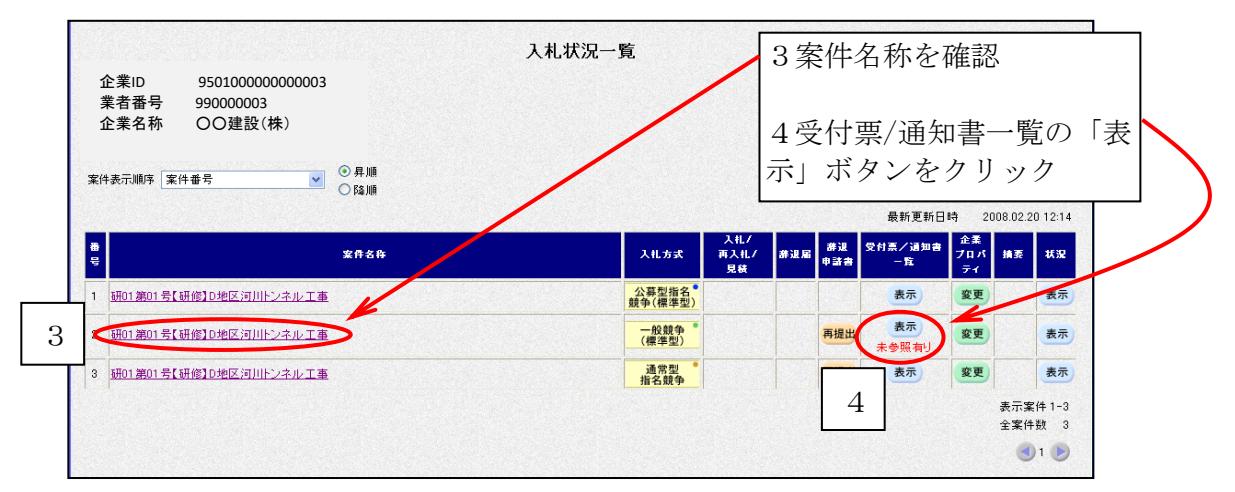

○入札状況通知書一覧画面が表示されます。

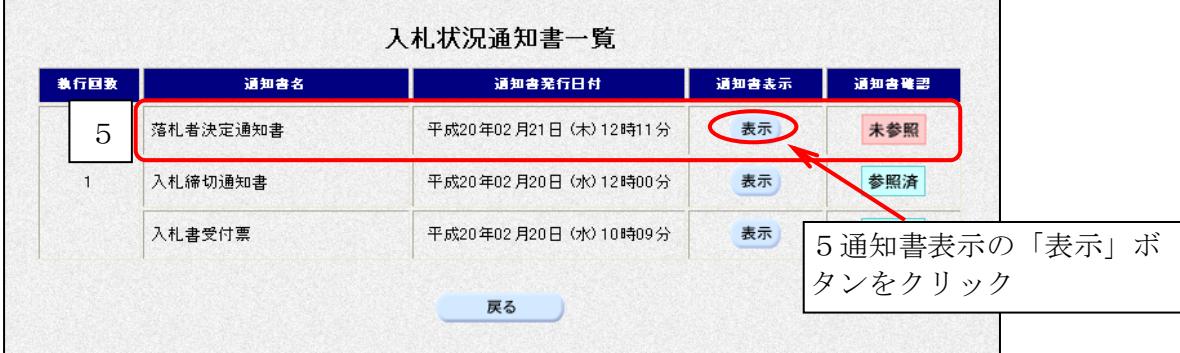

○落札者決定通知書が表示されます。

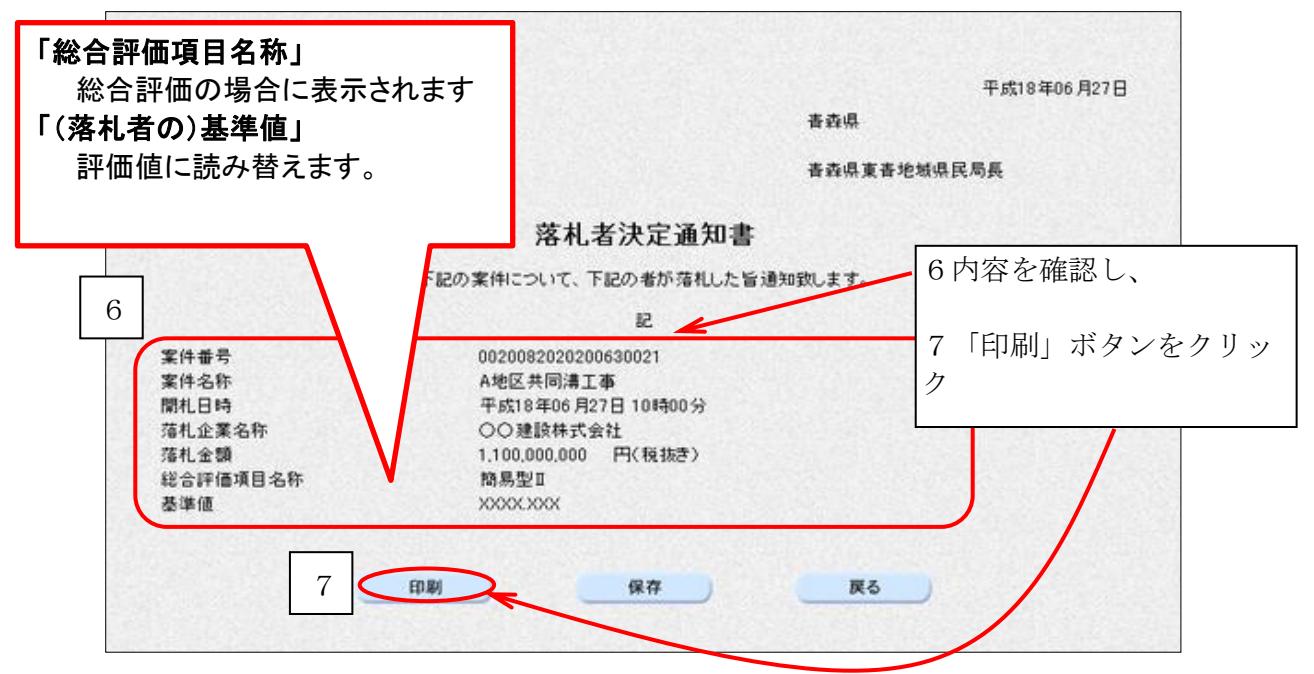

○ブラウザの「印刷」ボタンをクリックし、印刷します。

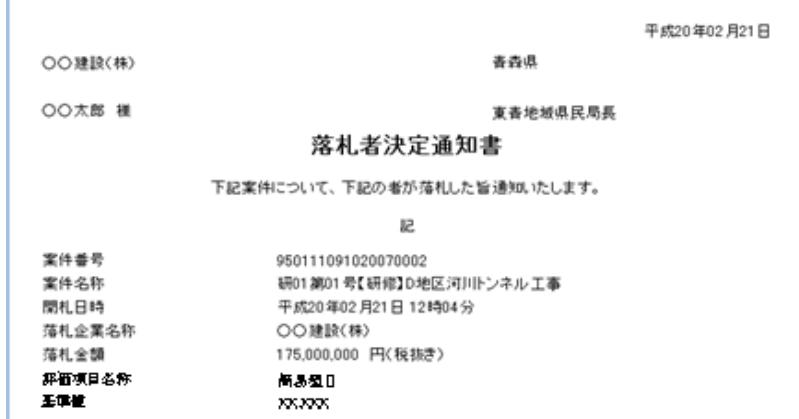

○印刷したら、画面右上の「×」(閉じる)ボタンをクリックします。

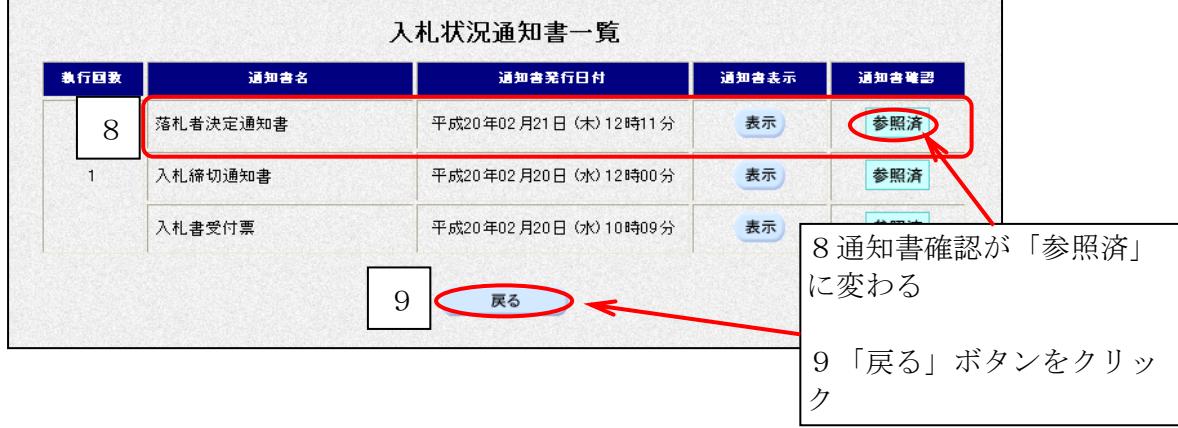

※お疲れ様でした。以上で指名競争入札方式での電子入札の流れは終了となります。

【参考】

 ○入開札一覧→青森県建設業ポータルサイト「工事の情報」「委託の情報」より検索できます。 ○契約書等の様式→青森県建設業ポータルサイト「様式集」よりダウンロードできます。 [URL:http://pub.pref.aomori.lg.jp/kouji/](http://pub.pref.aomori.lg.jp/kouji/)

○年間委任状→各発注機関に提出する書類です。各発注機関へお問い合せください。 ○電子入札システムの操作について不明な点は電子入札システムヘルプデスクまでお問い合せく ださい。 (TEL0570-021-777)

<sup>○</sup>入札状況通知書一覧画面が表示されます。